## USER Manual USER Intel® Core™ i7/i5/i3 SoC (Whiskey Lake) Ultra-Compact Fanless<br>mbedded System, 2 GigE LAN, 4 10G USB 3.1 Gen 2, 2 COM, 9V to 48V,<br>Ignition Control, -40°C to 85°C<br>And Manual Control of the 85°C Embedded System, 2 GigE LAN, 4 10G USB 3.1 Gen 2, 2 COM, 9V to 48V, Ignition Control, -40°C to 85°C SPC-5000000

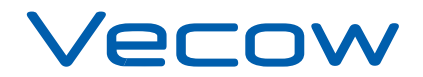

# **Record of Revision**

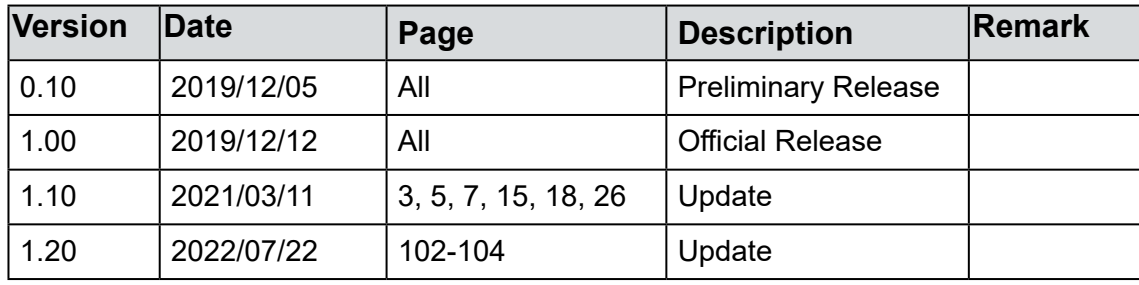

# **Disclaimer**

This manual is released by Vecow Co., Ltd. for reference purpose only. All product offerings and specifications are subject to change without prior notice. It does not represent commitment of Vecow Co., Ltd. Vecow shall not be liable for direct, indirect, special, incidental, or consequential damages arising out of the use of the product or documentation or any infringements upon the rights of third parties, which may result from such use.

# **Declaration of Conformity**

- This equipment has been tested and found to comply with the limits for a Class A digital device, pursuant to part 15 of the FCC Rules. These limits are designed to provide reasonable protection against harmful interference when the equipment is operated in a commercial environment. This equipment generates, uses, and can radiate radio frequency energy, and if it is not installed and used in accordance with the instruction manual, it may cause harmful interference to radio communications. Operation of this equipment in a residential area is likely to cause harmful interference in which case the user will be required to correct the interference at his own expense. **FCC**
- The products described in this manual complies with all applicable European Union (CE) directives if it has a CE marking. For computer systems to remain CE compliant, only CE-compliant parts may be used. Maintaining CE compliance also requires proper cable and cabling techniques. **CE**

# **Copyright and Trademarks**

This document contains proprietary information protected by copyright. No part of this publication may be reproduced in any form or by any means, electric, photocopying, recording or otherwise, without prior written authorization by Vecow Co., Ltd. The rights of all the brand names, product names, and trademarks belong to their respective owners.

# **Order Information**

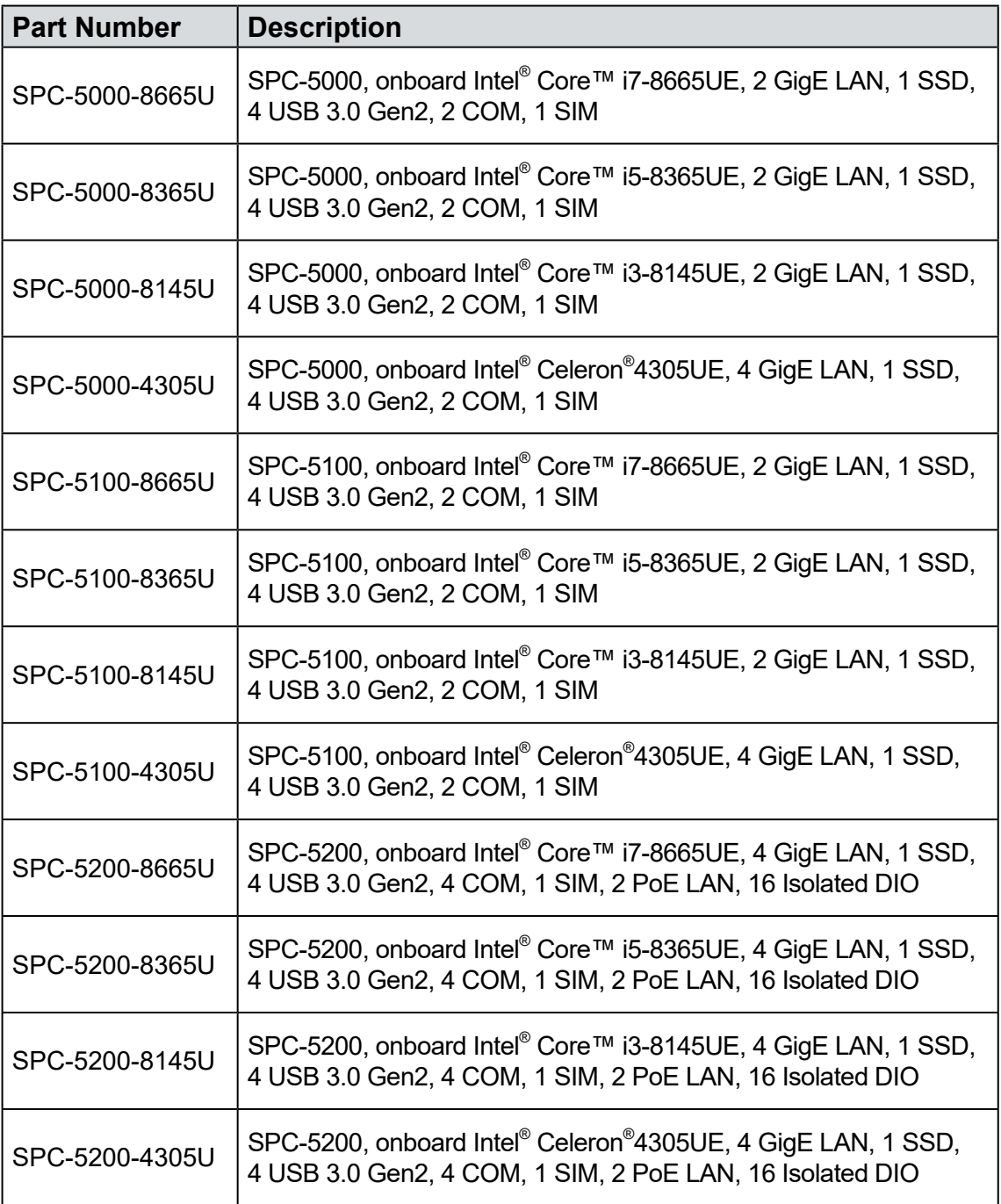

# **Optional Accessories**

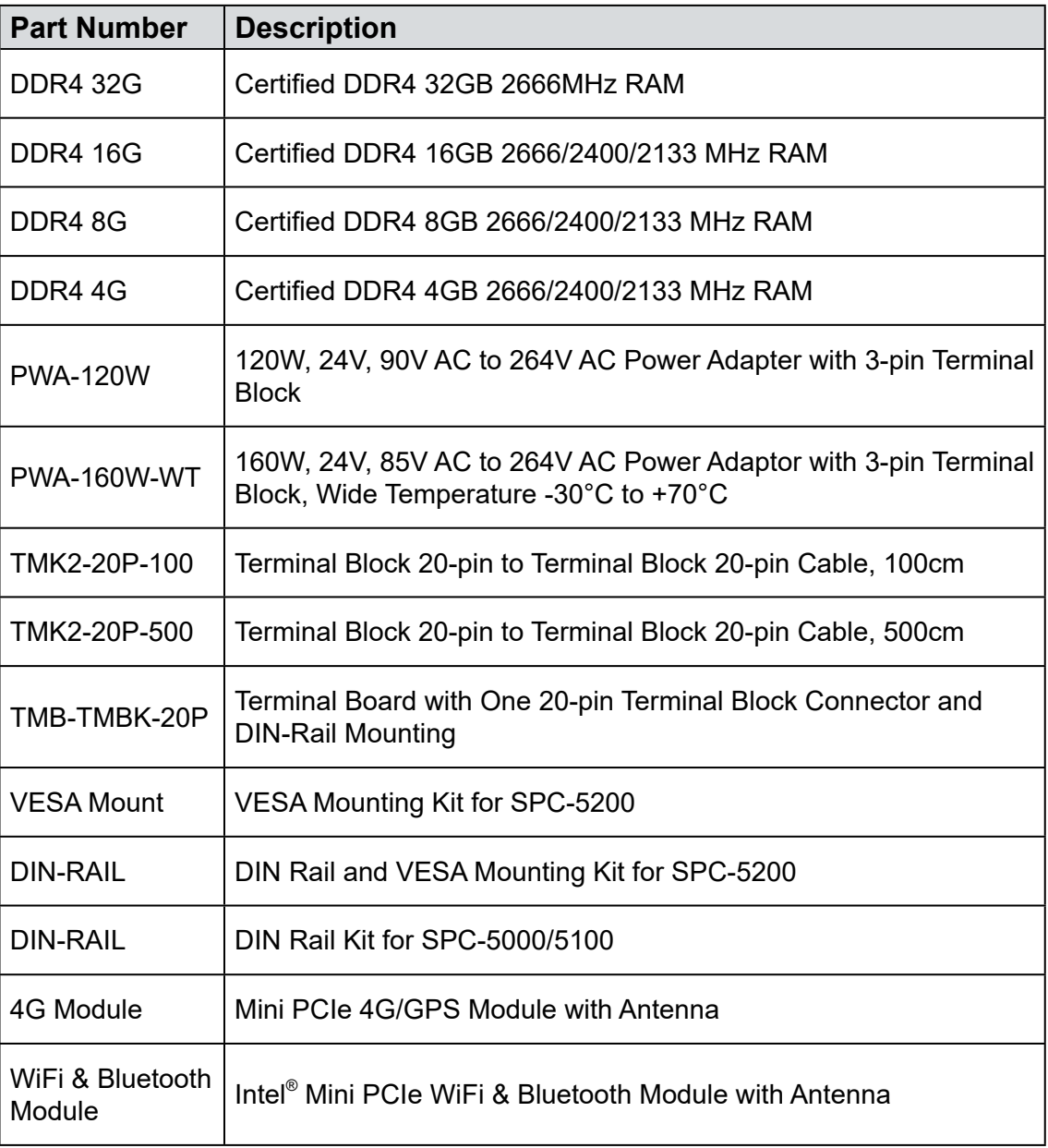

# **Table of Contents**

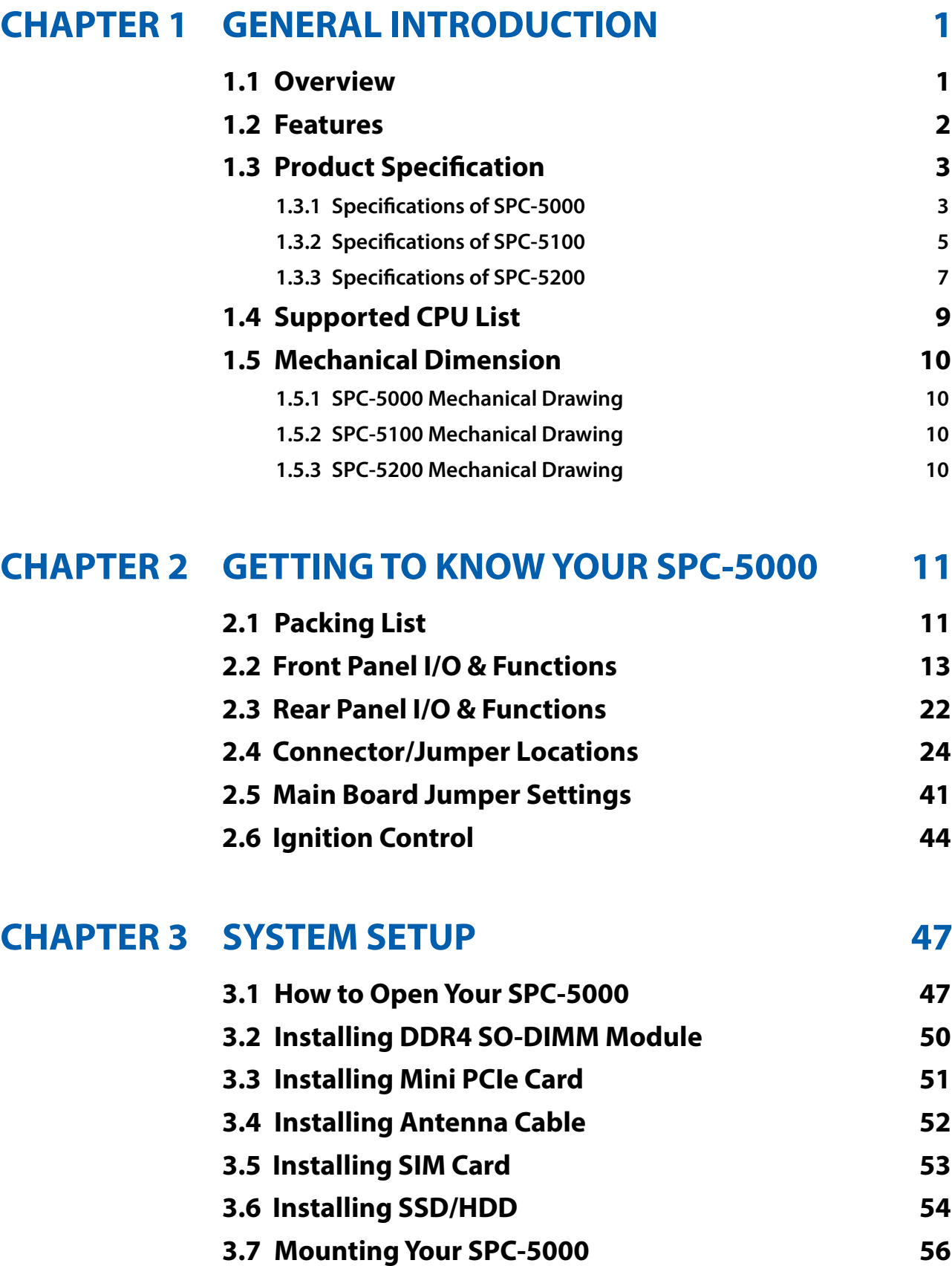

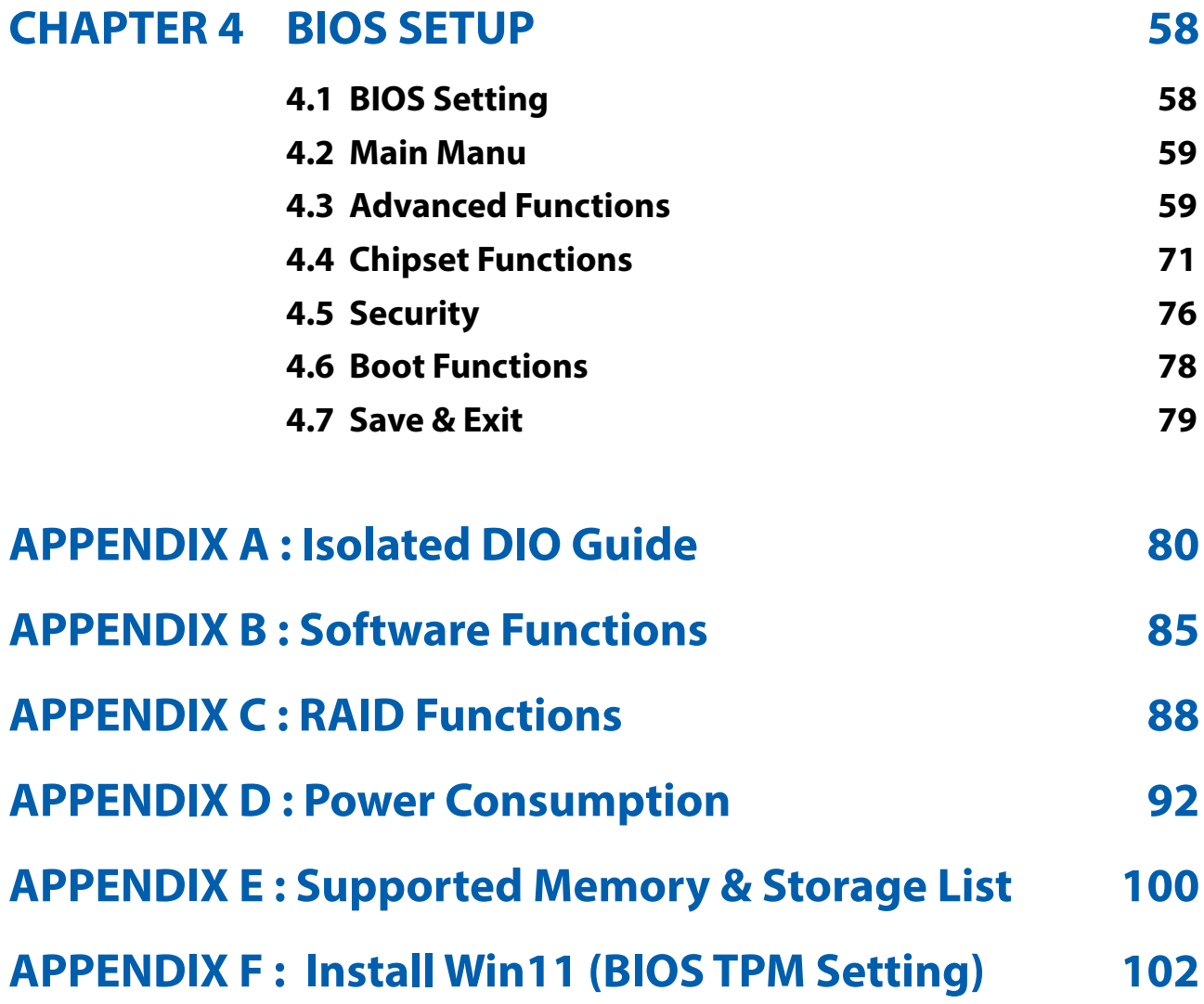

# <span id="page-7-0"></span>**1**

# **GENERAL INTRODUCTION**

## **1.1 Overview**

SPC-5000 is a series of rugged Ultra-compact Fanless Embedded Box PC. Powered by Quad-core 8th generation Intel® Core™ i7/i5/i3 U-series processor (Whiskey Lake), dual channel DDR4 2133MHz up to 32GB memory; Advanced Intel<sup>®</sup> HD Graphics 620 graphics engine supports DirectX 12 and OpenGL 4.5 API, DVI-D and DisplayPort dual display serving up to ultra HD 4K resolution; Multiple USB 3.1 Gen 2 (10G), Gen 3 PCIe (8GT/s), SATA III (6Gbps), USB 3.0 (5Gbps), GigE (1Gbps) LAN and flexible 5G/WiFi/4G/3G/LTE/GPRS/UMTS wireless connections make high-speed data conveying possible. Vecow SPC-5000 Series Ultra-compact Fanless Embedded System delivers you more than 40% power productivity greater than former 7th Generation Intel® Kaby Lake U-series SoC processor with only 15W CPU power consumption.

Featuring 4 Independent GigE LAN with 2 PoE (Power over Ethernet), iAMT 12.0 supported, 2 COM RS-232/422/485, 4 external USB 3.1 Gen 2 support up to 10Gbps data transfer, 2 Mini PCIe sockets for PCIe/USB/SIM socket/ Optional mSATA expansion, 1 SIM card socket for WiFi/4G/3G/LTE/GPRS/ UMTS, 1 SATA III, 9V to 48V wide range power input, ignition power control, fanless -40°C to 85°C operating temperature, smart manageability features, SPC-5000 is your smart and compact embedded engine. Optional SUMIT A, B connection supports flexible expansion feature enabling 10GigE LAN/10G SFP+/5G networks/SIM socket/PoE LAN/GigE LAN/1G Fiber/Video capture functions possible. Vecow SPC-5000 Series Ultra-compact Fanless Embedded System integrates outstanding power productivity, smart manageability, mobile availability, leading power protection, versatile expandability, industrial-grade reliability and all-in-one compact solution for low-profile performance driven embedded applications.

Vecow SPC-5000 Series Ultra-compact Fanless Embedded System delivers outstanding performance, compact integrated functions, smart manageability, mobile availability, trusted reliability and flexible expansion features for your Machine Vision, In-Vehicle Computing, Factory Automation, Intelligent Control and any performance driven compact Industry 4.0 and AIoT applications.

# <span id="page-8-0"></span>**1.2 Features**

- 8th Generation Intel<sup>®</sup> Core™ i7/i5/i3 U-series processor (Whiskey Lake)
- DDR4 2133MHz memory, up to 32GB
- Fanless, -40°C to 85°C Operating Temperature
- Compact size, matches 1U one rack unit of height
- DisplayPort and DVI-D dual display supports up to 4K display
- 2 Independent GigE LAN, iAMT 12.0 supported (SPC-5000/5100)
- 4 Independent GigE LAN with 2 PoE (Power over Ethernet), iAMT 12.0 supported (SPC-5200)
- 4-port USB 3.1 Gen 2 supports up to 10Gbps data transfer
- SIM Socket for WiFi/4G/3G/LTE/GPRS/UMTS
- 2 COM RS-232/422/485 (SPC-5000/5100)
- 4 COM RS-232/422/485, 16 Isolated DIO (SPC-5200)
- 9V to 48V wide range DC Power Input
- Ignition Power Control, TPM 2.0
- Expansion : SATA III, mSATA and Mini PCIe
- Optional supports Full function SUMIT A, B expansion for multiple 10GigE LAN, 10GigE SFP+, 5G Network, SIM Socket, PoE LAN, Serial Port, GigE LAN, GigE Fiber LAN, or Video Capture (SPC-5000/5100)
- Easy to customize for low-profile system applications
- One-stop SUMIT Expansion Design and Manufacturing Services (SPC-5000/5100)

# <span id="page-9-0"></span>**1.3 Product Specification**

## **1.3.1 Specifications of SPC-5000**

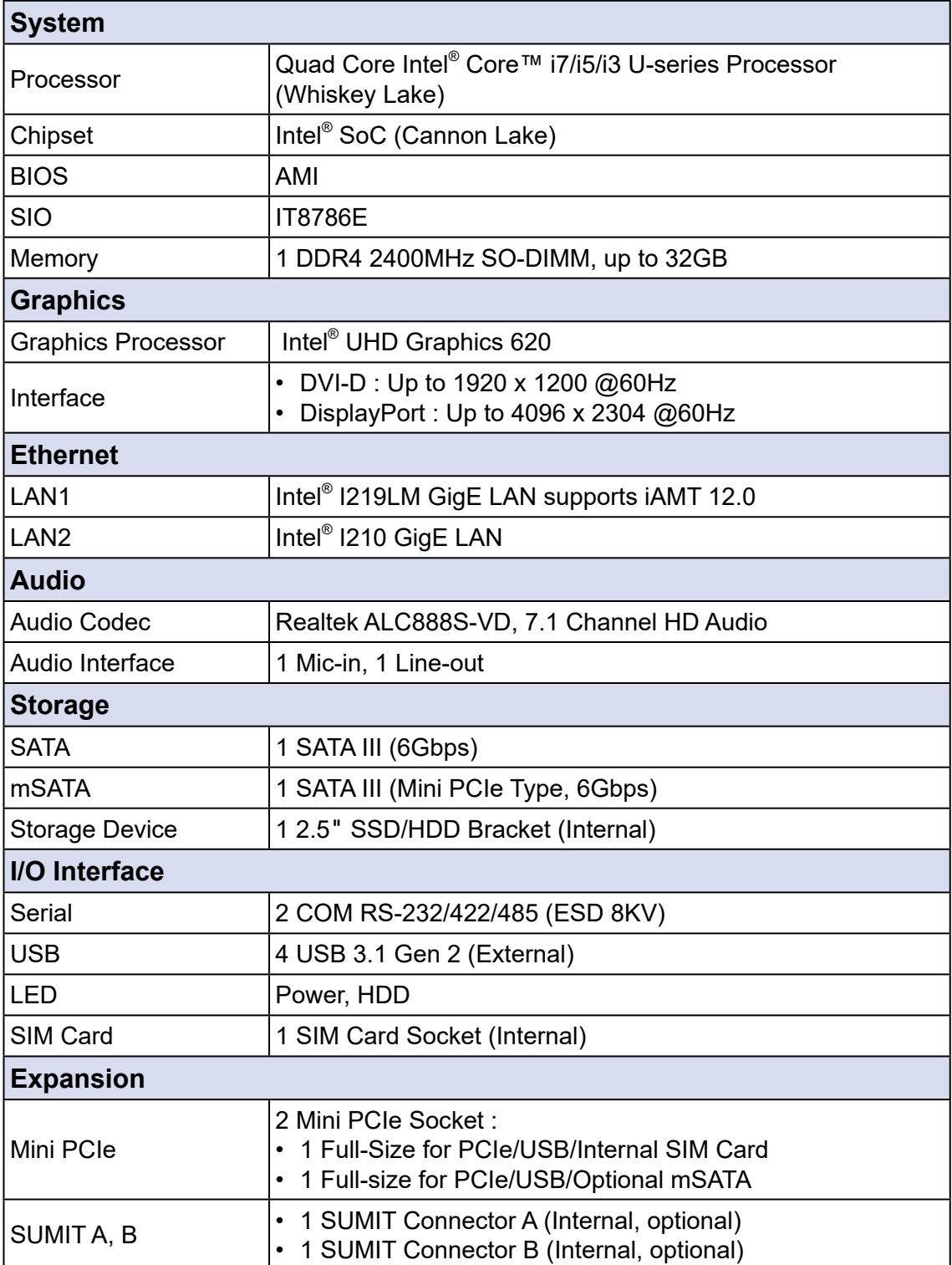

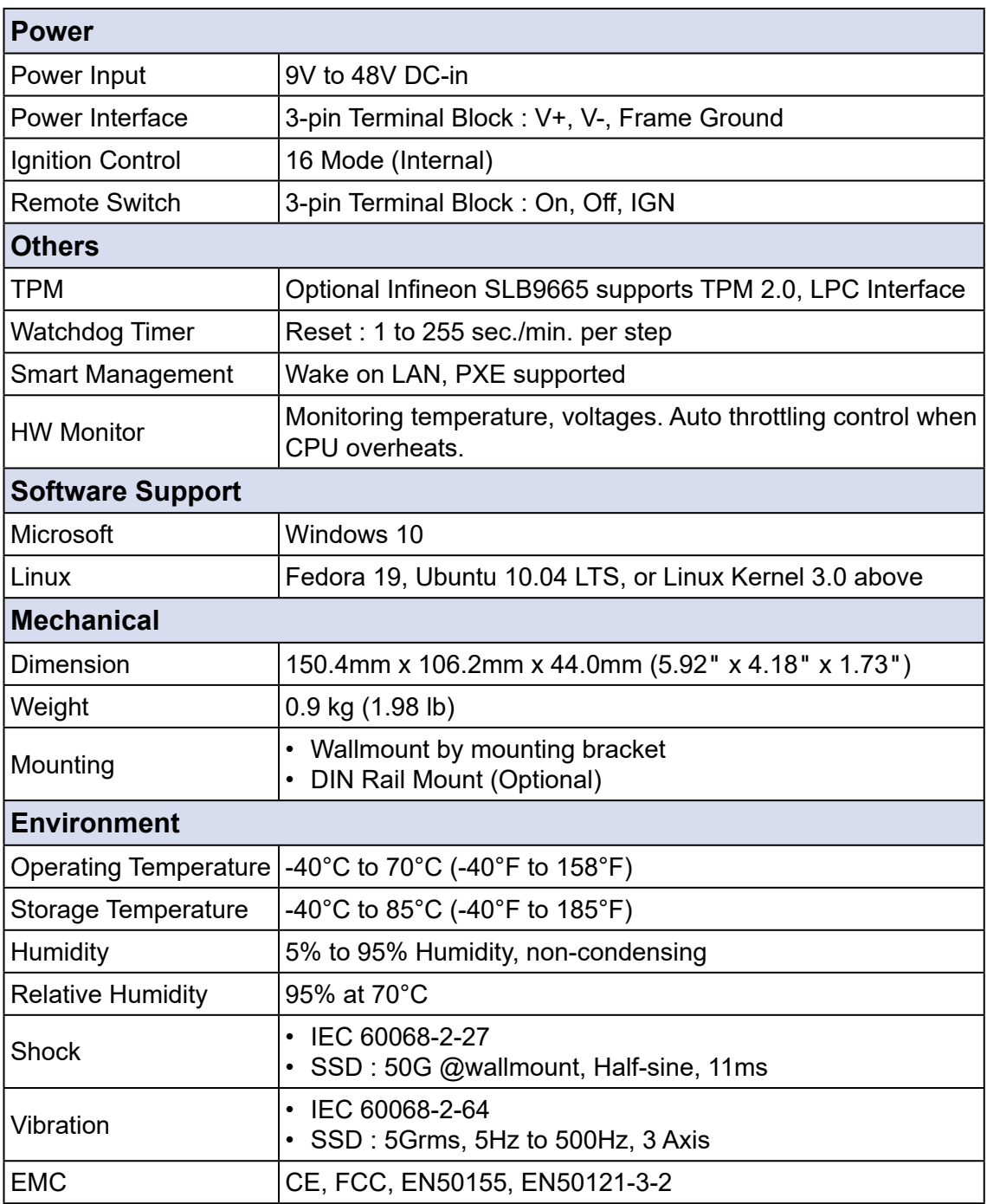

## <span id="page-11-0"></span>**1.3.2 Specifications of SPC-5100**

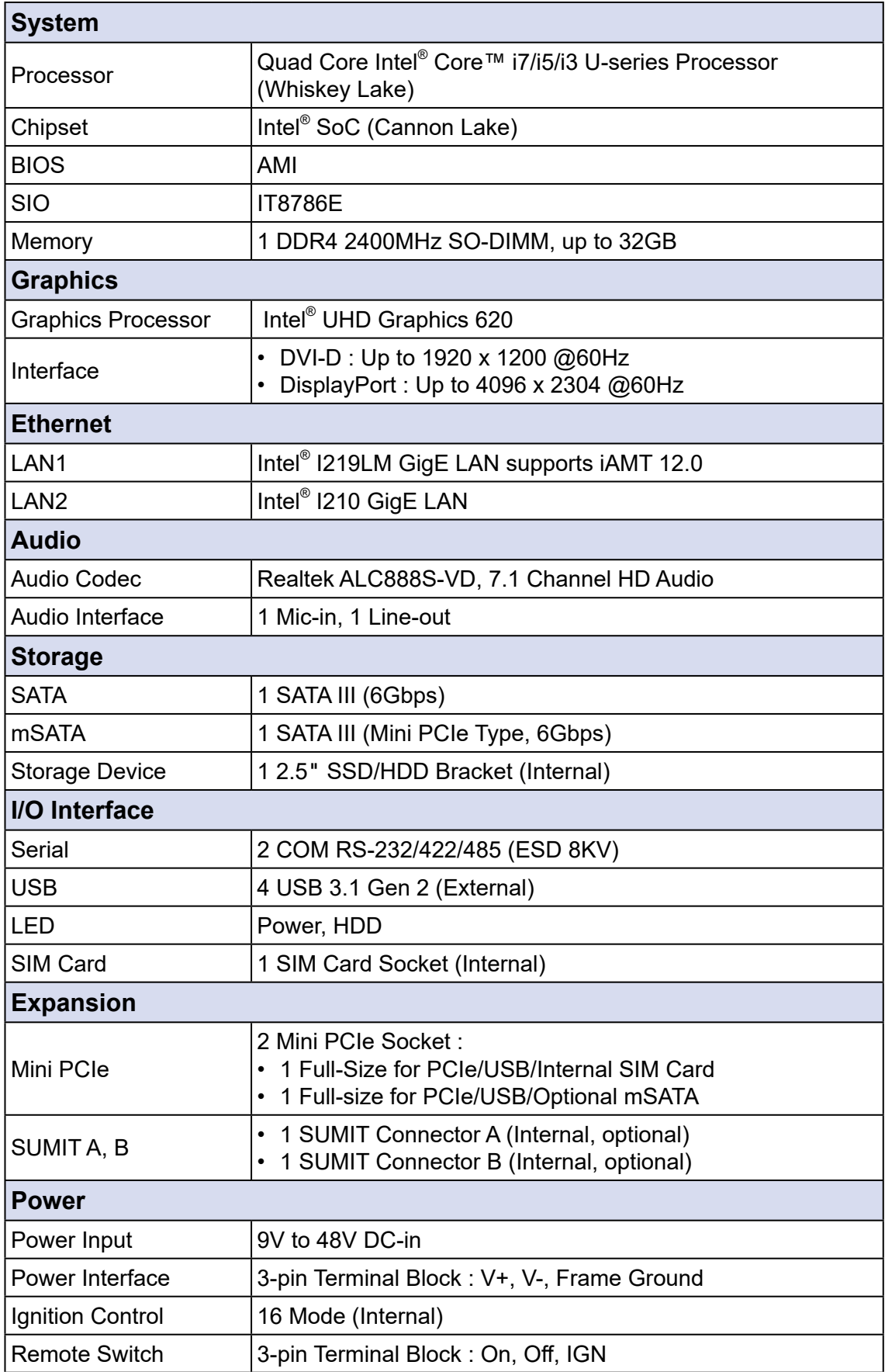

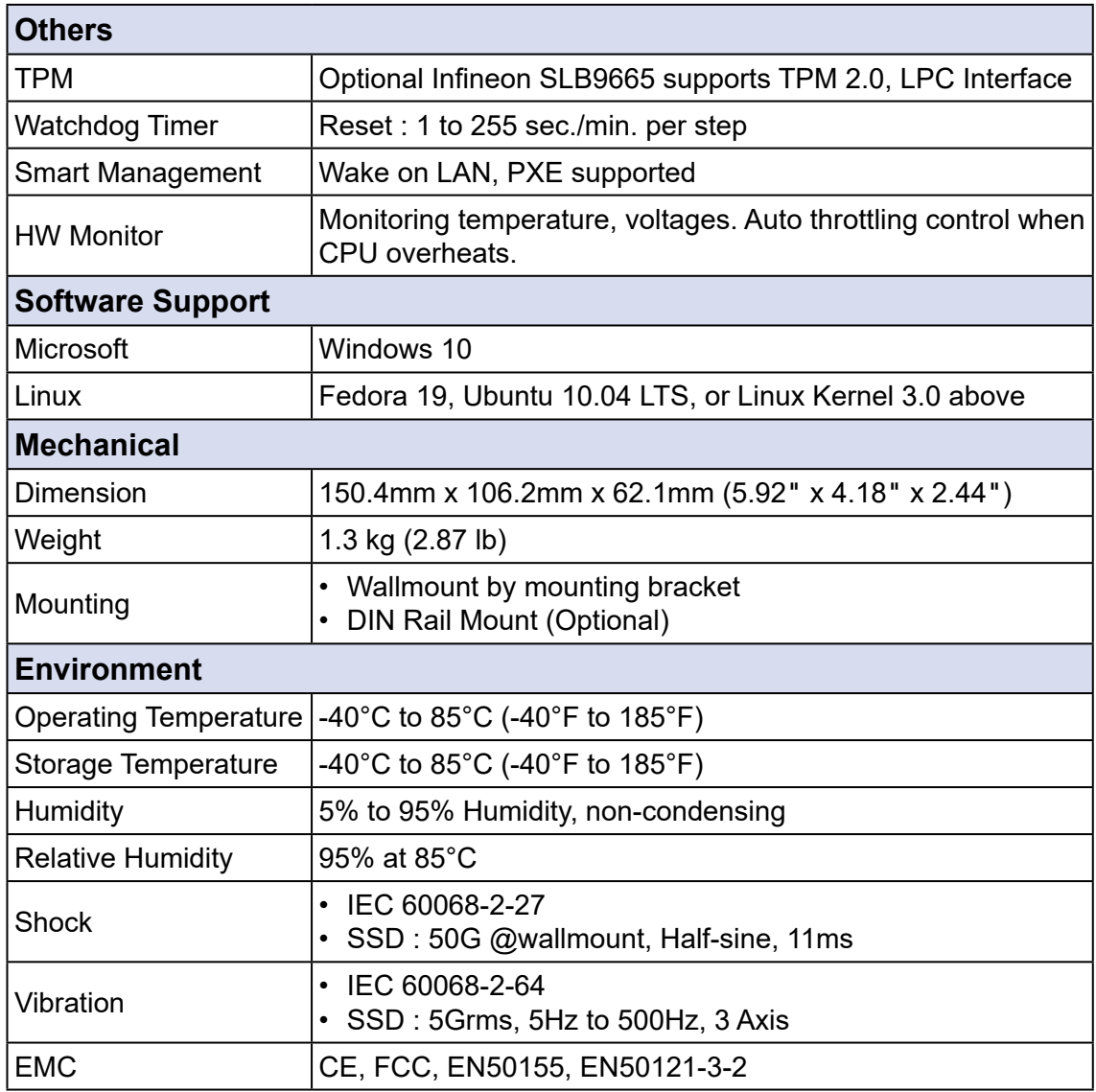

## <span id="page-13-0"></span>**1.3.3 Specifications of SPC-5200**

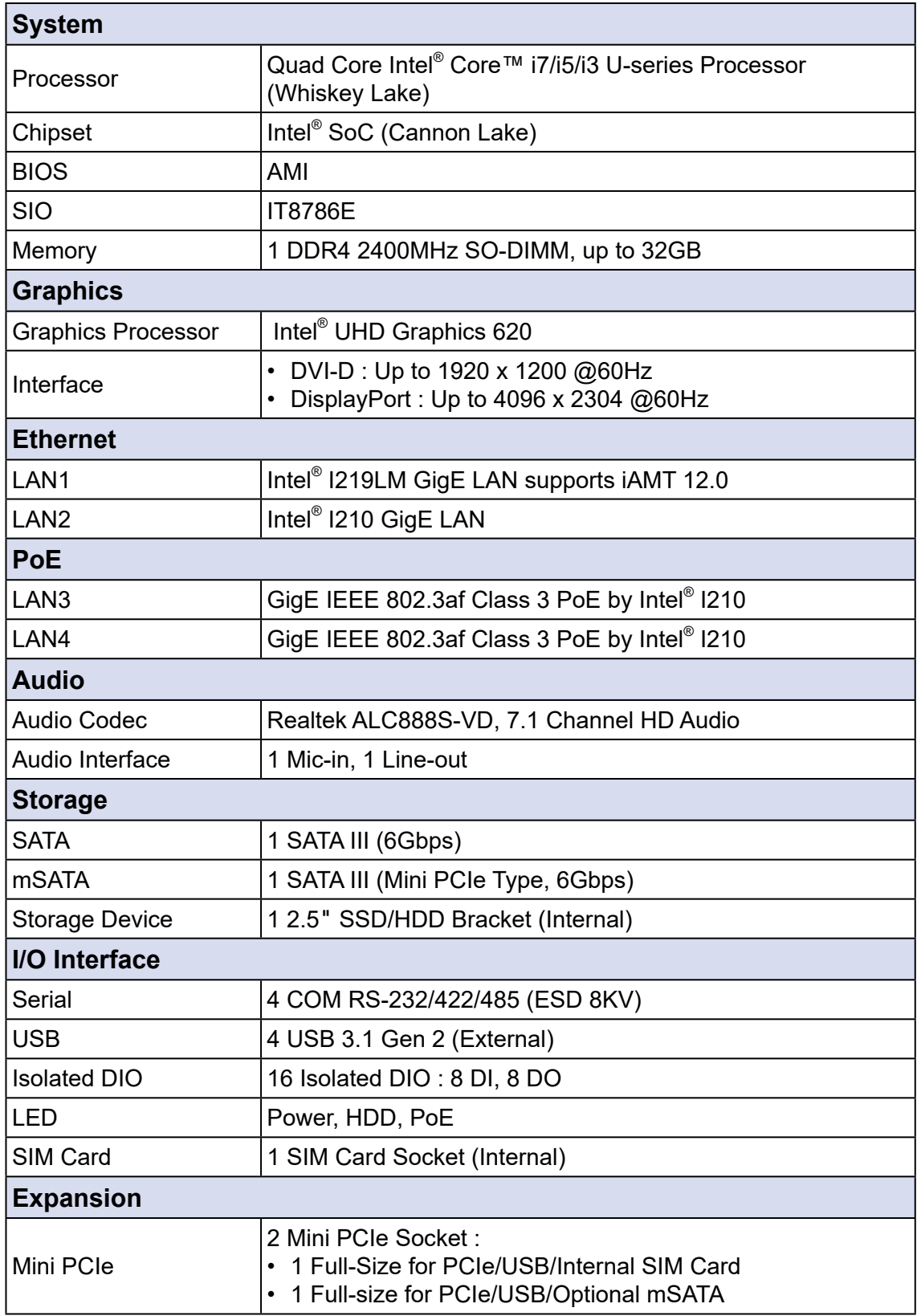

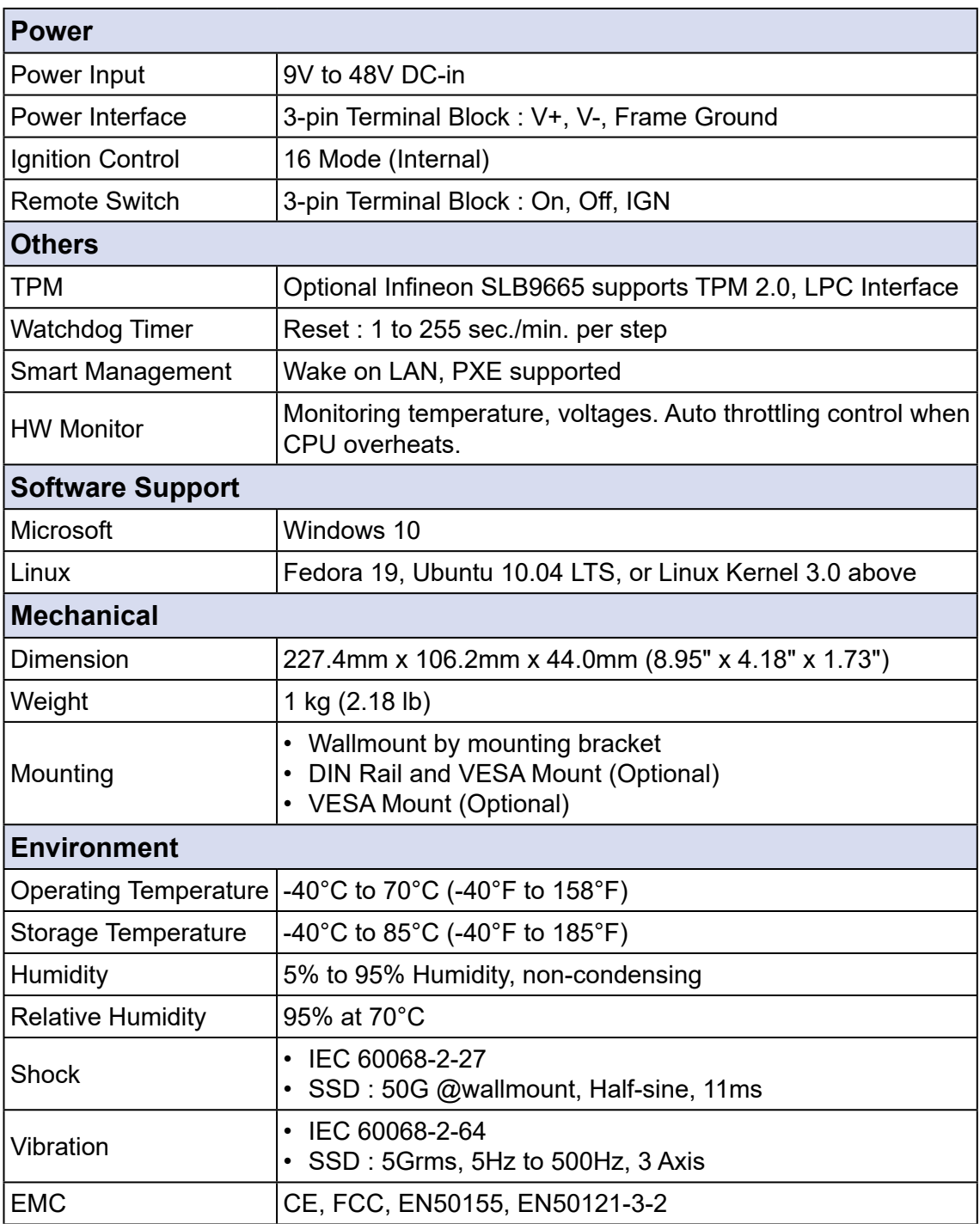

# <span id="page-15-0"></span>**1.4 Supported CPU List**

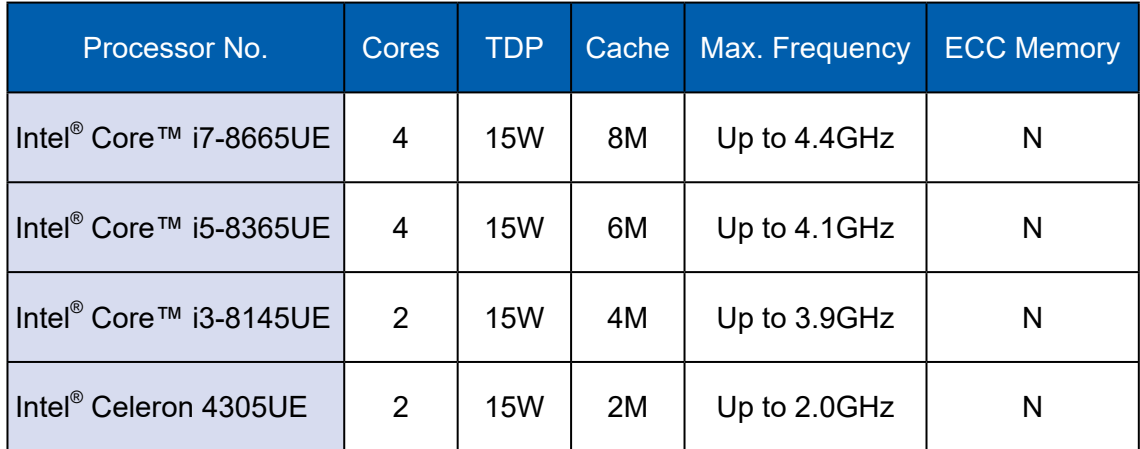

# <span id="page-16-0"></span>**1.5 Mechanical Dimension**

#### **1.5.1 SPC-5000 Mechanical Drawing**

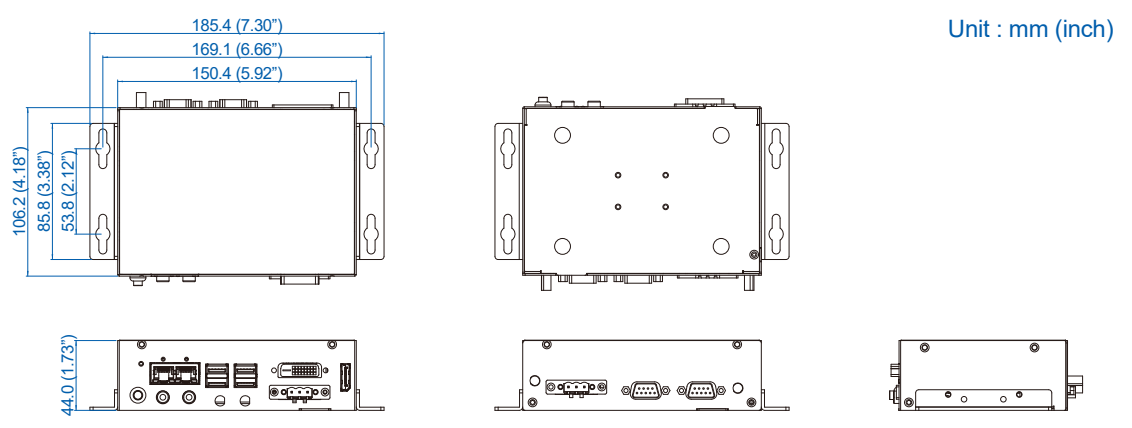

**1.5.2 SPC-5100 Mechanical Drawing**

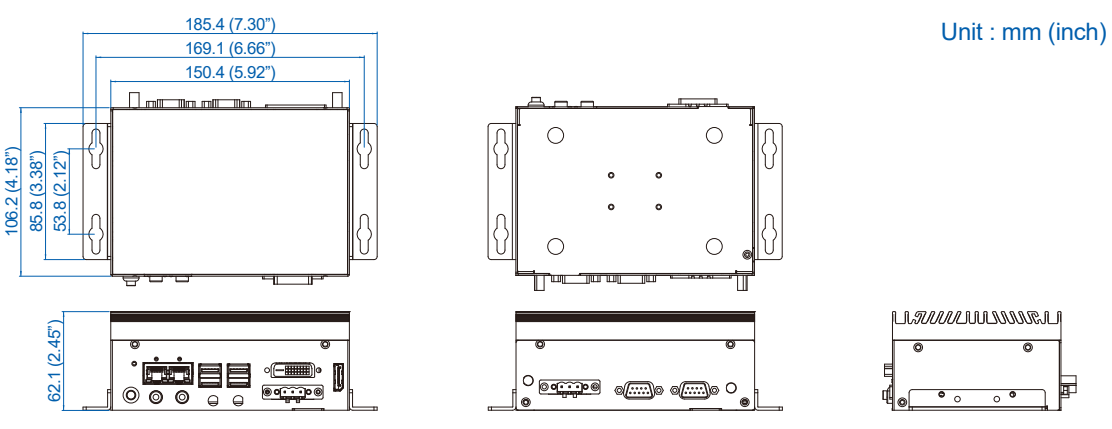

**1.5.3 SPC-5200 Mechanical Drawing**

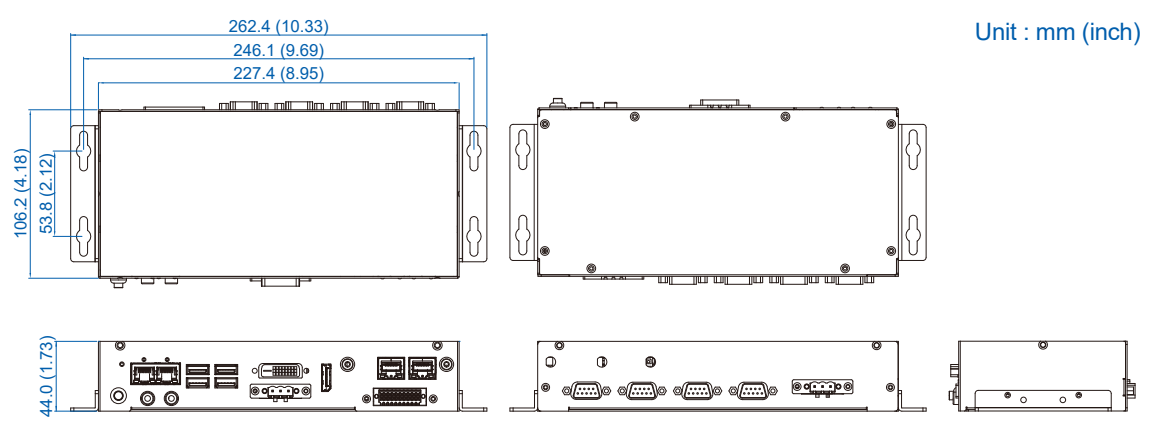

<span id="page-17-0"></span>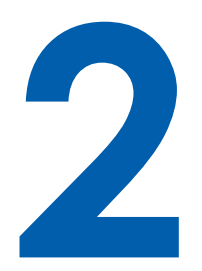

# **GETTING TO KNOW YOUR SPC-5000**

# **2.1 Packing List**

#### **2.1.1 SPC-5000 & SPC-5100 Packing List**

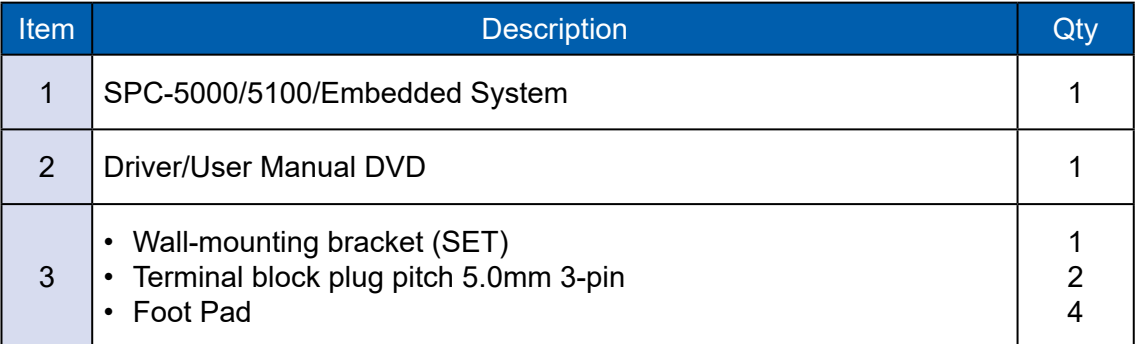

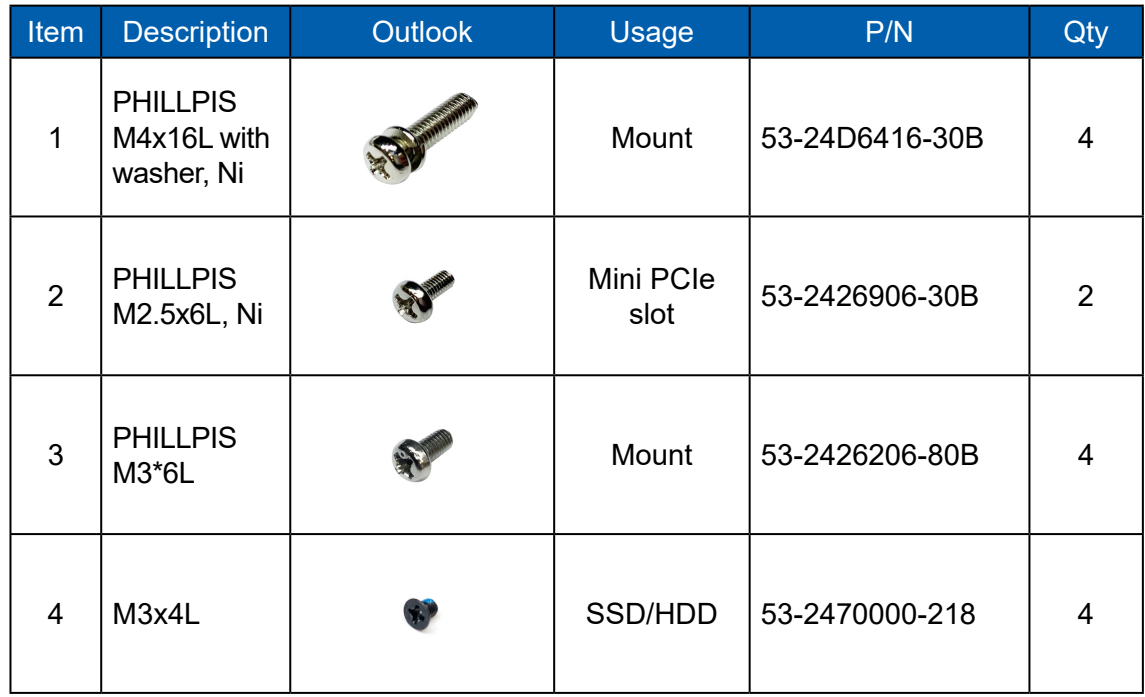

### **2.1.2 SPC-5200 Packing List**

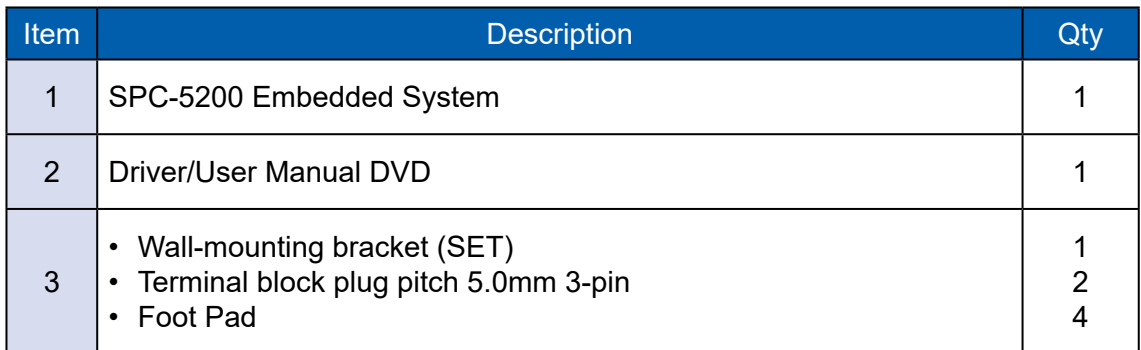

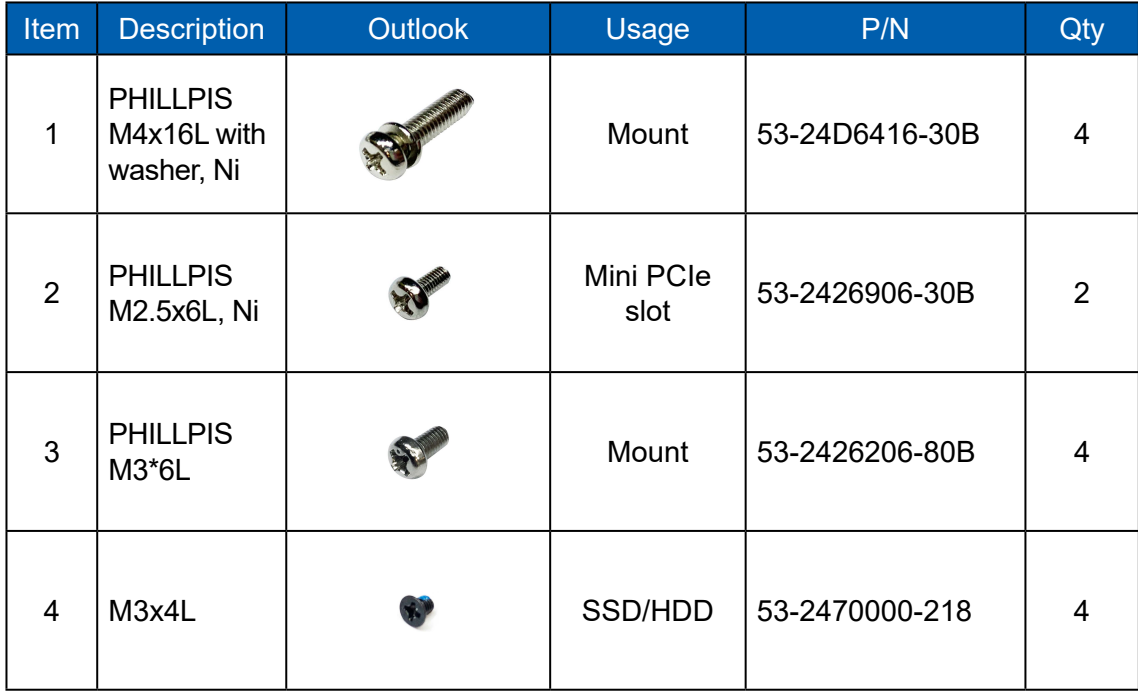

# <span id="page-19-0"></span>**2.2 Front Panel I/O & Functions**

#### **2.2.1 SPC-5000/5100 Front I/O & Functions**

In Vecow's SPC-5000/5100 series family, all I/O connectors are located on the front panel. Most of the general connections to the computer device, such as audio, USB3.1, DVI-D, LAN Jack, and DisplayPort, are placed on the front panel.

#### **2.2.1.1 Reset Tact Switch**

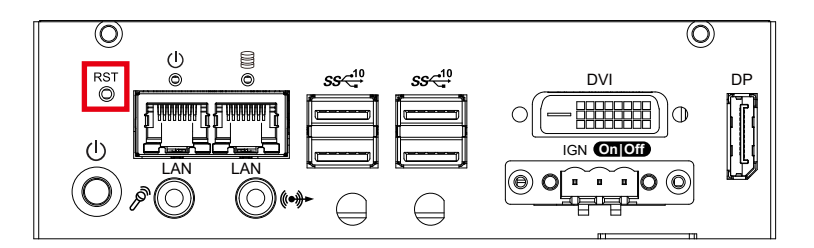

It is a hardware reset switch. Use this switch to reset the system without power off the system. Press the Reset Switch for a few seconds, then reset will be enabled.

#### **2.2.1.2 Power Button**

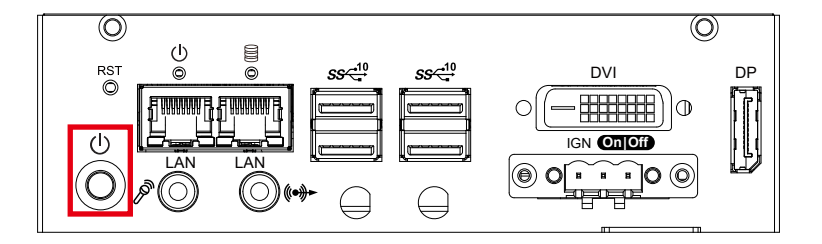

The power button is a non-latched switch. In case of system halts, you can press and hold the power button for 4 seconds to compulsorily shut down the system. Please note that a 4 seconds interval is kept by the system between two on/off operations (i.e. once turning off the system, you shall wait for 4 seconds to initiate another power-on operation).

#### **2.2.1.3 PWR and HDD LED Indicator**

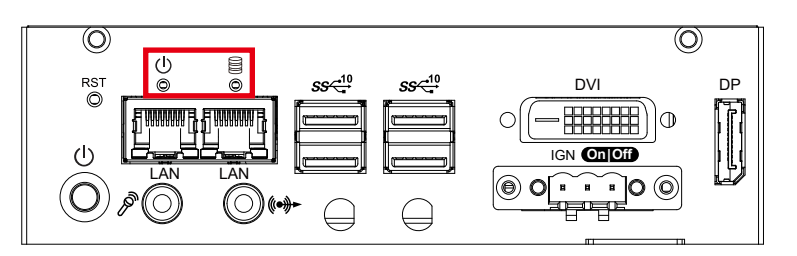

Yellow-HDD LED : A hard disk LED. If the LED is on, it indicates that the system's storage is functional. If it is off, it indicates that the system's storage is not functional. If it is flashing, it indicates data access activities are in progress.

Green-Power LED : If the LED is solid green, it indicates that the system is powered on.

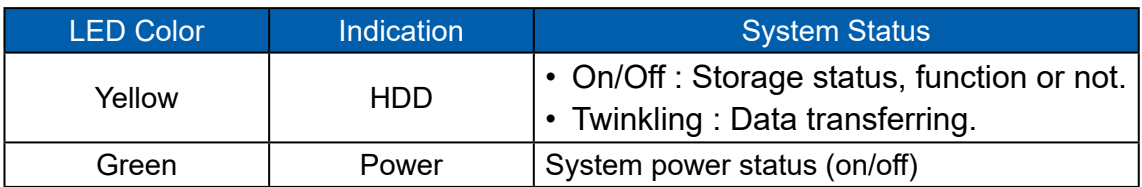

#### **2.2.1.4 DVI Connector**

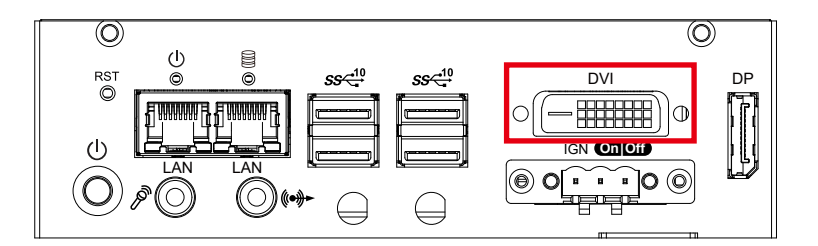

The DVI output mode supports up to 1920 x 1080 resolution. The DVI is automatically selected according to the display device connected. You will need a DVI-D cable when connecting to a display device.

#### **2.2.1.5 DisplayPort**

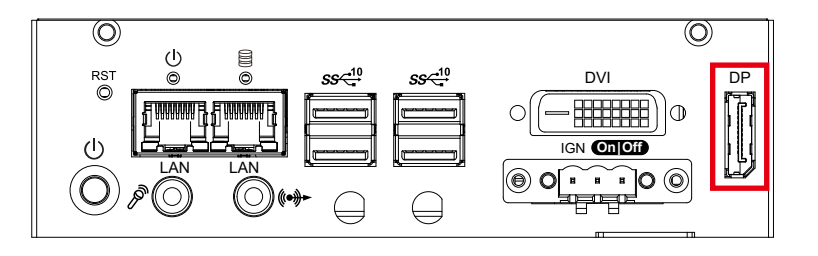

DisplayPort connection supports up to 4096 x 2304 resolution at 60Hz.

#### **2.2.1.6 USB 3.1**

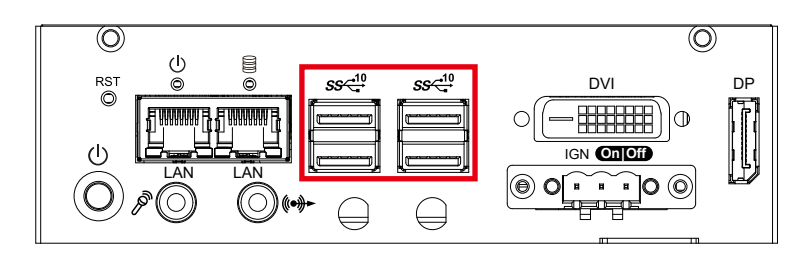

There are 4 USB 3.1 connections available supporting up to 10GB per second data rate in the front side of SPC-5000/5100. It also compliant with the requirements of Super Speed (SS), high speed (HS), full speed (FS) and low speed (LS).

#### **2.2.1.7 Audio Jack**

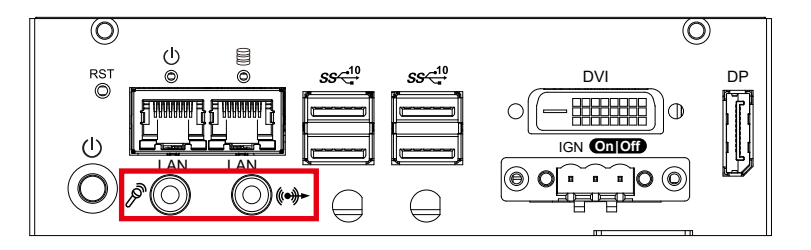

There are 2 audio connectors, Mic-in and Line-out, in the front side of SPC-5000/5100. Onboard Realtek ALC888S-VD audio codec supports 7.1 channel HD audio and fully complies with Intel® High Definition Audio (Azalia) specifications. To utilize the audio function in Windows platform, you need to install corresponding drivers for Realtek ALC888S-VD codec.

#### **2.2.1.8 10/100/1000 Mbps Ethernet Port**

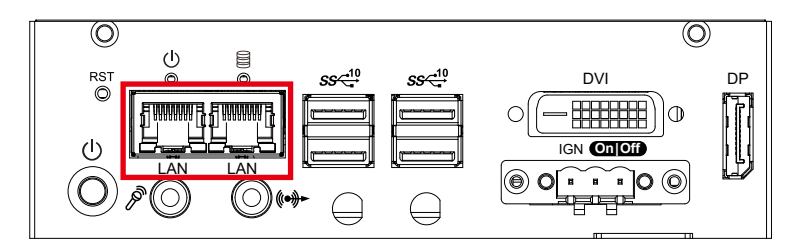

There are dual 8-pin RJ-45 jacks supporting 10/100/1000 Mbps Ethernet connections in the front side. LAN at right side is powered by Intel $^\circ$  i219 Ethernet Phy; LAN at left side is powered by Intel® I210 Ethernet engine. When both of LANs work in normal status, iAMT function is enabled. Using suitable RJ-45 cable, you can connect the system to a computer, or to any other devices with Ethernet connection, for example, a hub or a switch. Moreover, both of LANs support Wake on LAN and Pre-boot functions.

#### **2.2.1.9 Remote Power On/Off Switch and Ignition Control**

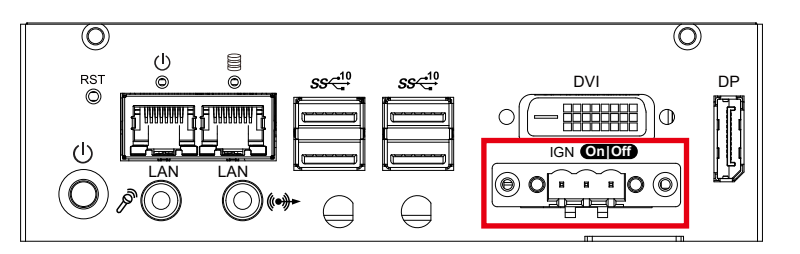

It is a 3-pin power-on/power-off switch through Phoenix Contact terminal block. You could turn on or off the system power by using this contact. This terminal block supports dual function on soft power-on/power-off (instant off or delay four seconds), and suspend mode. Another function is provided ignition power control feature for in-vehicle applications. The built-in MCU monitors the ignition signal and turns on/off the system according to pre-defined on/off delay period.

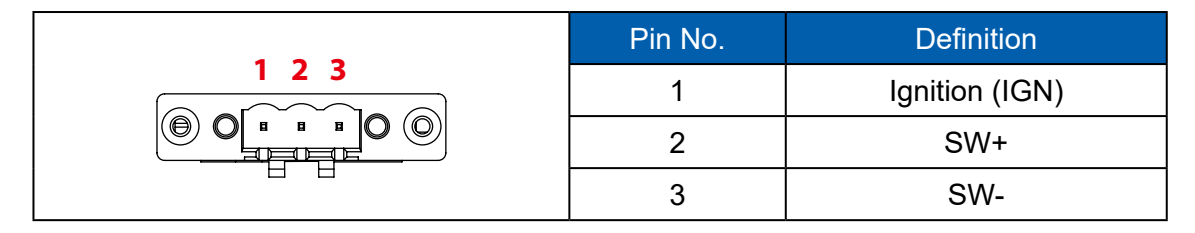

#### **2.2.2 SPC-5200 Front I/O & Functions**

In Vecow's SPC-5200 series family, all I/O connectors are located on the front panel. Most of the general connections to the computer device, such as audio, USB3.1, DVI-D, LAN Jack, and DisplayPort, are placed on the front panel.

#### **2.2.2.1 Reset Tact Switch**

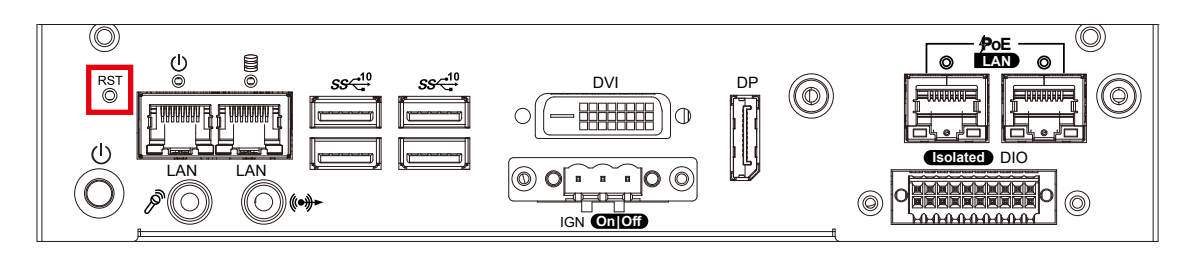

It is a hardware reset switch. Use this switch to reset the system without power off the system. Press the Reset Switch for a few seconds, then reset will be enabled.

#### **2.2.2.2 Power Button**

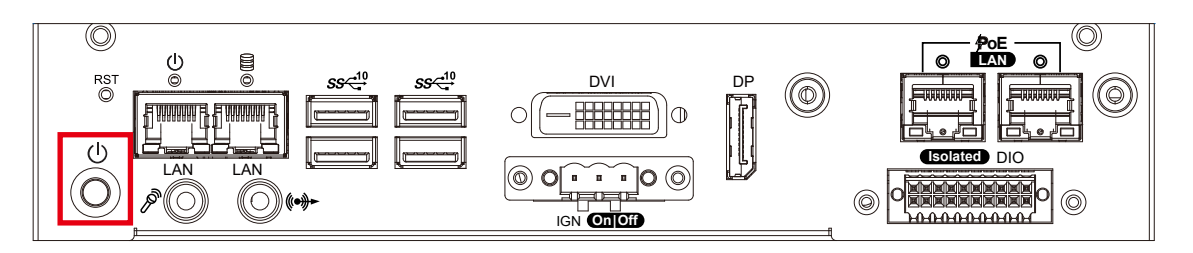

The power button is a non-latched switch. In case of system halts, you can press and hold the power button for 4 seconds to compulsorily shut down the system. Please note that a 4 seconds interval is kept by the system between two on/off operations (i.e. once turning off the system, you shall wait for 4 seconds to initiate another power-on operation).

#### **2.2.2.3 PWR and HDD LED Indicator**

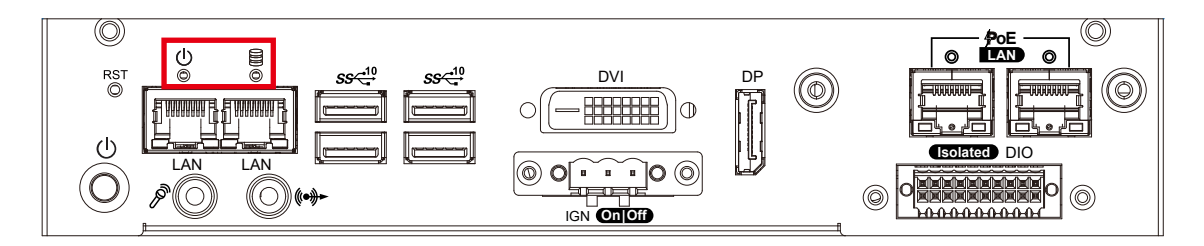

Yellow-HDD LED : A hard disk LED. If the LED is on, it indicates that the system's storage is functional. If it is off, it indicates that the system's storage is not functional. If it is flashing, it indicates data access activities are in progress.

Green-Power LED : If the LED is solid green, it indicates that the system is powered on.

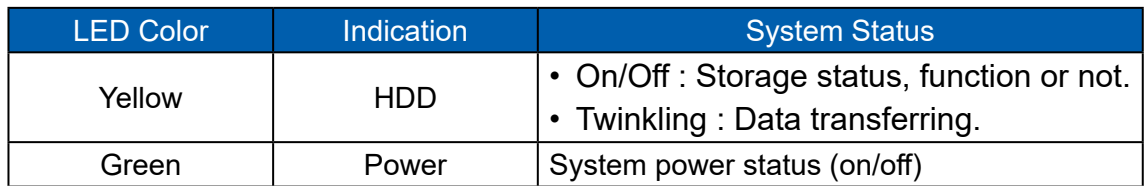

#### **2.2.2.4 DVI Connector**

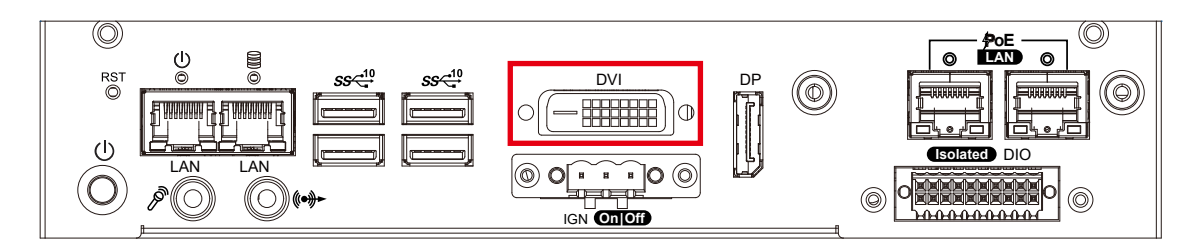

The DVI output mode supports up to 1920 x 1080 resolution. The DVI is automatically selected according to the display device connected. You will need a DVI-D cable when connecting to a display device.

#### **2.2.2.5 DisplayPort**

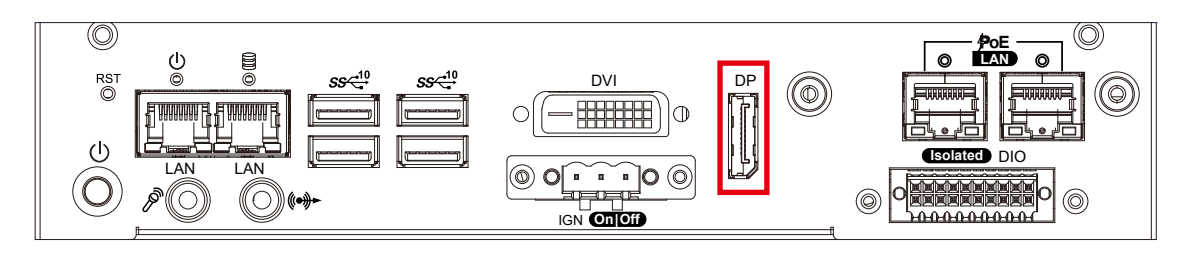

DisplayPort connection supports up to 4096 x 2304 resolution at 60Hz.

#### **2.2.2.6 USB 3.1**

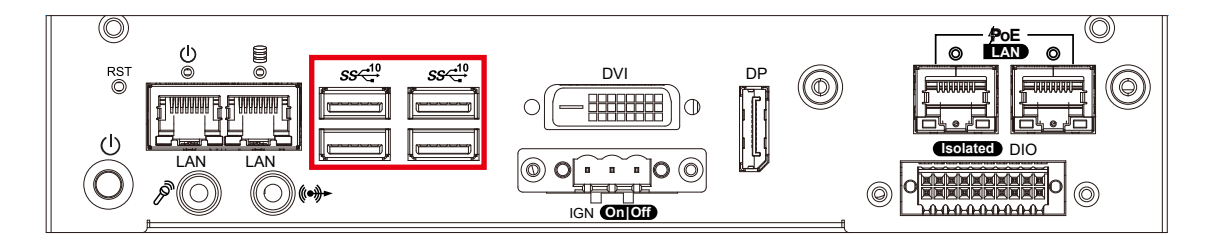

There are 4 USB 3.1 connections available supporting up to 10GB per second data rate in the front side of SPC-5200. It also compliant with the requirements of Super Speed (SS), high speed (HS), full speed (FS) and low speed (LS).

#### **2.2.2.7 Audio Jack**

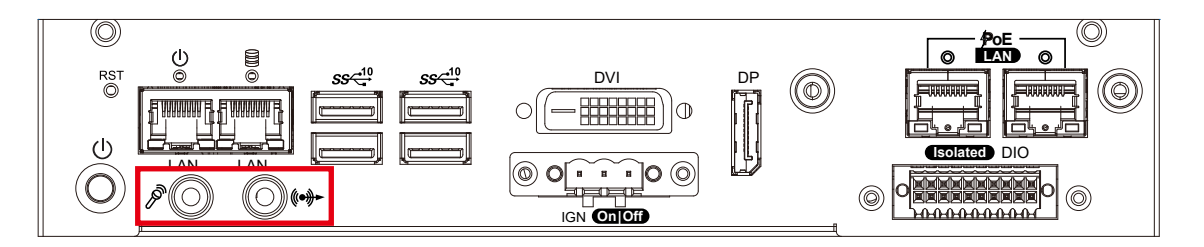

There are 2 audio connectors, Mic-in and Line-out, in the front side of SPC-5200. Onboard Realtek ALC888S-VD audio codec supports 7.1 channel HD audio and fully complies with Intel® High Definition Audio (Azalia) specifications. To utilize the audio function in Windows platform, you need to install corresponding drivers for Realtek ALC888S-VD codec.

#### **2.2.2.8 10/100/1000 Mbps Ethernet Port**

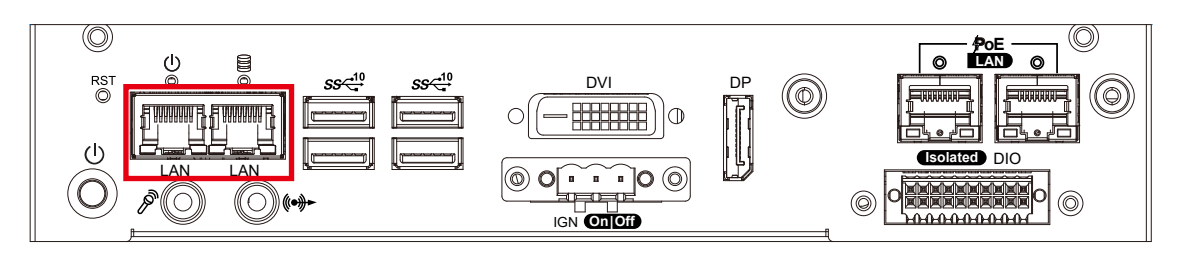

There are dual 8-pin RJ-45 jacks supporting 10/100/1000 Mbps Ethernet connections in the front side. LAN at right side is powered by Intel® i219 Ethernet Phy; LAN at left side is powered by Intel® I210 Ethernet engine. When both of LANs work in normal status, iAMT function is enabled. Using suitable RJ-45 cable, you can connect the system to a computer, or to any other devices with Ethernet connection, for example, a hub or a switch. Moreover, both of LANs support Wake on LAN and Pre-boot functions.

#### **2.2.2.9 Remote Power On/Off Switch and Ignition Control**

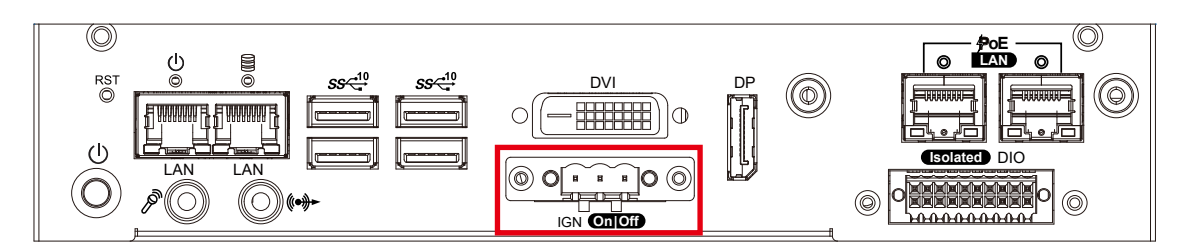

It is a 3-pin power-on/power-off switch through Phoenix Contact terminal block. You could turn on or off the system power by using this contact. This terminal block supports dual function on soft power-on/power-off (instant off or delay four seconds), and suspend mode. Another function is provided ignition power control feature for in-vehicle applications. The built-in MCU monitors the ignition signal and turns on/off the system according to pre-defined on/off delay period.

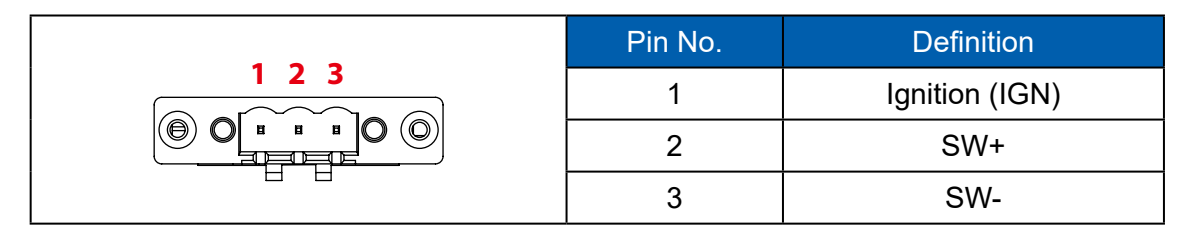

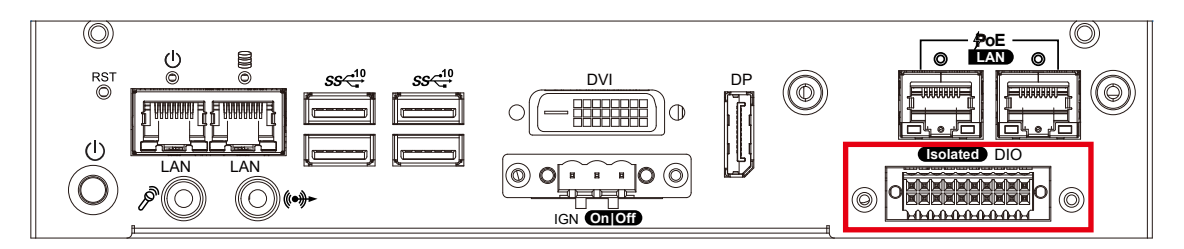

There is a 16-bit DIO (8-bit DI, 8-bit DO) connector in the rear side. Each DIO channel is equipped with a photocoupler for isolated protection. A power buffer device, TPD2007F, is integrated in 8-DO circuit for motors, solenoids, and lamp driver applications.

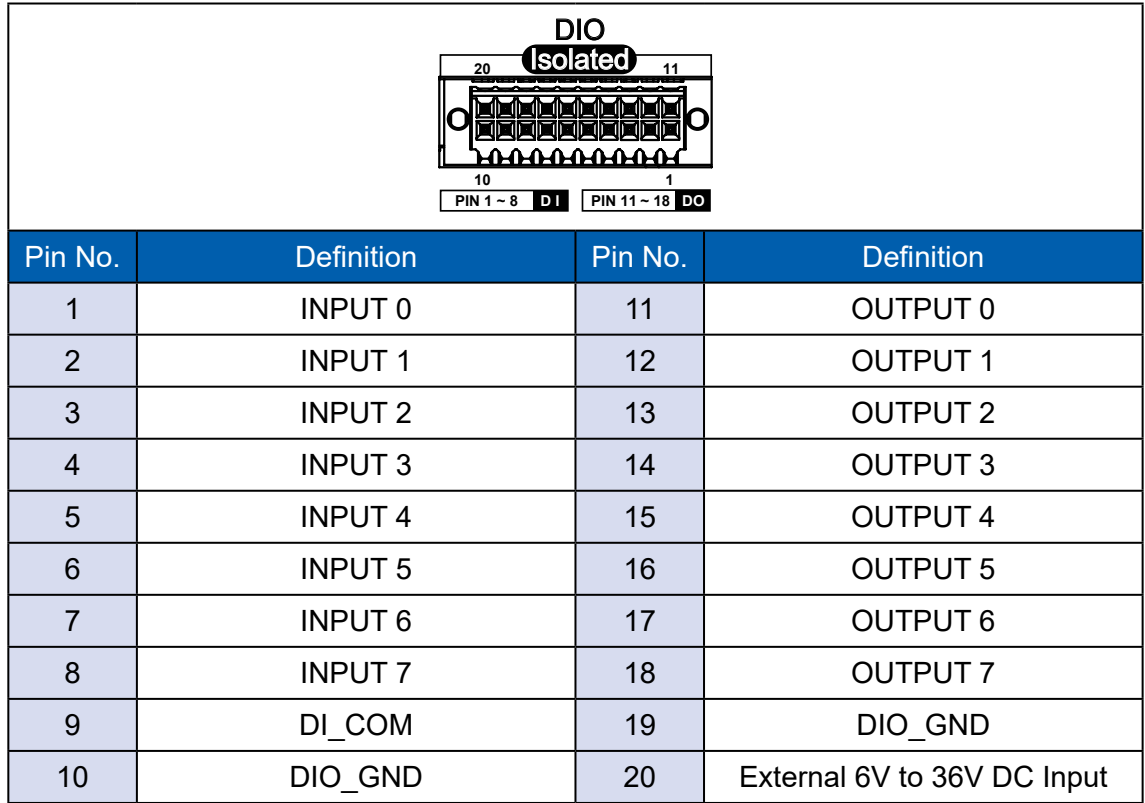

#### **GPI SINK Mode**

Isolated GPI input circuit in SINK mode (NPN) is illustrated as follow :

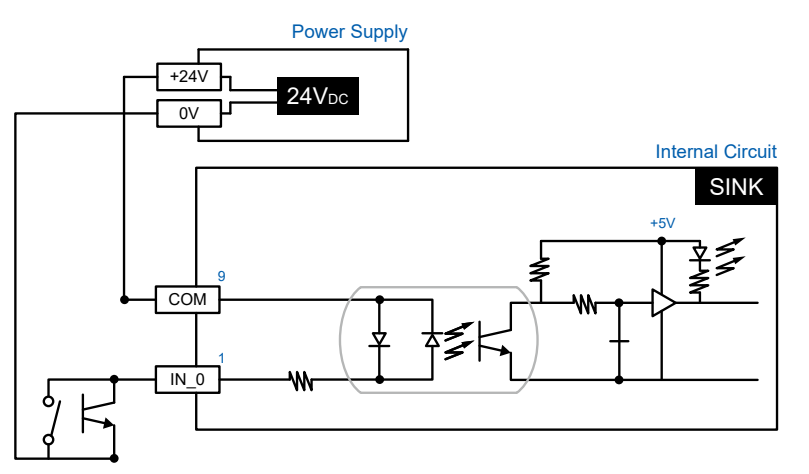

#### **GPI SOURCE Mode**

Digital GPI input signal circuit in SOURCE mode (PNP) is illustrated as follow :

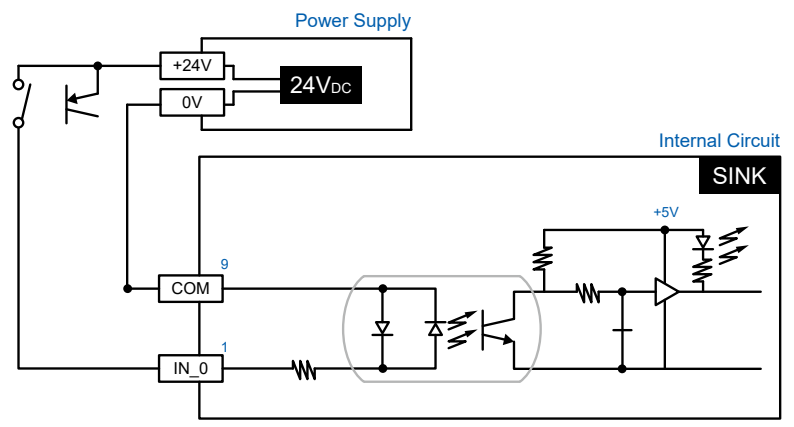

#### **GPI SOURCE Mode**

Digital GPI input signal circuit in SOURCE mode (PNP) is illustrated as follow :

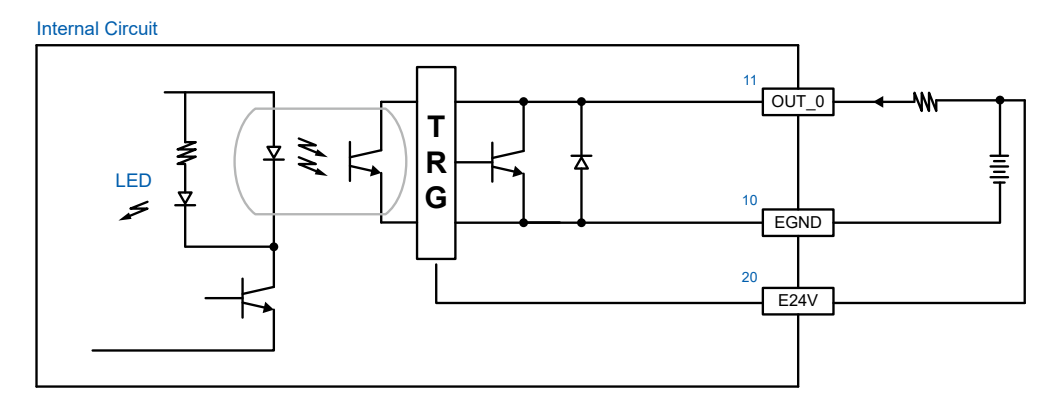

**2.2.2.11 PoE (Power over Ethernet)**

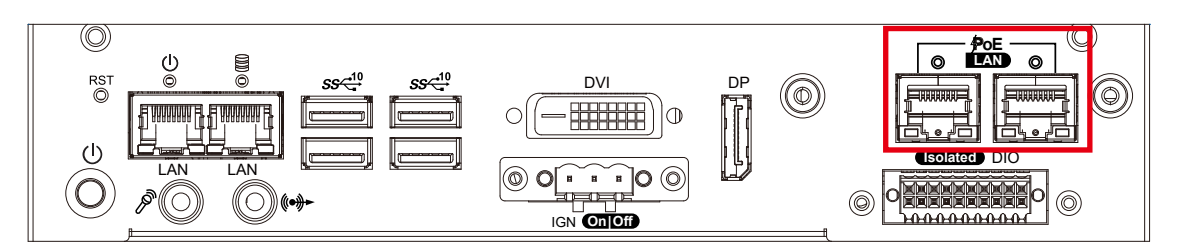

There are 2 RJ45 connectors in the rear side of SPC-5200. It supports IEEE 802.3af Power over Ethernet (PoE) connection delivering up to 15.4W/54V per port (Total : 25W) and 1000BASE-T gigabit data signals over standard Ethernet Cat 5/Cat 6 cable.

Each PoE connection is powered by Intel® I210 Gigabit Ethernet controller and independent PCI express interface to connect with multi-core processor for network and data transmit optimization. Only when PoE port starts to supply power to power devices, the dedicated LED will be lightened.

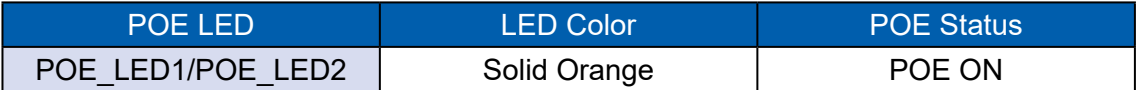

# <span id="page-28-0"></span>**2.3 Rear Panel I/O & Functions**

#### **2.3.1 SPC-5000/5100 Rear I/O & Functions**

#### **2.3.1.1 Power Terminal Block**

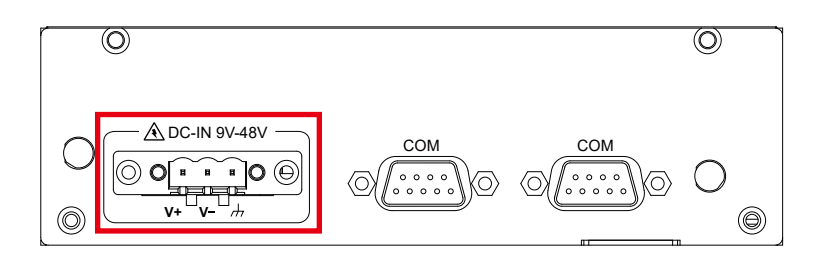

SPC-5000/5100 supports 9V to 48V DC power input.

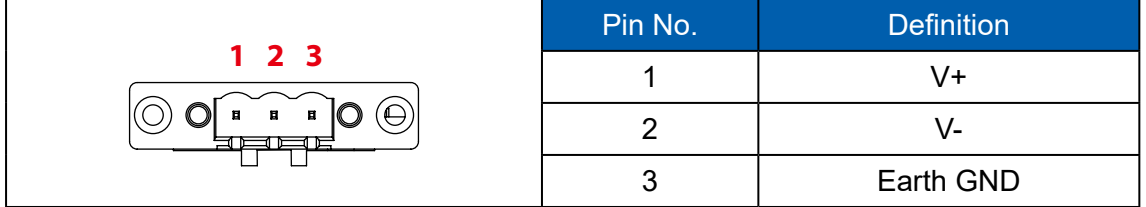

#### **2.3.1.2 Serial Port COM**

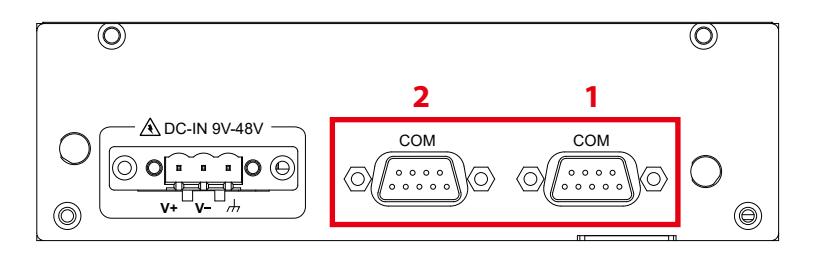

Serial port can be configured for RS-232, RS-422, or RS-485 with auto flow control communication. The default definition is RS-232, but if you want to change to RS-422 or RS-485, you can find the settings in BIOS.

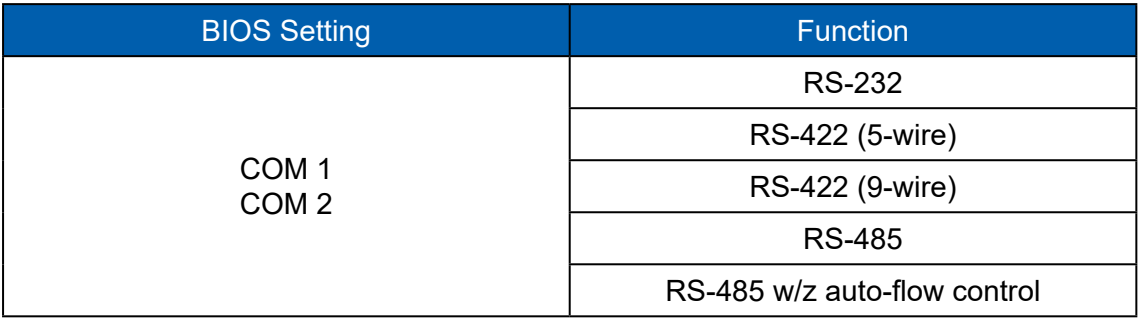

#### **2.3.2 SPC-5200 Rear I/O & Functions**

#### **2.3.2.1 Power Terminal Block**

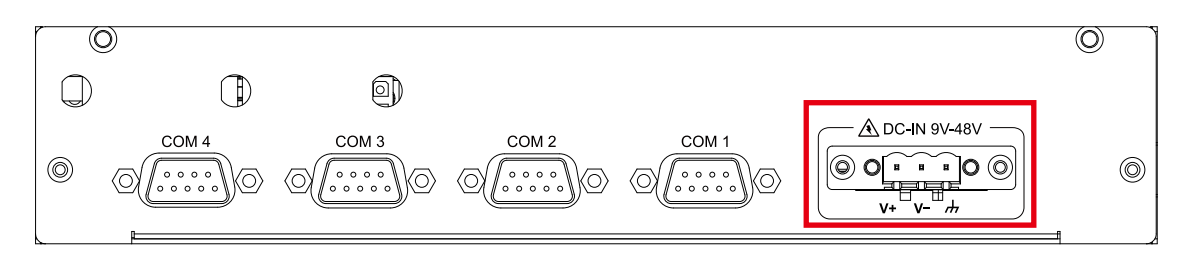

#### SPC-5200 supports 9V to 48V DC power input.

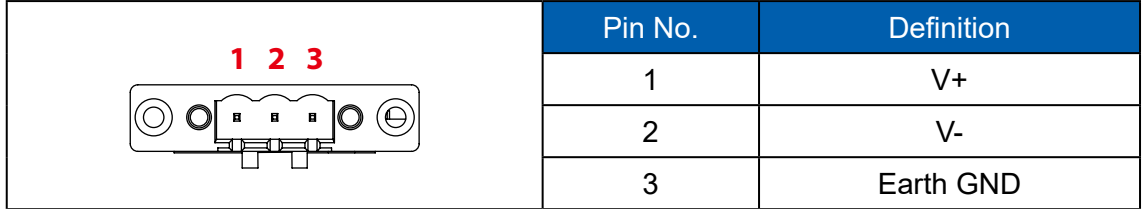

#### **2.3.2.2 Serial Port COM**

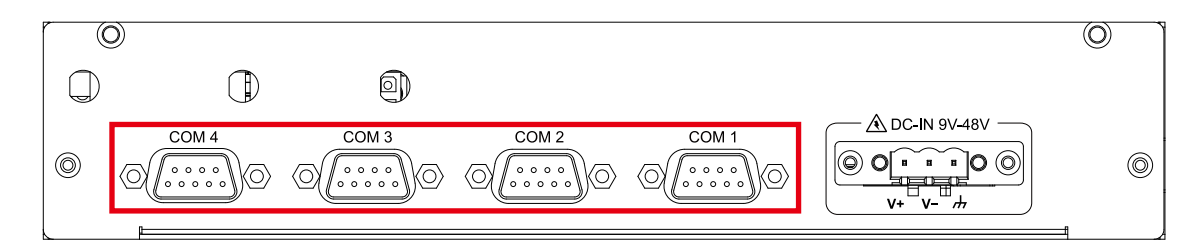

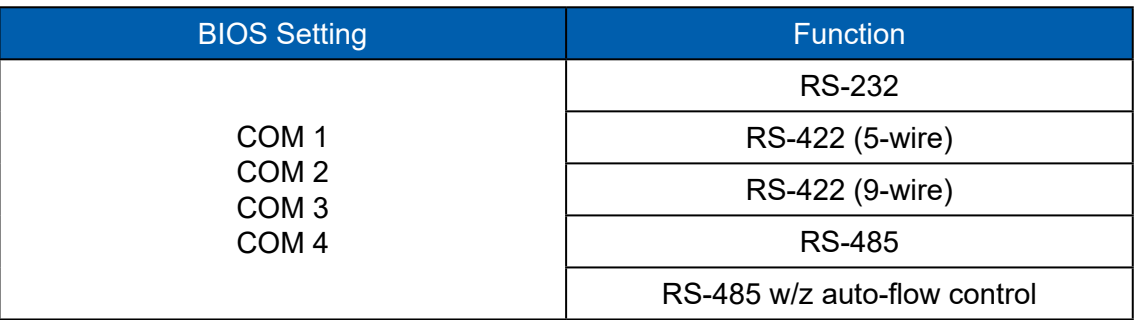

# <span id="page-30-0"></span>**2.4 Connector/Jumper Locations**

#### **2.4.1 SPC-5000/5100/5200 Main Board Pin Header**

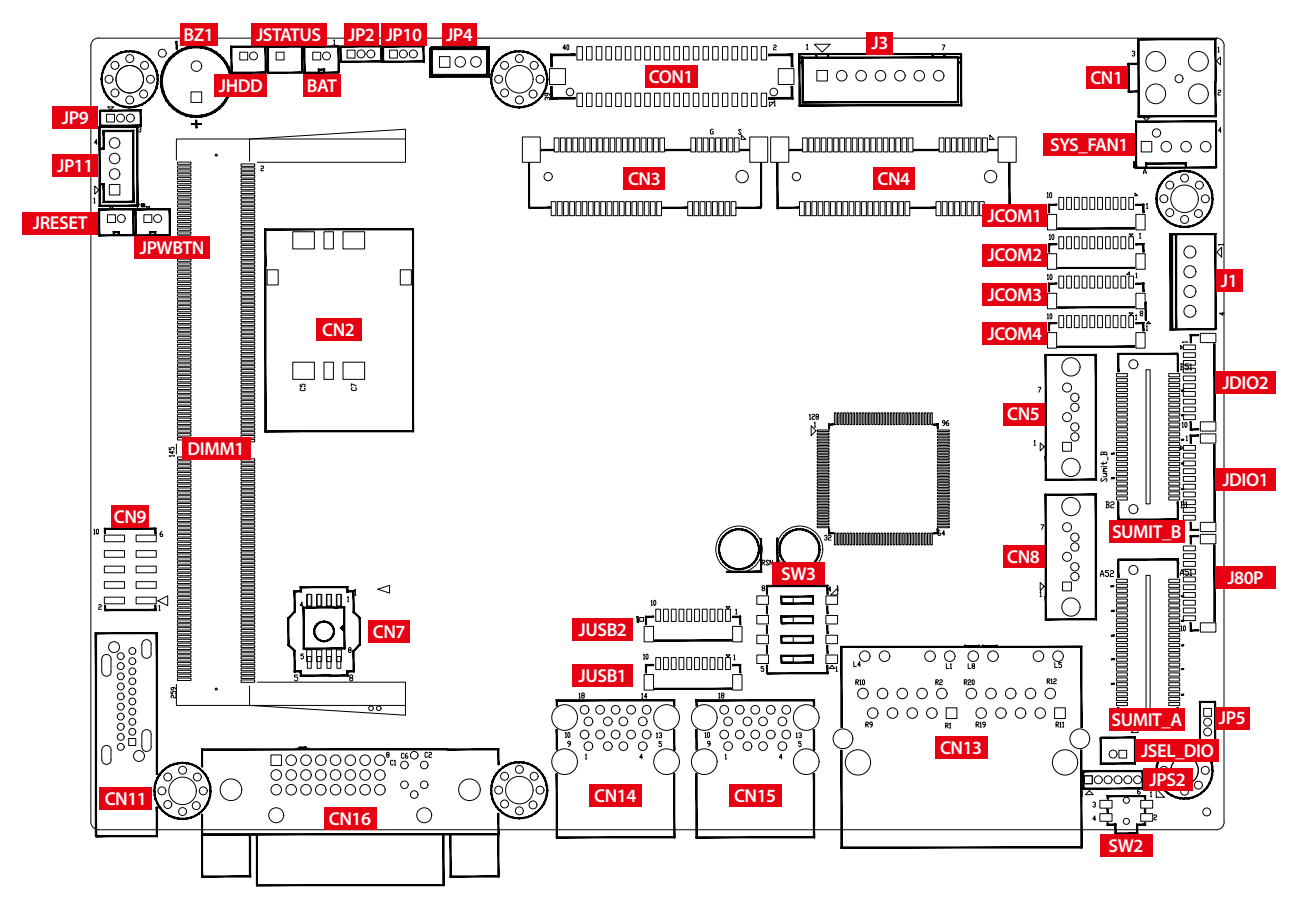

#### **2.4.1.1 JPWBTN, JRESET, JSTATUS, JHDD : Miscellaneous Pin Header**

These pin headers can be used as a backup for the following functions : hard drive, LED indicator, reset button, power LED indicator, and power on/off buttons, which already can be accessed by front panel and top panel. The pinouts of Miscellaneous port are listed in following table :

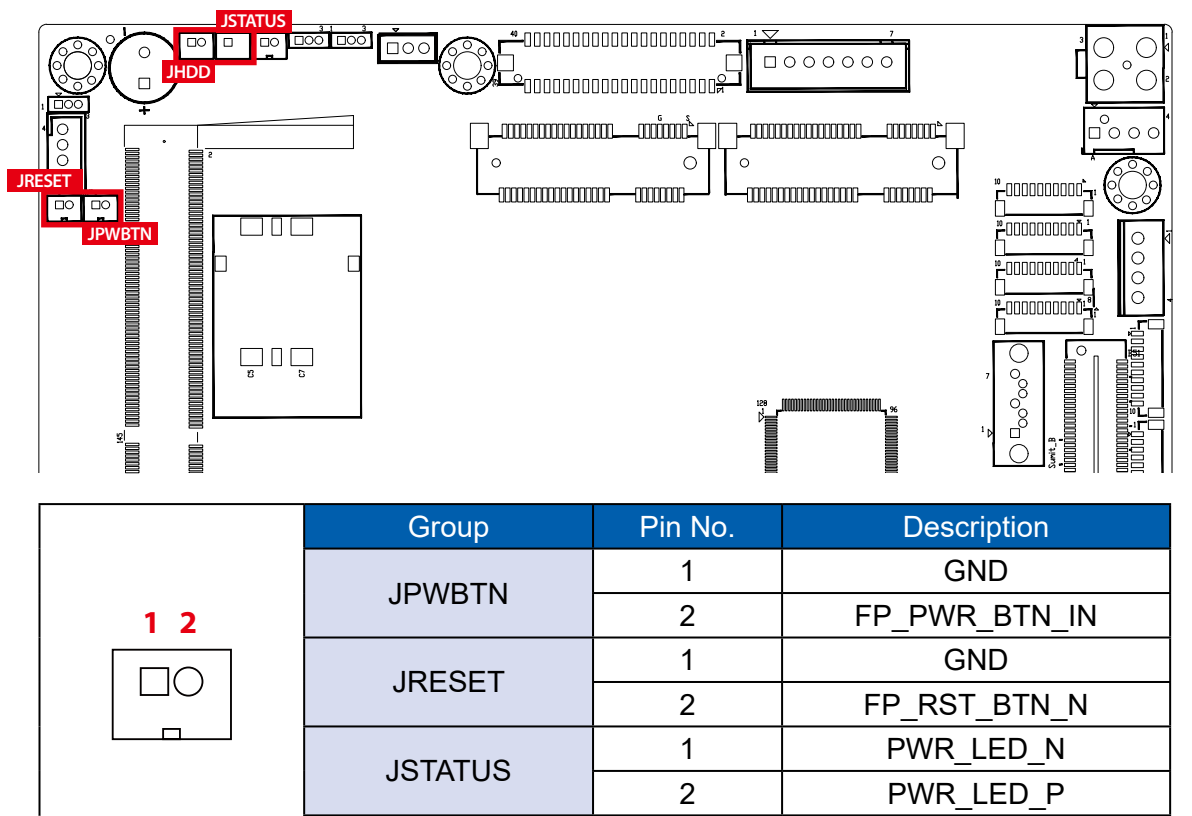

#### **2.4.1.2 BAT : Battery**

The EMBC-3000's real-time clock is powered by a lithium battery. It is equipped with Panasonic BR2032 190mAh lithium battery. It is recommended that you not replace the lithium battery on your own, but if the battery needs to be changed, please contact the Vecow RMA service team.

**JHDD** 

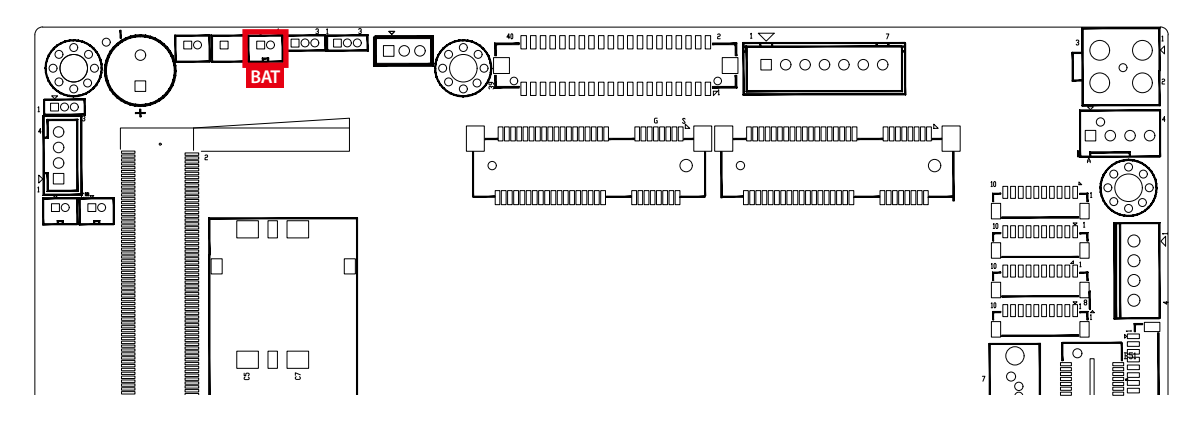

1 | HDD LED N 2 | HDD LED P

#### **2.4.1.3 CN9 : Audio Connector**

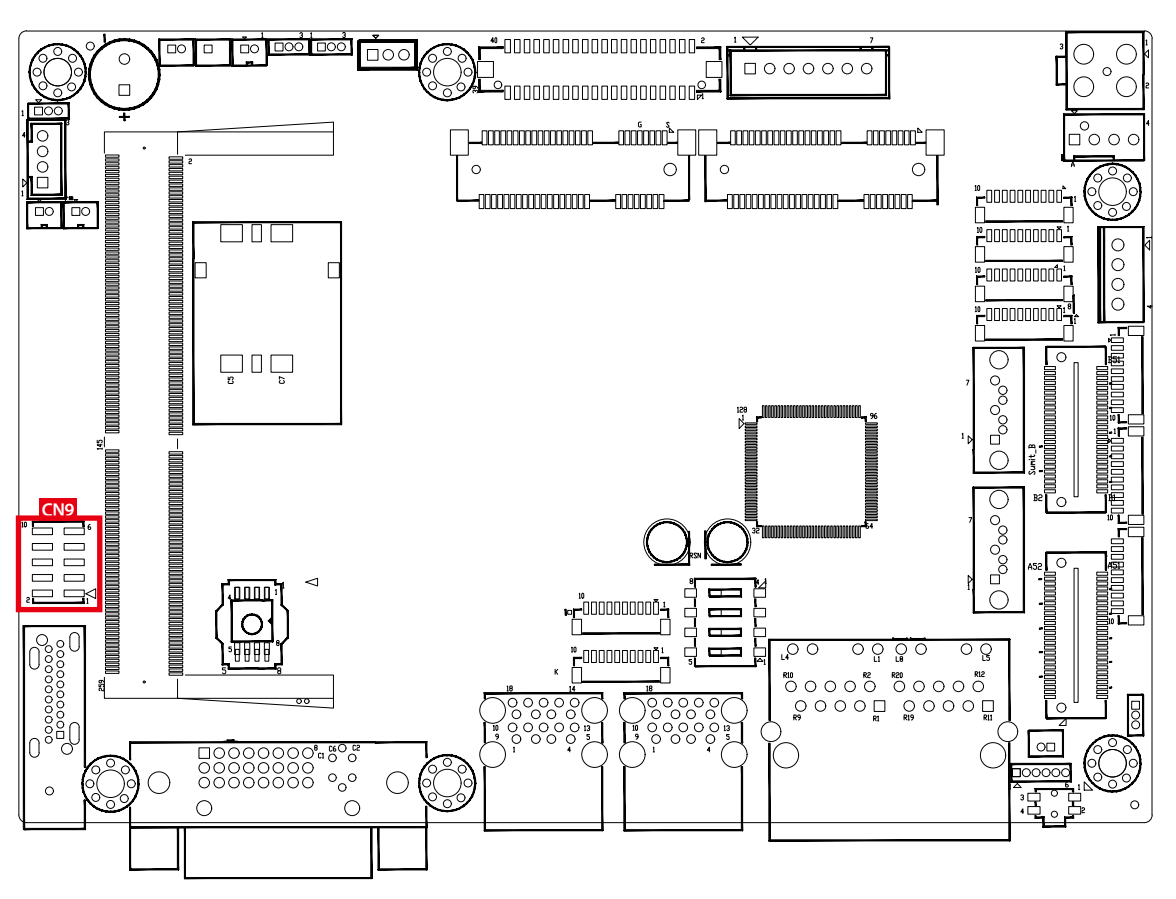

There are three audio connectors, mic-in, line-in, and line-out, in the top side of EMBC-3000. Onboard Realtek ALC888S-VD audio codec supports 7.1 channel HD audio and fully complies with Intel® High Definition Audio (Azalia) specifications.

To utilize the audio function in Windows platform, you need to install corresponding drivers for both Intel® Whiskey Lake-U chipset and Realtek ALC888S-VD codec. Please refer to Chapter 4 for more details of driver installation.

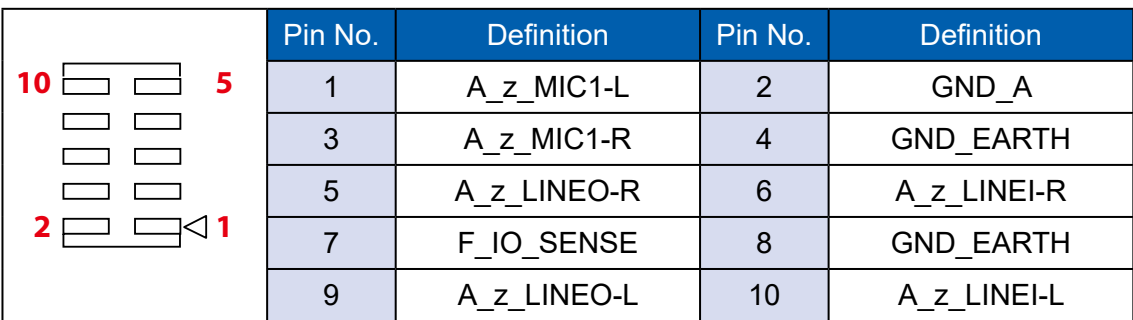

The pinouts of Audio port are listed in the following table :

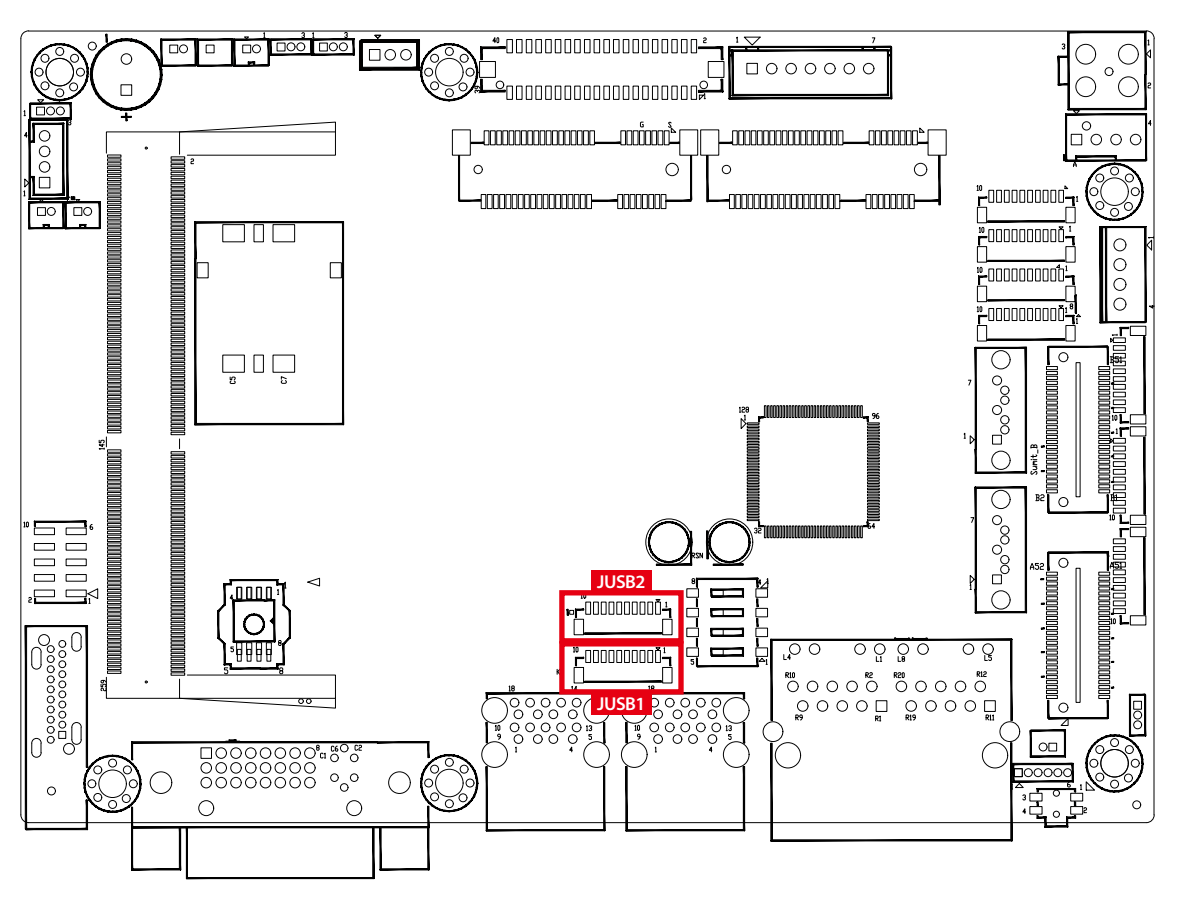

#### **2.4.1.4 JUSB1, JUSB2 : Internal USB 2.0 Connector**

The EMBC-3000 main board provides maxima eight expansion USB ports. The USB interface supports 480Mbps transfer rate which comply with high speed USB specification Rev. 2.0.

The USB interface is accessed through one 10-pin JST 1.0mm connector. You will need an adapter cable if you use a standard USB connector. The adapter cable has a 10-pin connector on one end and a USB connector on the other.

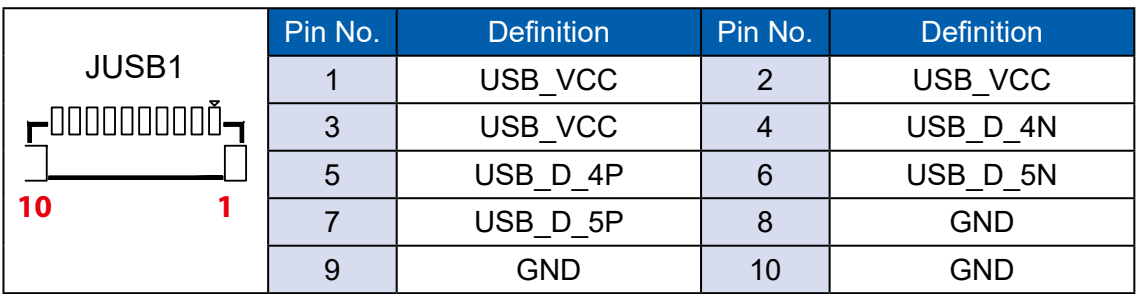

The pin assignments of JUSB1 and JUSB2 are listed in the following table :

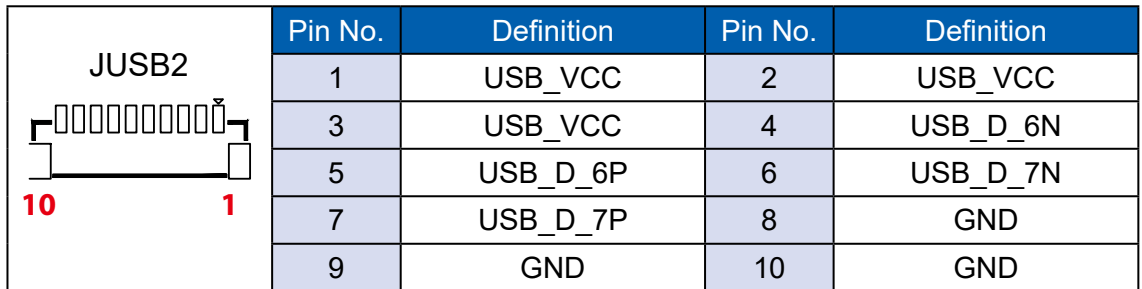

**2.4.1.5 CN4 : Mini PCIe, mSATA**

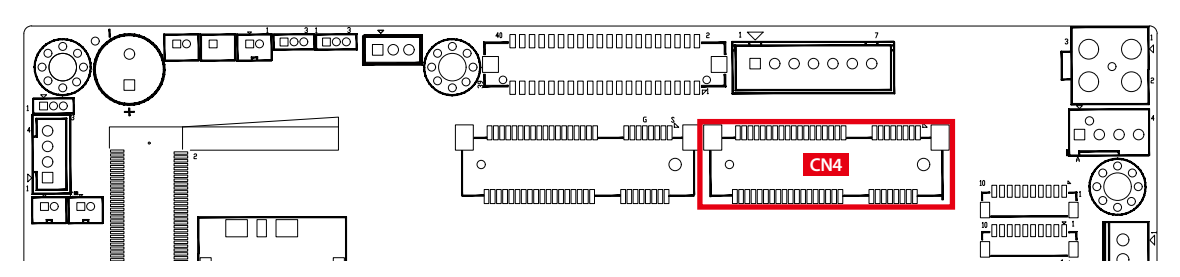

Both mSATA and Mini PCIe share the same form factor and similar electrical pinout assignments on their connectors. There was no clear mechanism to distinguish if a mSATA drive or a Mini PCIe device is plugged into the socket until recently that SATA I/O issued an ECN change (ECN #045) to redefine pin43 on mSATA connector as "no connect" instead of "return current path" (or GND).

When an mSATA drive is inserted, its pin-43 is "no connect", and the respective pin on the socket is being pulled-up to logic 1. When a Mini PCIe device is inserted, its pin-43 forces the respective pin on the socket to ground, or logic 0.

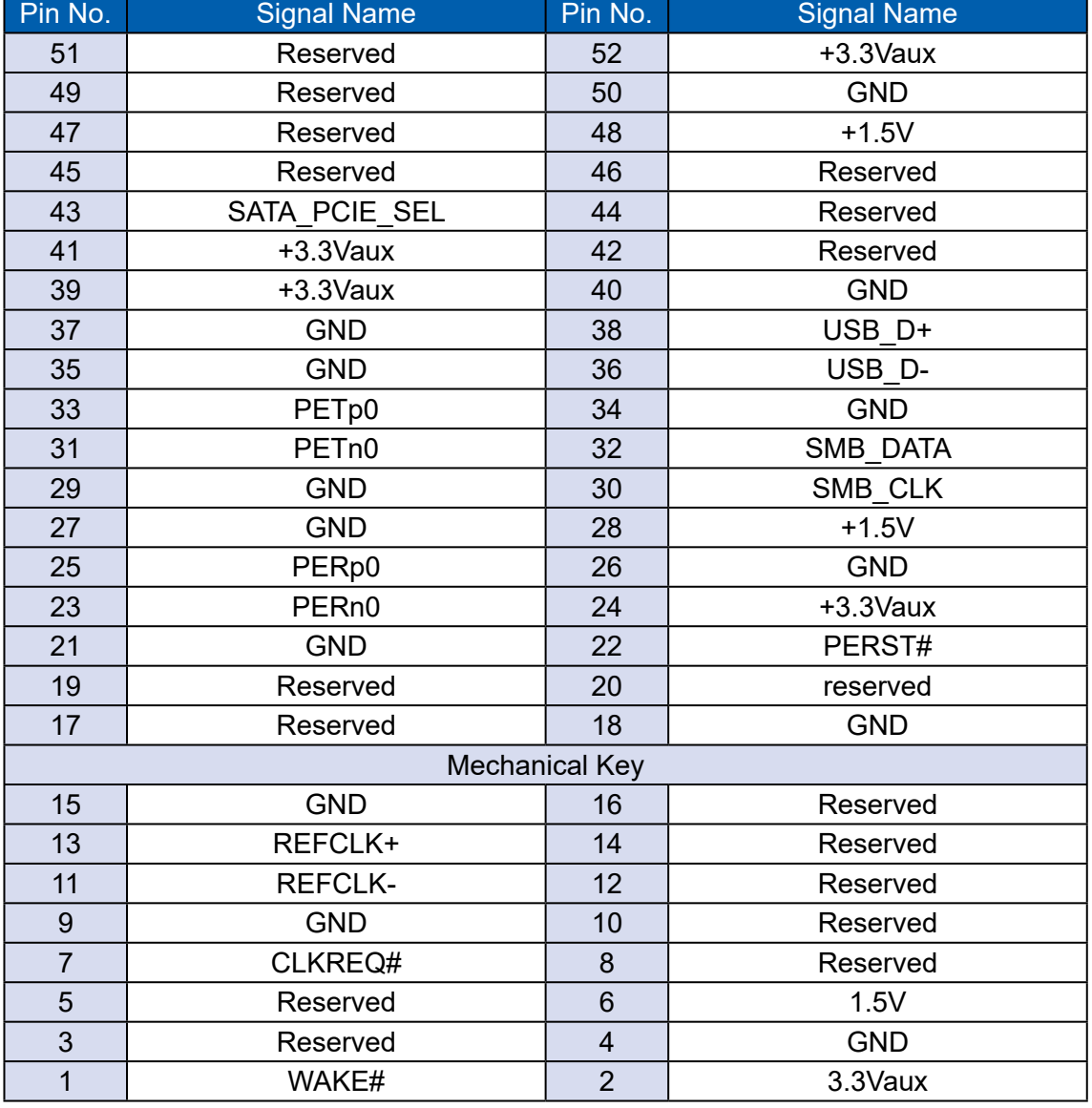

The pin assignments of CN4 are listed in the following table :

**2.4.1.6 CN3 : Mini PCIe, Micro-SIM**

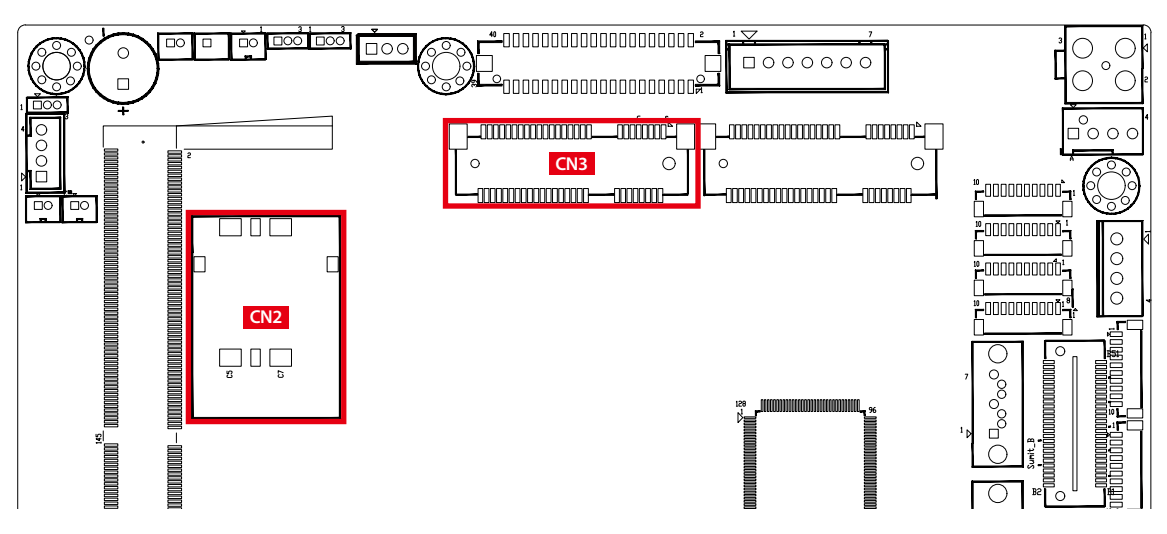

Note : The SIM card socket (CN2) do not support hot-plug. Please make sure to unplug the system power before inserting the SIM card.

The pin assignments of CN3 are listed in the following table :

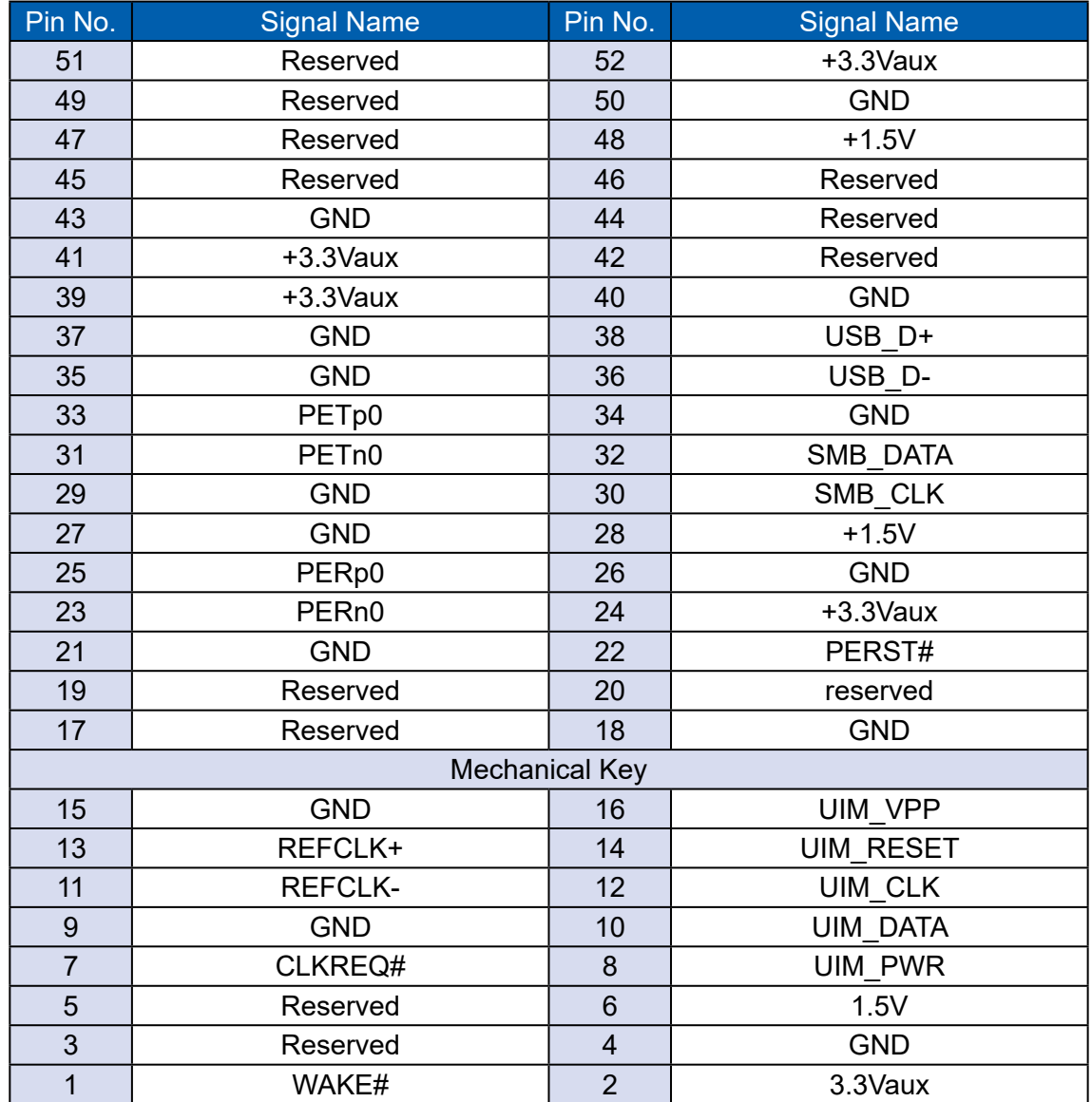
## **2.4.1.7 JCOM1, JCOM2, JCOM3, JCOM4 : Serial Port**

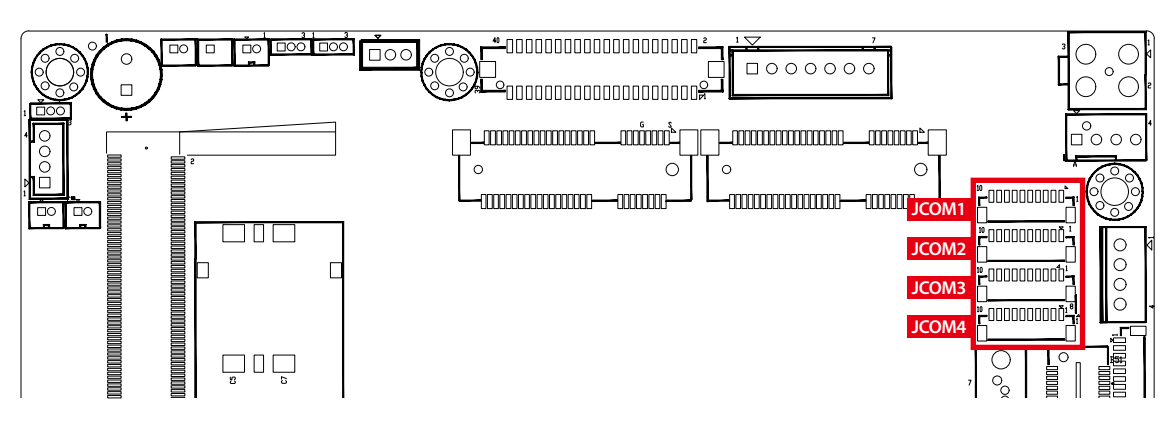

Serial port 1 to 4 (JCOM 1 to 4) can be configured for RS-232, RS-422, or RS-485 with auto flow control communication. The default definition of COM 1 to 4 is RS-232, if you want to change to RS-422 or RS-485, you can find the setting in BIOS.

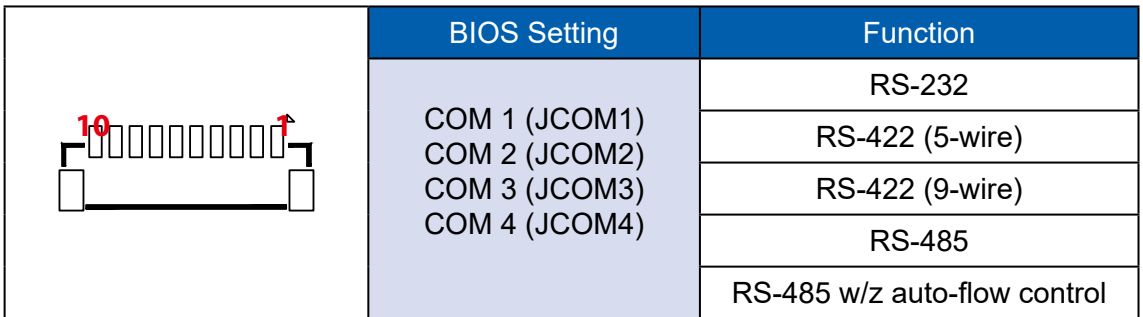

The pin assignments are listed in the following table :

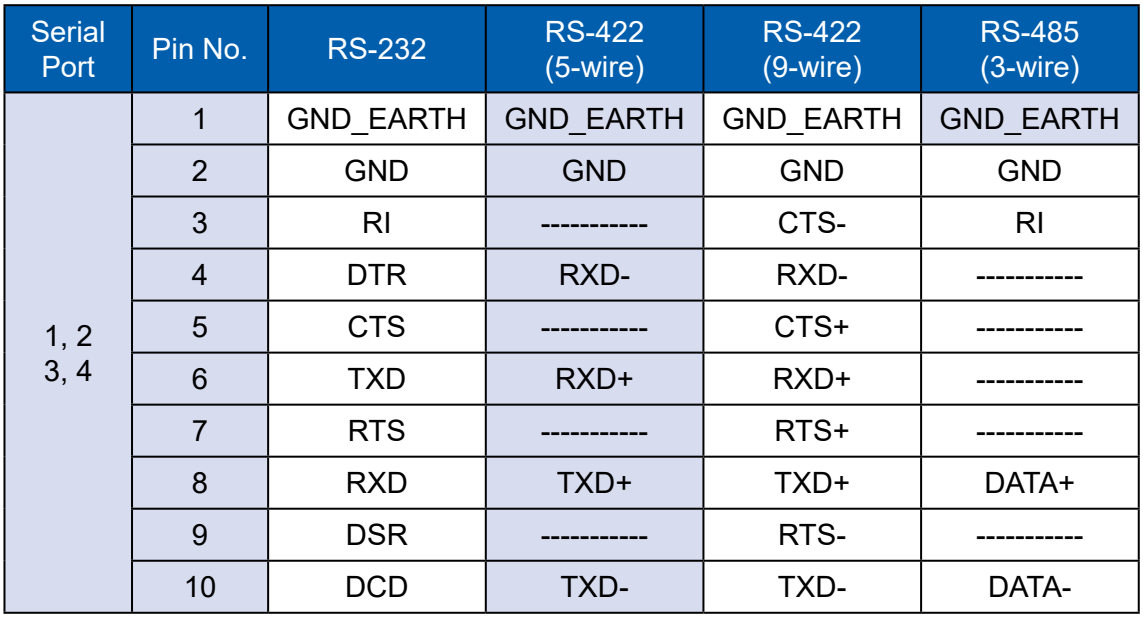

#### **2.4.1.8 CN16 : DVI-D Connector**

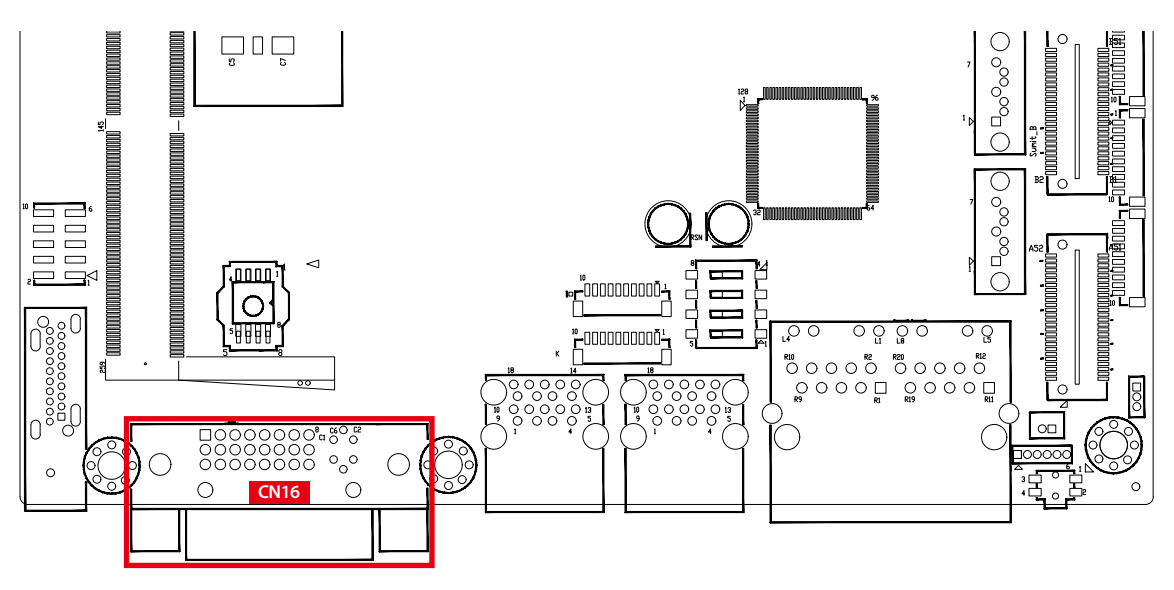

The DVI-D connector on the front panel supports DVI display modes. The DVI output mode supports up to 1920 x 1080 resolutions.

## **2.4.1.9 CN14, CN15 : External USB 3.1 Connector**

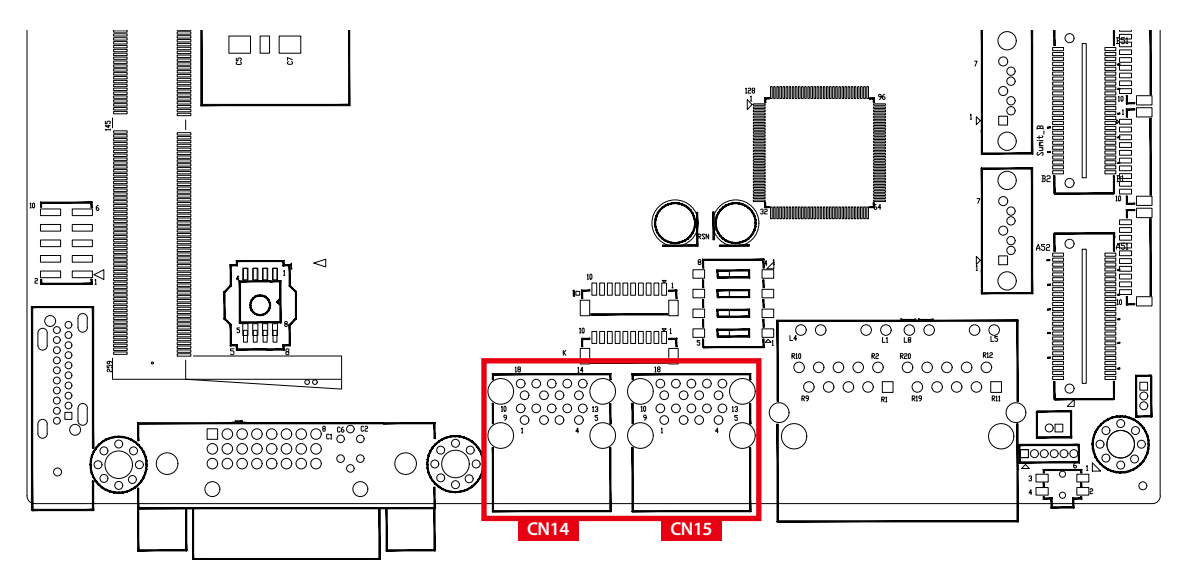

There are 4 USB 3.1 Gen2 connections available supporting up to 10GB per second data rate in the top side of EMBC-3000. They are also compliant with the requirements of SuperSpeed (SS), high speed (HS), full speed (FS) and low speed (LS).

## **2.4.1.10 CN13 : LAN1 + LAN2**

There are two 8-pin RJ-45 jacks supporting 10/100/1000 Mbps Ethernet connections in the front side of EMBC-3000. LAN1 is powered by Intel® I219-LM Ethernet engine; LAN2 is powered by Intel® I210-IT Ethernet engine. When both LAN1 and LAN2 work in normal status, basic iAMT function is enabled.

Using suitable RJ-45 cable, you can connect EMBC-3000 system to a computer or to any other devices with Ethernet connection, for example, a hub or a switch. Moreover, both LAN1 and LAN2 supports Wake on LAN and Pre-boot functions. The pinouts of LAN1 and LAN2 are listed as follow :

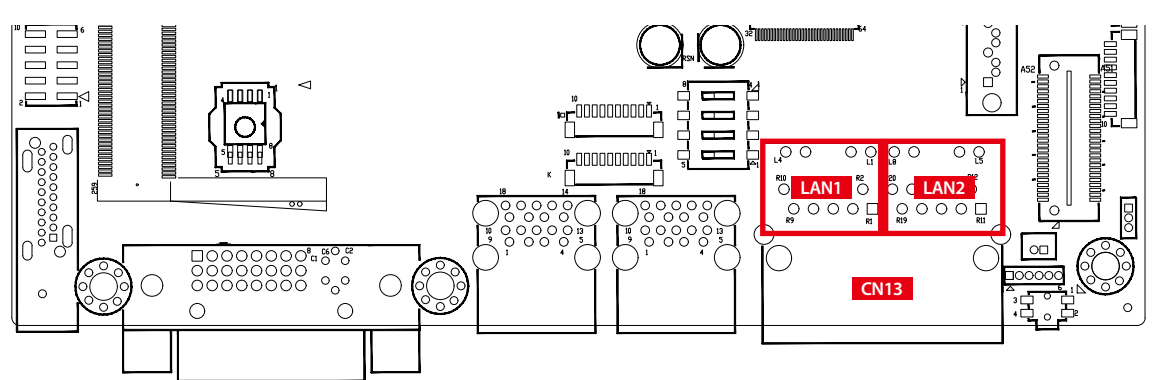

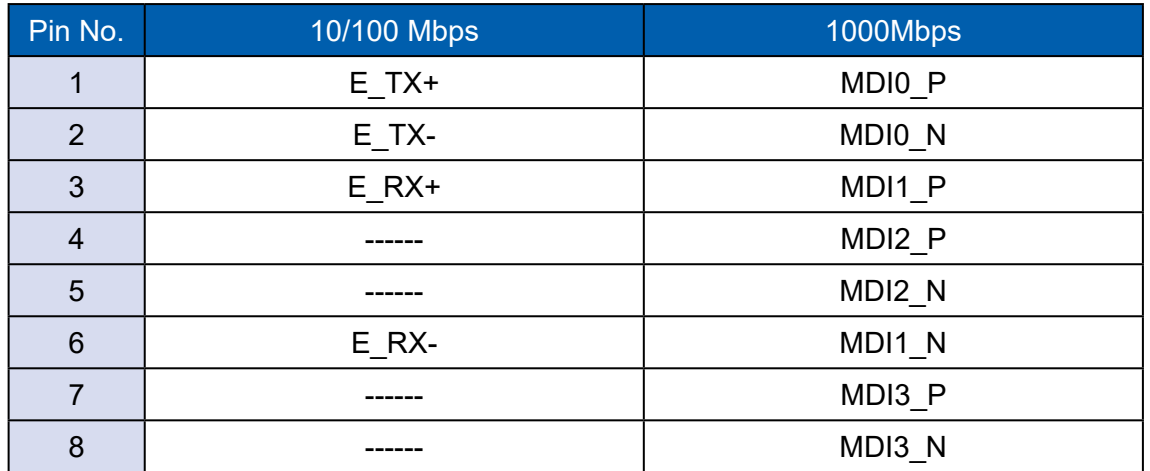

Each LAN port is supported by standard RJ-45 connector with LED indicators to present Active/Link/Speed status of the connection.

The LED indicator on the right bottom corner lightens in solid green when the cable is properly connected to a 100Mbps Ethernet network; The LED indicator on the right bottom corner lightens in solid orange when the cable is properly connected to a 1000Mbps Ethernet network; The left LED will keep twinkling/off when Ethernet data packets are being transmitted/received.

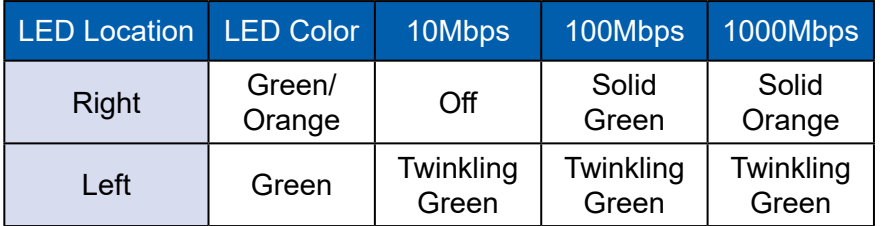

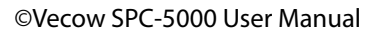

**1 8**

''''''''''''''''''''''

## **2.4.1.11 CON1, J3 : LVDS**

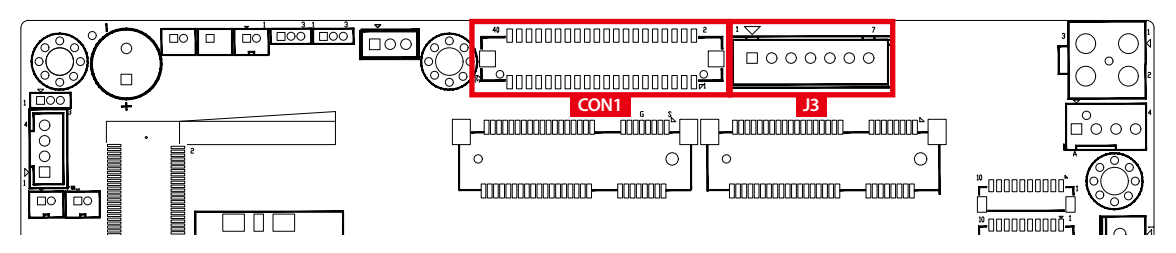

EMBC-3000 supports dual-channel 24-bit LVDS display and up to 4096 x 2304 pixels resolution.

The pin assignments of LVDS are listed in the following table :

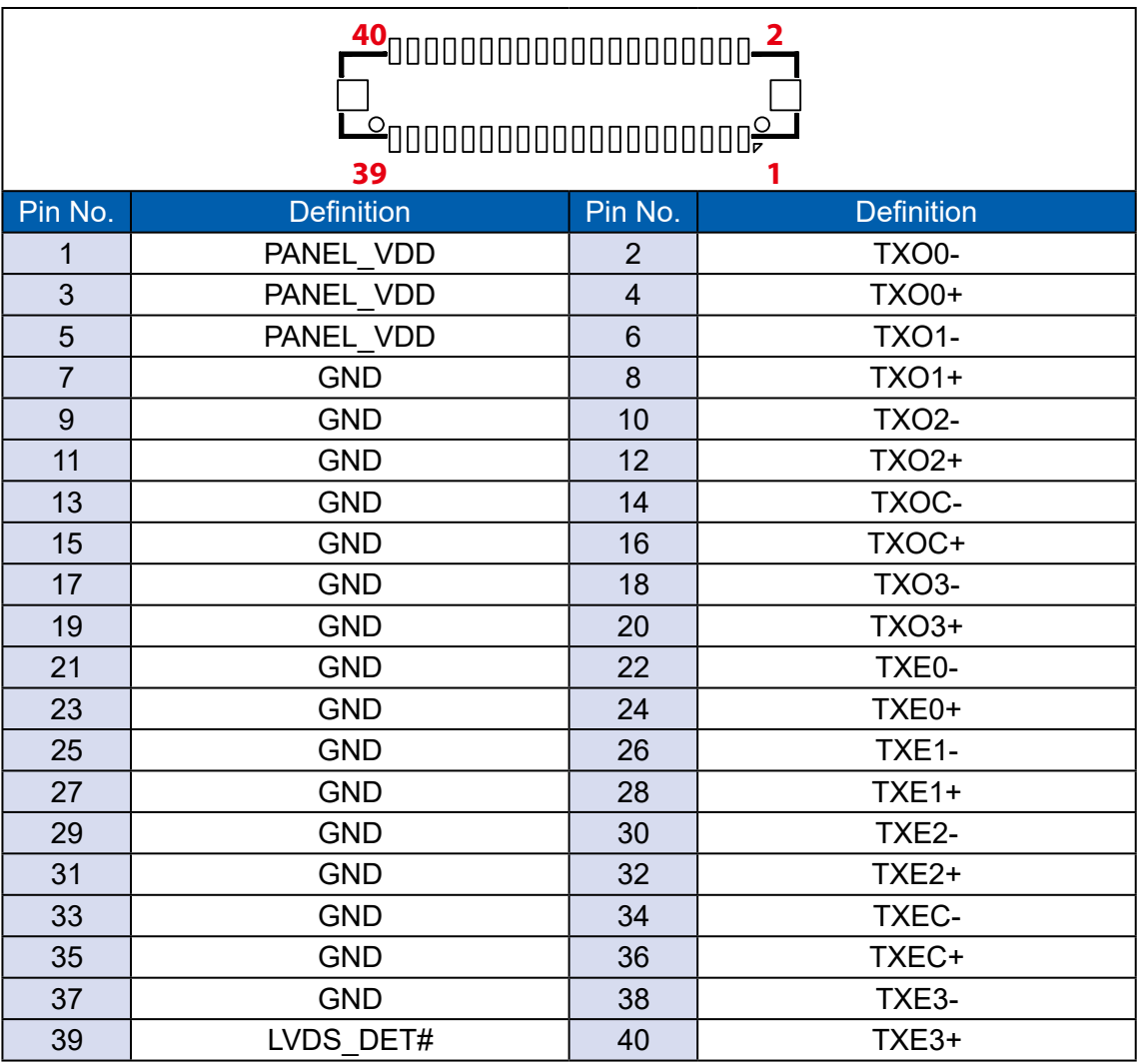

The LCD inverter is connected to J3 via a JST 7-pin, 2.5mm connector providing +5V/+12V power to LCD display. The pin assignments are listed in the following table :

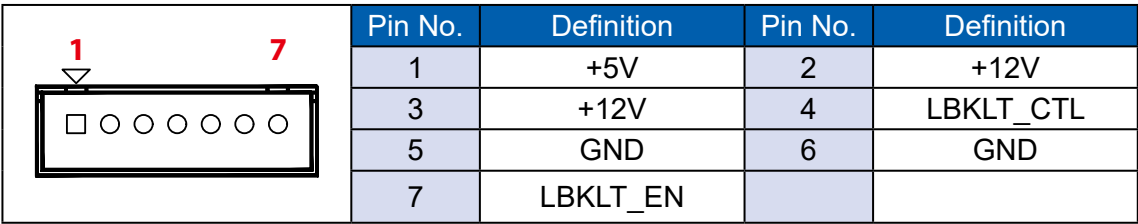

## **2.4.1.12 CN11 : DP Connector**

EMBC-3000 supports single Display Port and up to 4096 x 2304 pixels resolution.

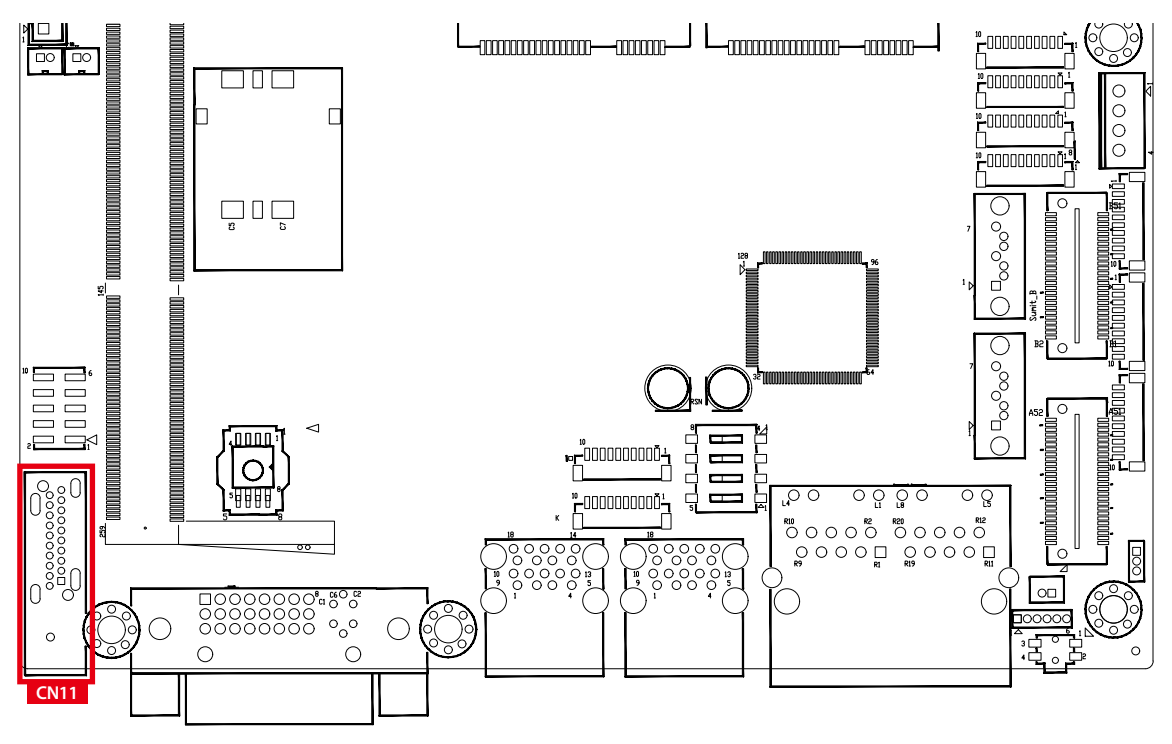

**2.4.1.13 CN1 : DC Power input**

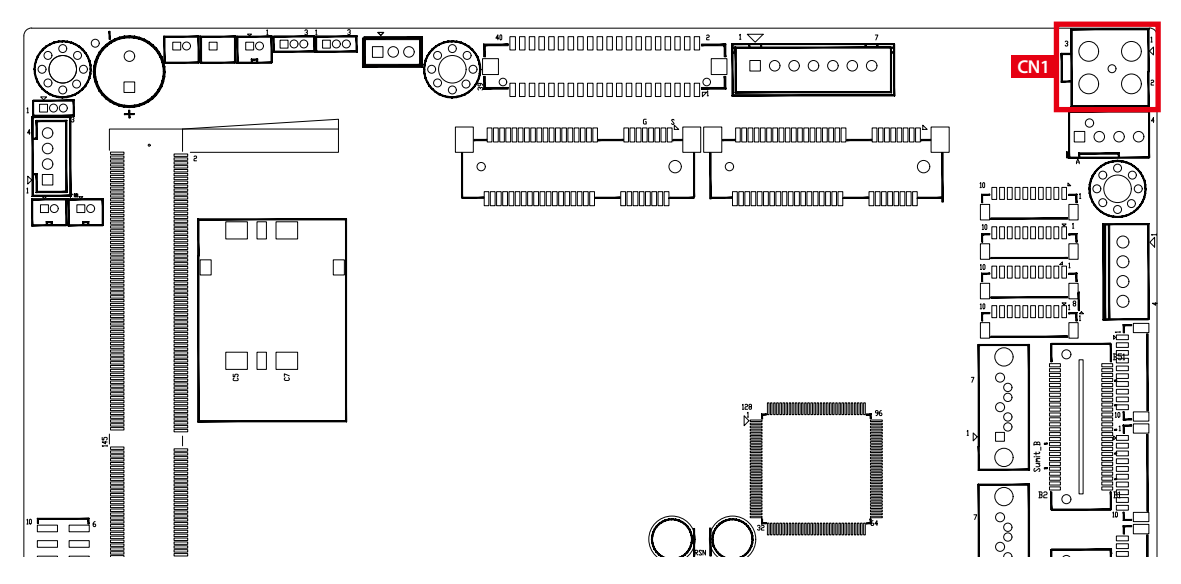

EMBC-3000 supports 9V to 48V DC power input by wire-to-board connector in the top side.

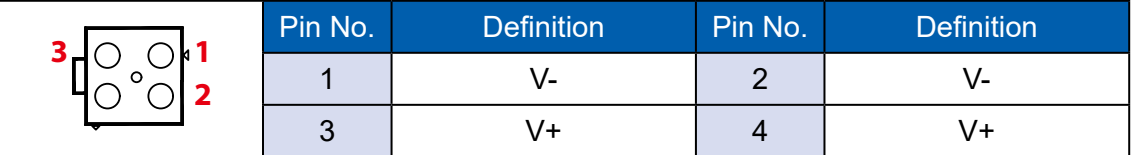

**2.4.1.14 CN5, CN8 : SATA III Connector**

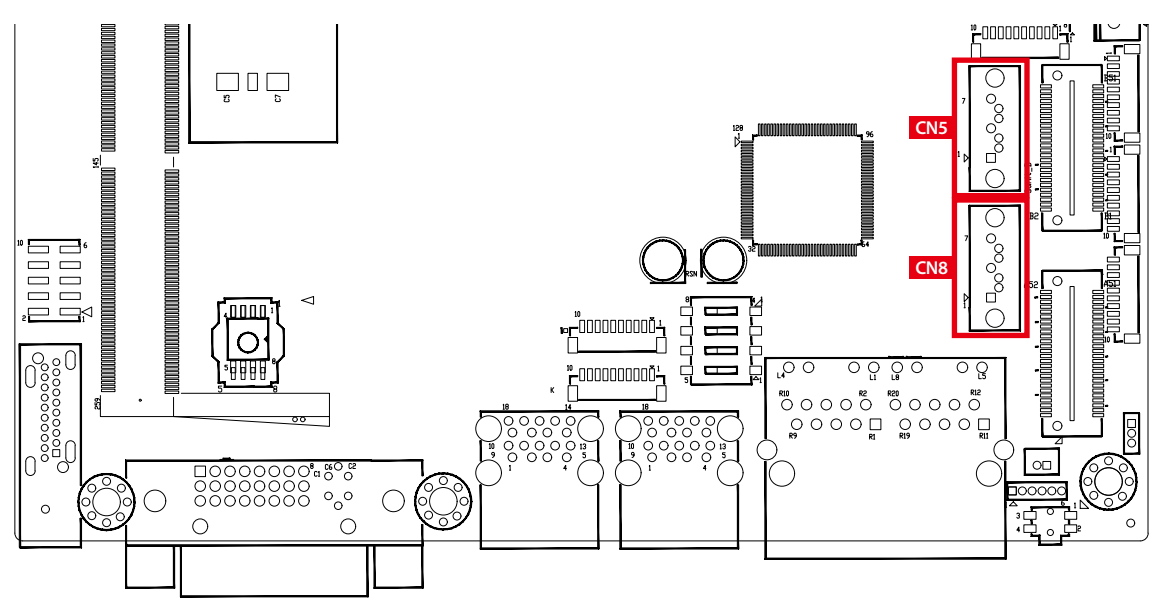

There are two high performance Serial ATA III (SATA III) on the EMBC-3000. Theysupport higher storage capacity with less cabling effort and smaller required space. The pin assignments of CN5 and CN8 are listed in the following table :

|    | Pin No. | <b>Definition</b> | Pin No. | <b>Definition</b> |
|----|---------|-------------------|---------|-------------------|
|    |         | <b>GND</b>        |         | TXP               |
| O  |         | TXN               |         | GND               |
| ٦N |         | <b>RXN</b>        |         | <b>RXP</b>        |
|    |         | <b>GND</b>        |         |                   |

**2.4.1.15 J1 : SATA Power Connector**

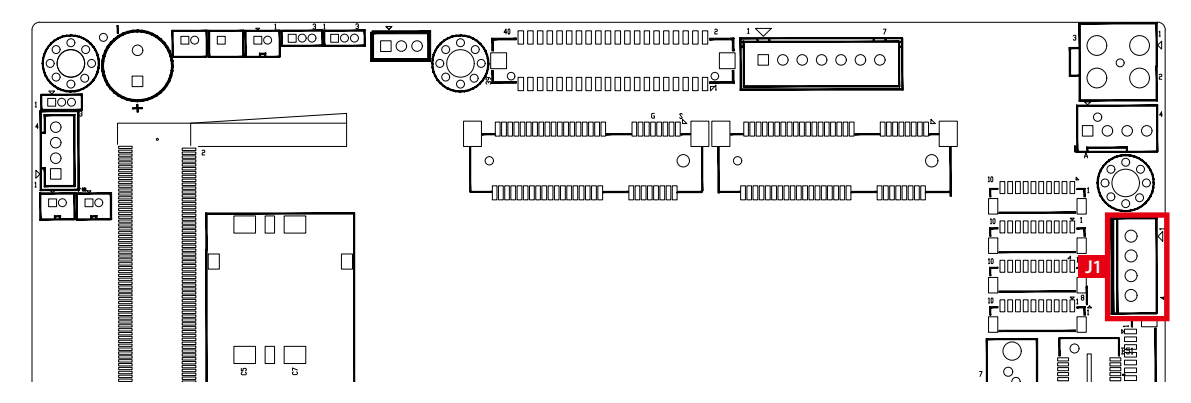

The EMBC-3000 is also equipped with one SATA power connector. It supports 5V (Up to 2A) and 12V (Up to 2A) currents to the hard drive or SSD. The pinassignments of J1 is listed in the following table :

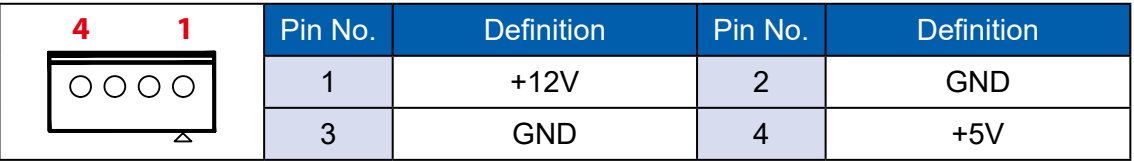

#### **2.4.1.16 CN6 : SUMIT A+B Connector**

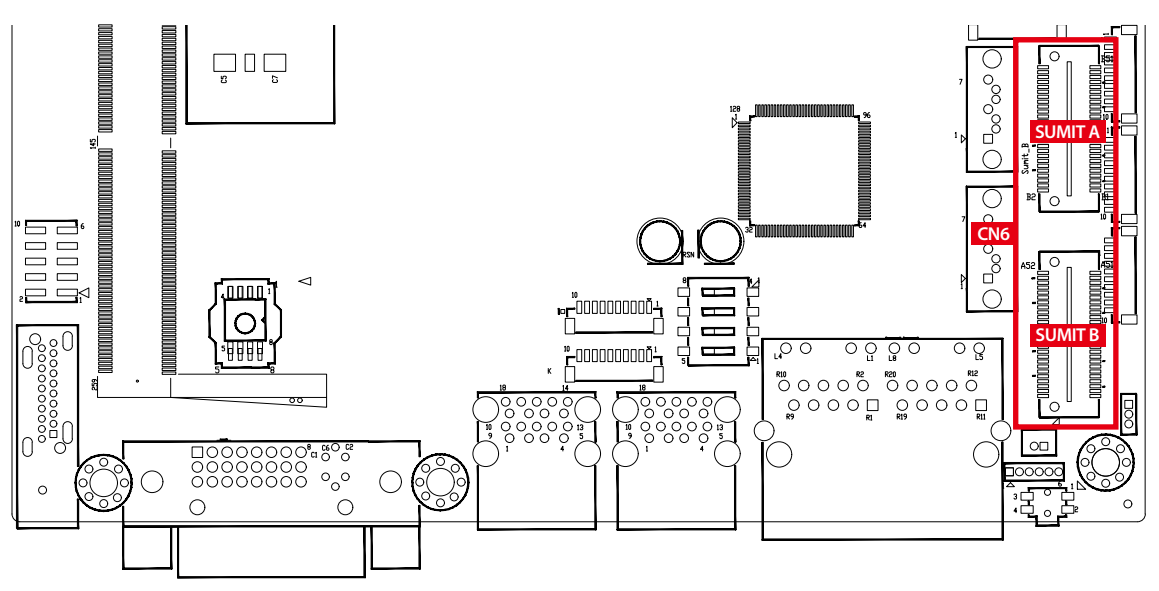

## SUMIT-A Connector Pin Out

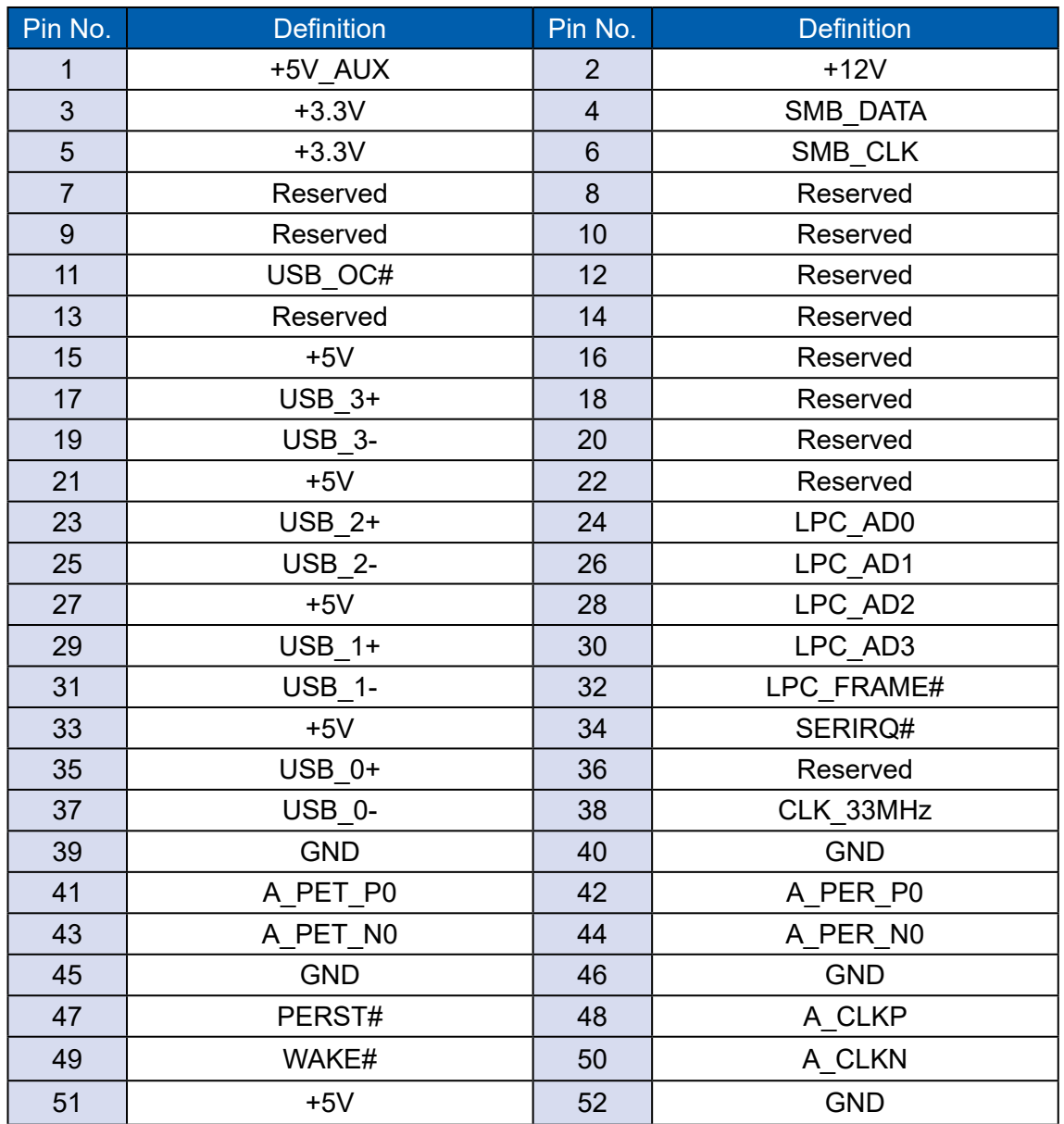

## SUMIT-B Connector Pin Out

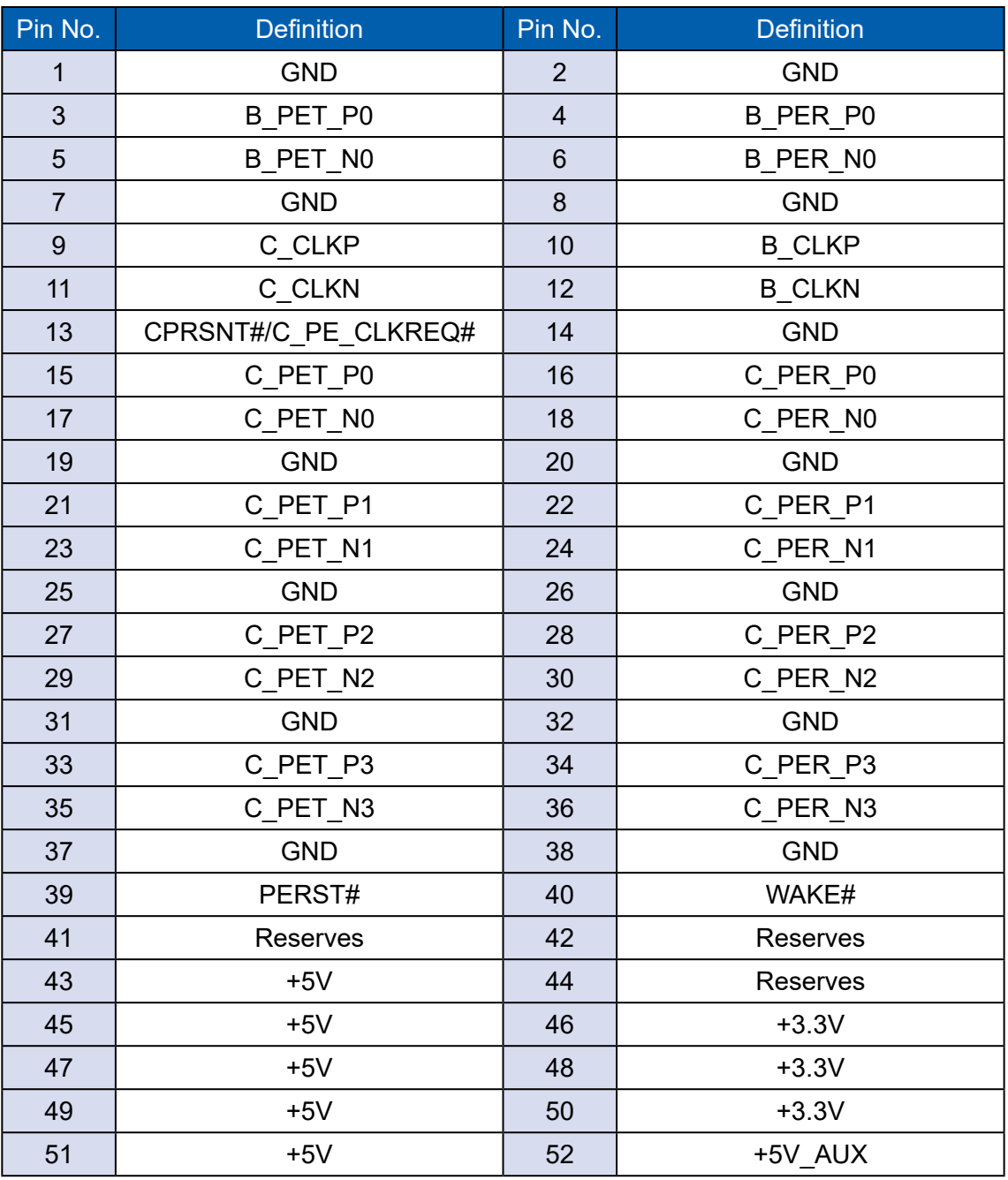

**2.4.1.17 SYS\_FAN1**

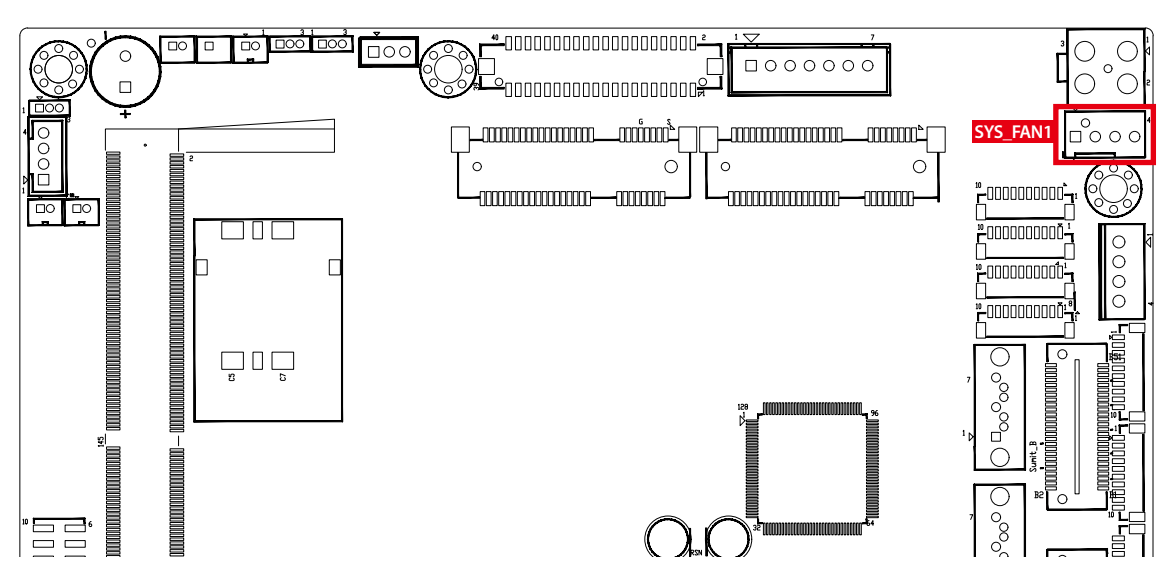

Fan power connector supports higher thermal requirements

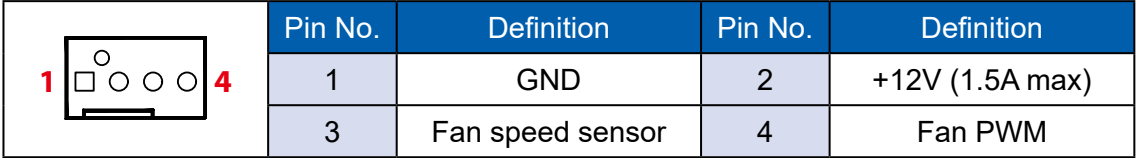

## **2.4.1.18 JPS2 : PS/2 Keyboard and Mouse**

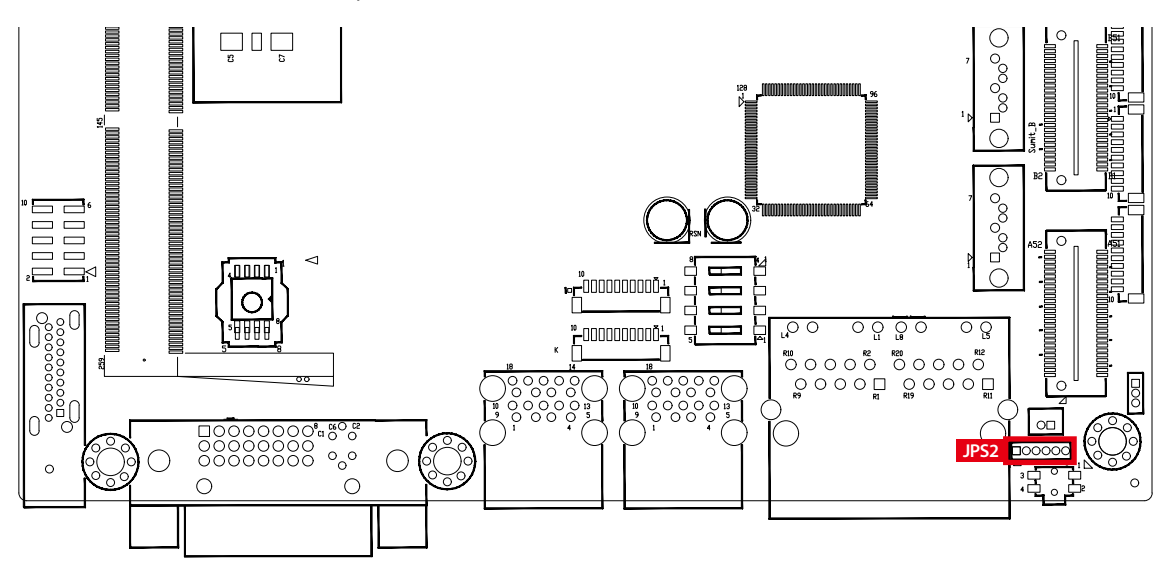

JPS2 Keyboard and mouse pin assignment as the following table :

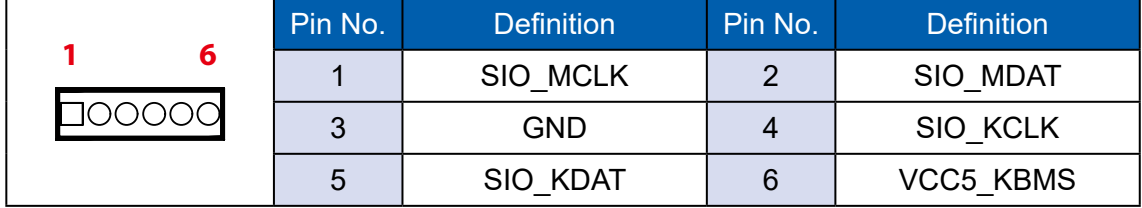

**2.4.1.19 JDIO1, JDIO2 : GPIO from Super I/O** 

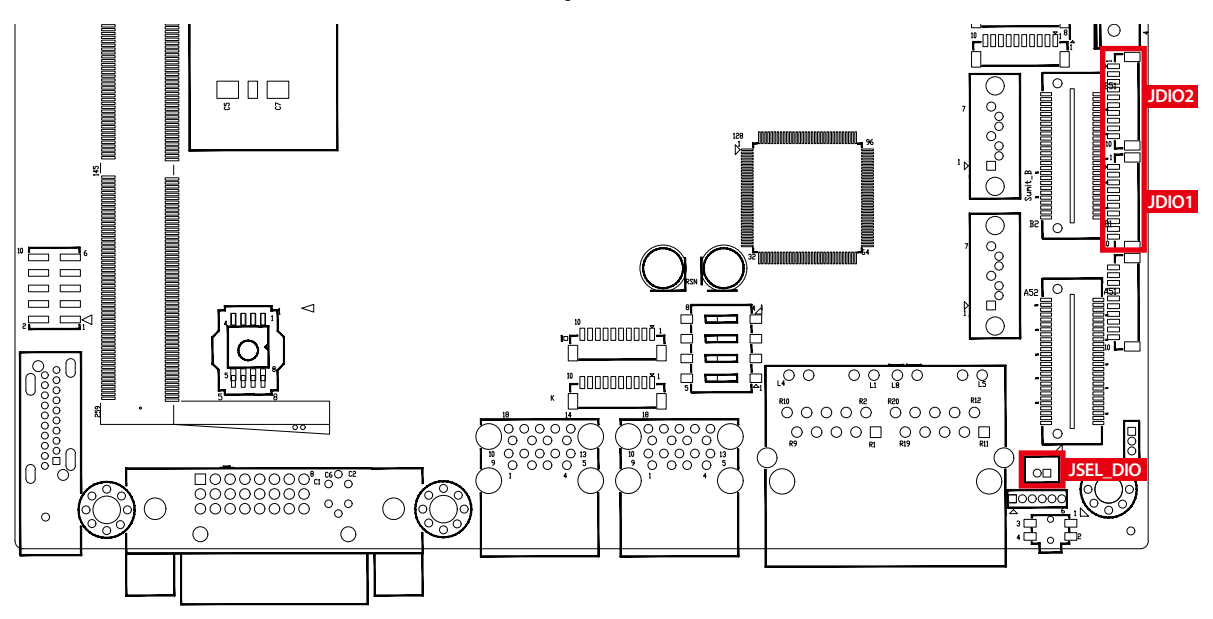

There is a 16-bit GPIO connector in the Top side. Each GPIO channel can be configuration GPI or GPO.

JSEL\_DIO header is for SINK/SOURCE mode selection on ISO\_DIO board (DMX-100-E)

JDIO1 and JDIO2 pins are defined in the following table :

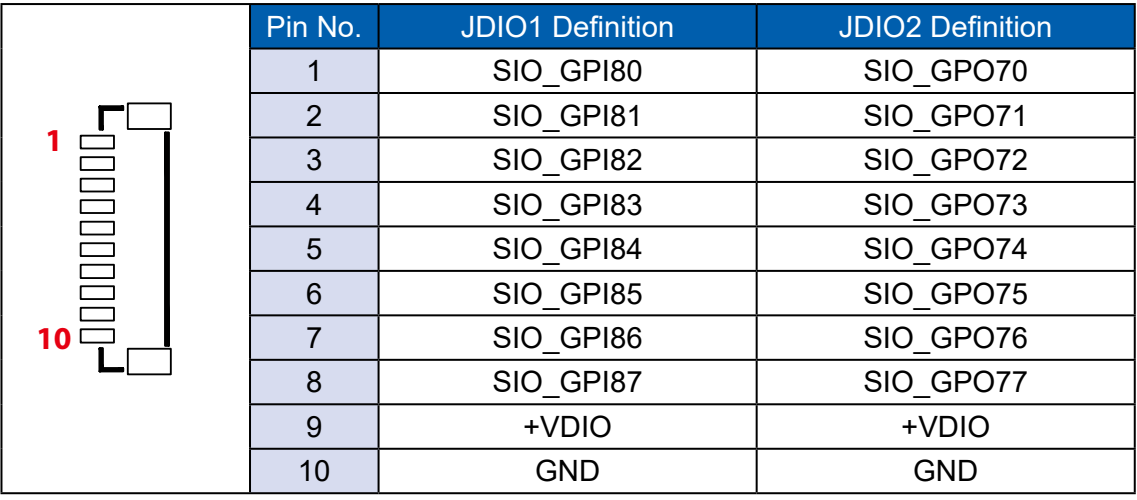

## **2.4.1.20 JP11 : IGNITION Control and Remote Power on switch**

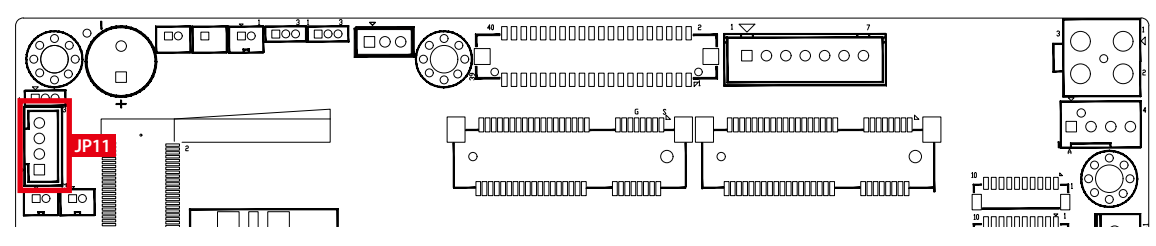

Pin assignment as the following table :

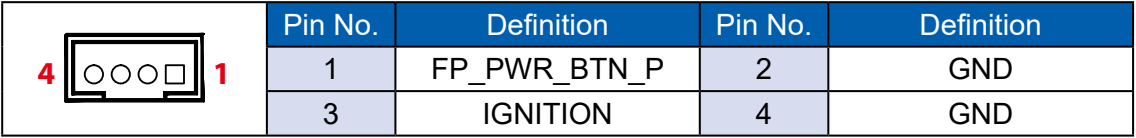

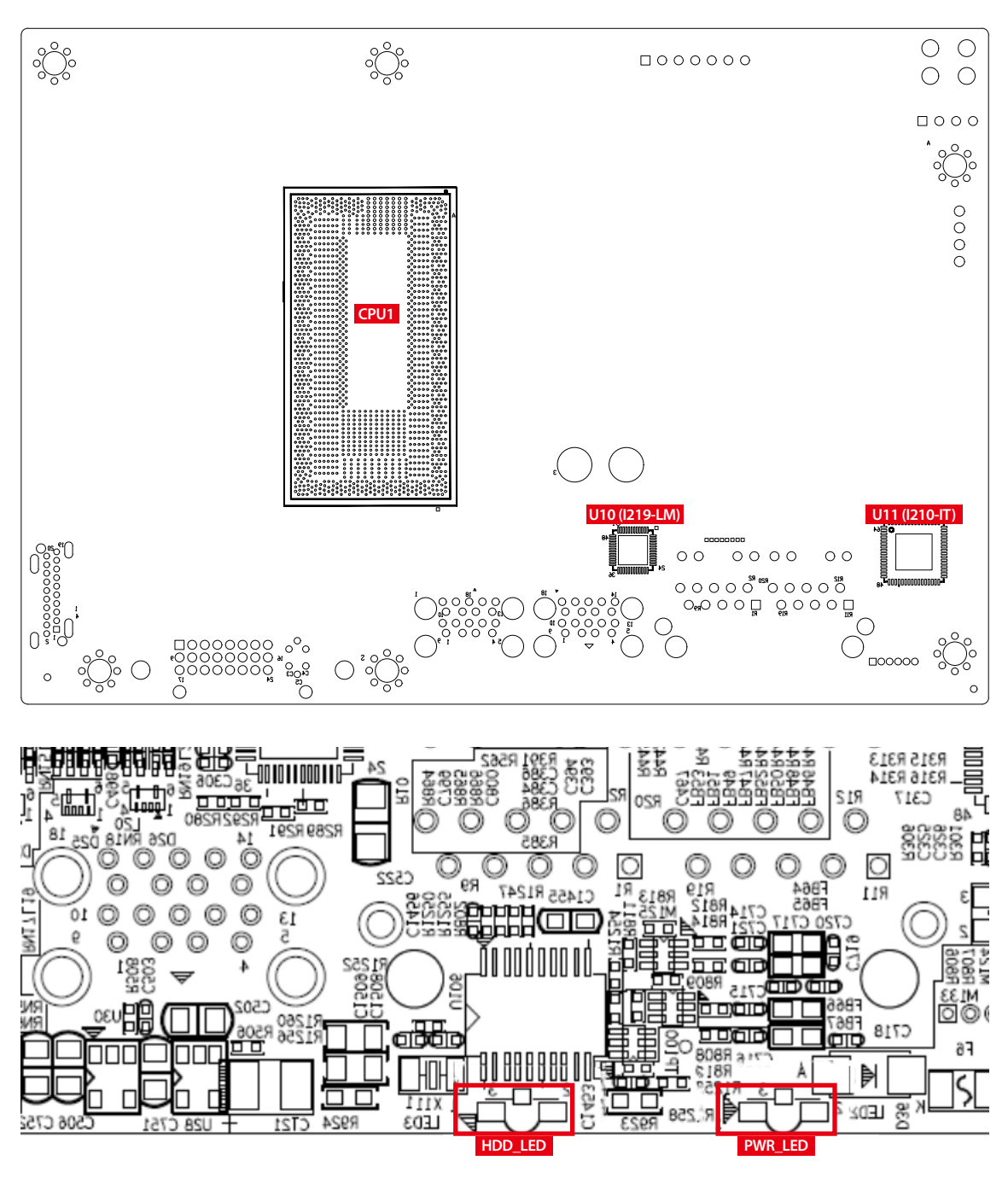

## **2.4.2 SPC-5000/5100/5200 PCB Bottom Side**

Green-PWR\_LED : If the LED is solid green, it indicates that the system is powered on.

Yellow-HDD\_LED : A hard disk LED. If the LED is on, it indicates that the system's storage is functional. If it is off, it indicates that the system's storage is not functional. If it is flashing, it indicates data access activities.

# **2.5 Main Board Jumper Settings**

## **2.5.1 Front View of EMBC-3000 Main Board With Jumper Location**

The figure below is the top view of the EMBC-3000 main board. It shows the location of the jumpers.

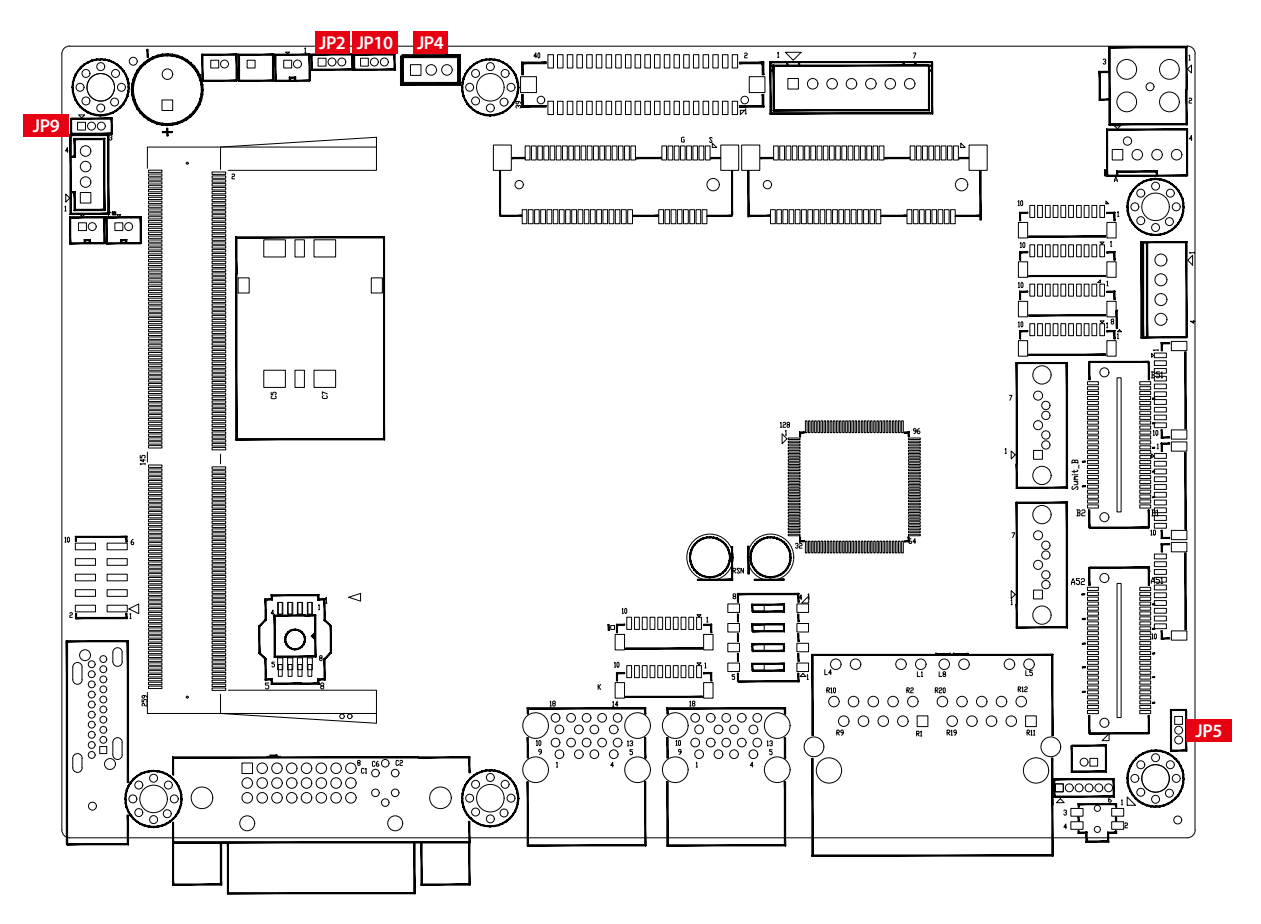

You may configure your card to match the needs of your application by setting jumpers. A jumper is a metal bridge used to close an electric circuit. It consists of two metal pins and a small metal clip (often protected by a plastic cover) that slides over the pins to connect them. To "close" a jumper, you connect the pins with the clip. To "open" a jumper, you remove the clip. Sometimes a jumper will have three pins, labeled 1, 2, and 3. In this case you would connect either pins 1 and 2, or 2 and 3.

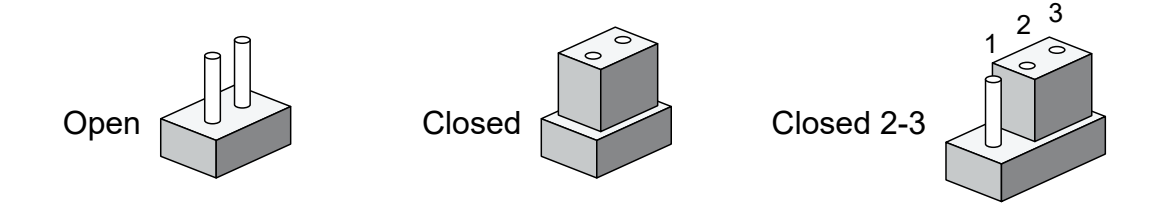

# **2.5.2 JP4 : Power Selection for LVDS Module**

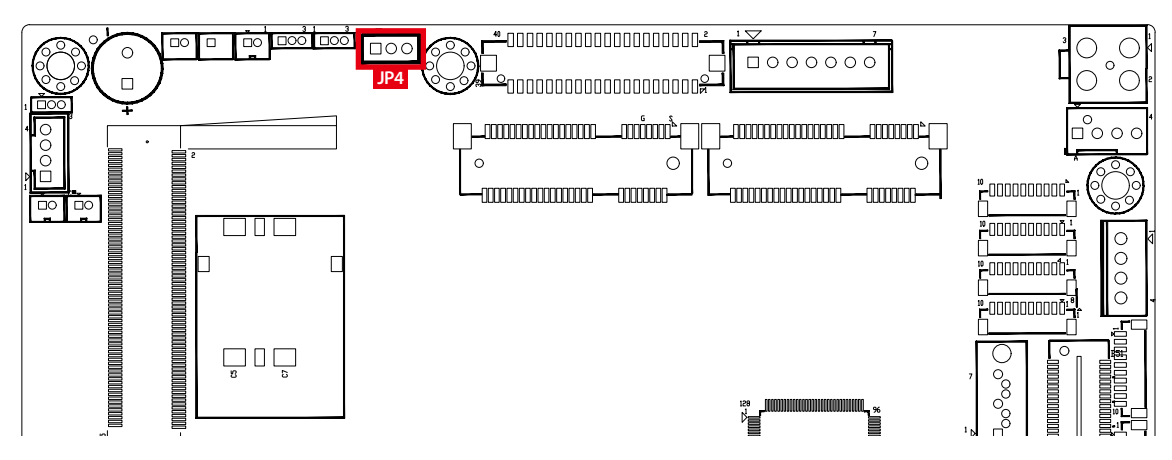

JP4 provides LVDS voltage selection function, Closing Pin 1 and Pin 2 is for 3.3V LVDS power input; closing Pin 2 and Pin 3 is for 5V LVDS power input.

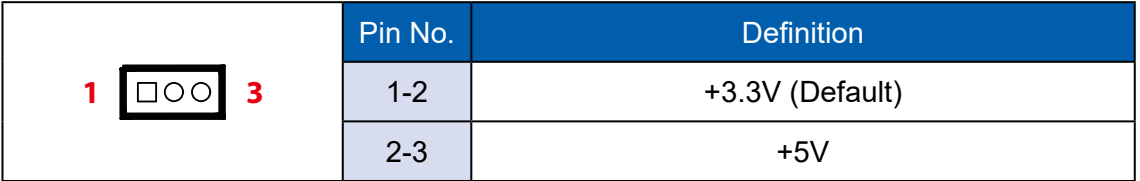

# **2.5.3 JP2 : Clear CMOS, JP10 : Clear ME**

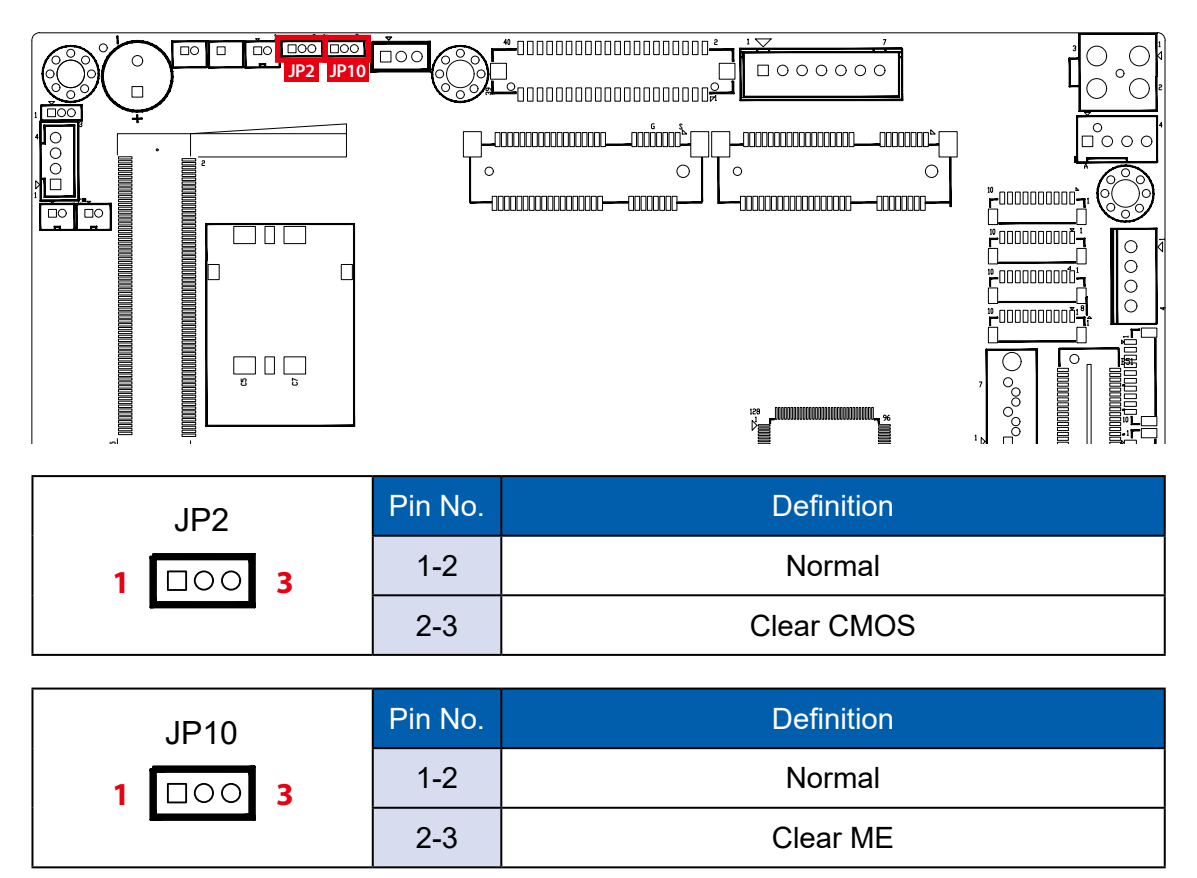

**2.5.4 JP5 : Power Selection for EXT and INT USB 3.1 Gen2/USB 2.0 Ports**

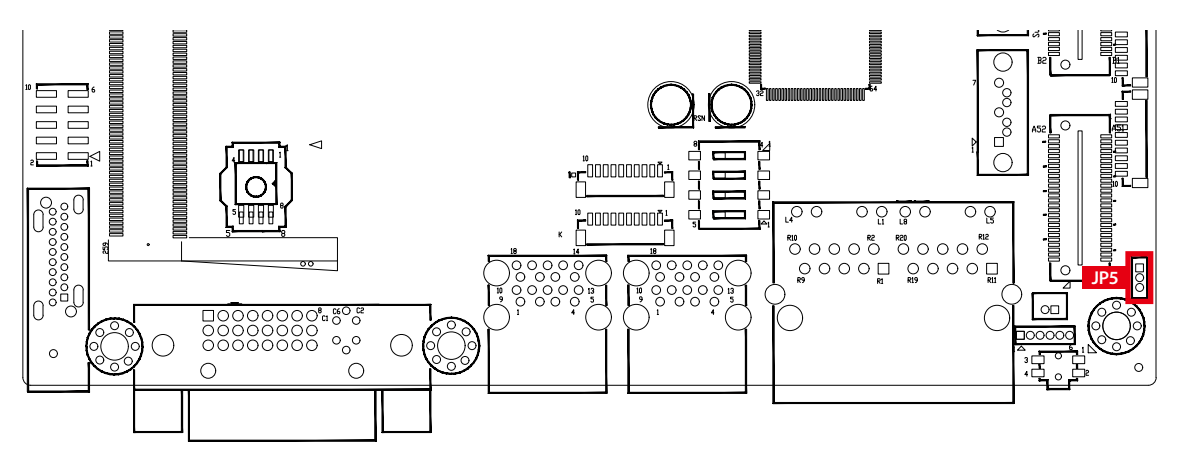

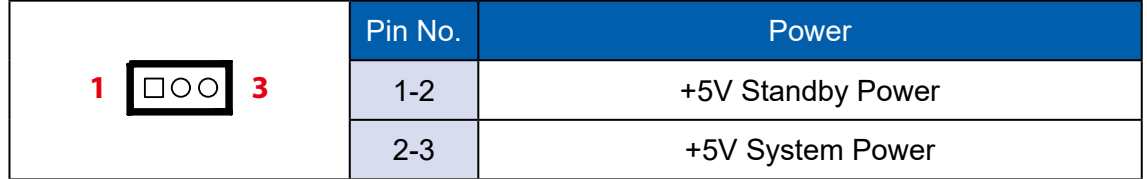

**2.5.5 JP9 : Backlight Control Level Selection**

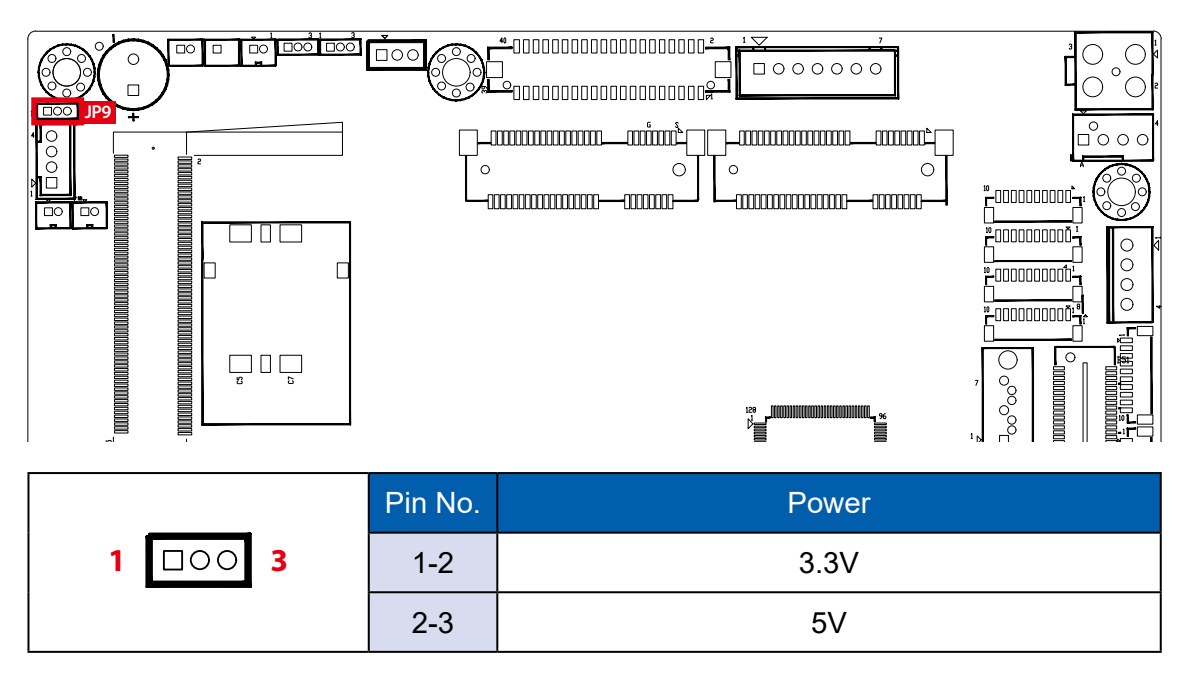

# **2.6 Ignition Control**

EMBC-3000 series provides ignition power control feature for in-vehicle applications. The built-in MCU monitors the ignition signal and turns on/off the system according to pre-defined on/off delay period.

# **2.6.1 Adjust Ignition Control Modes**

EMBC-3000 series provides 16 modes of different power on/off delay periods adjustable via SW3 switch. The default rotary switch is set to 0 in ATX/AT power mode.

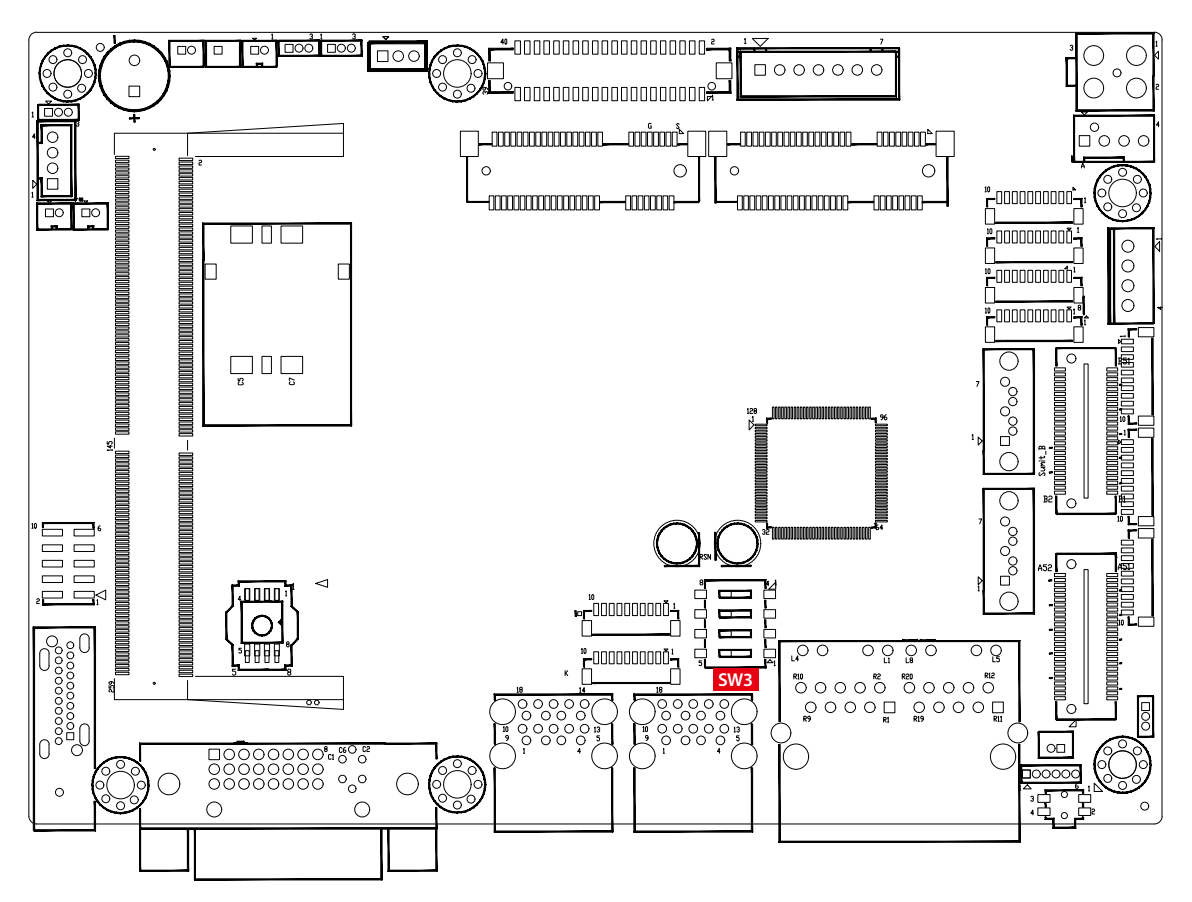

The modes are listed in the following table :

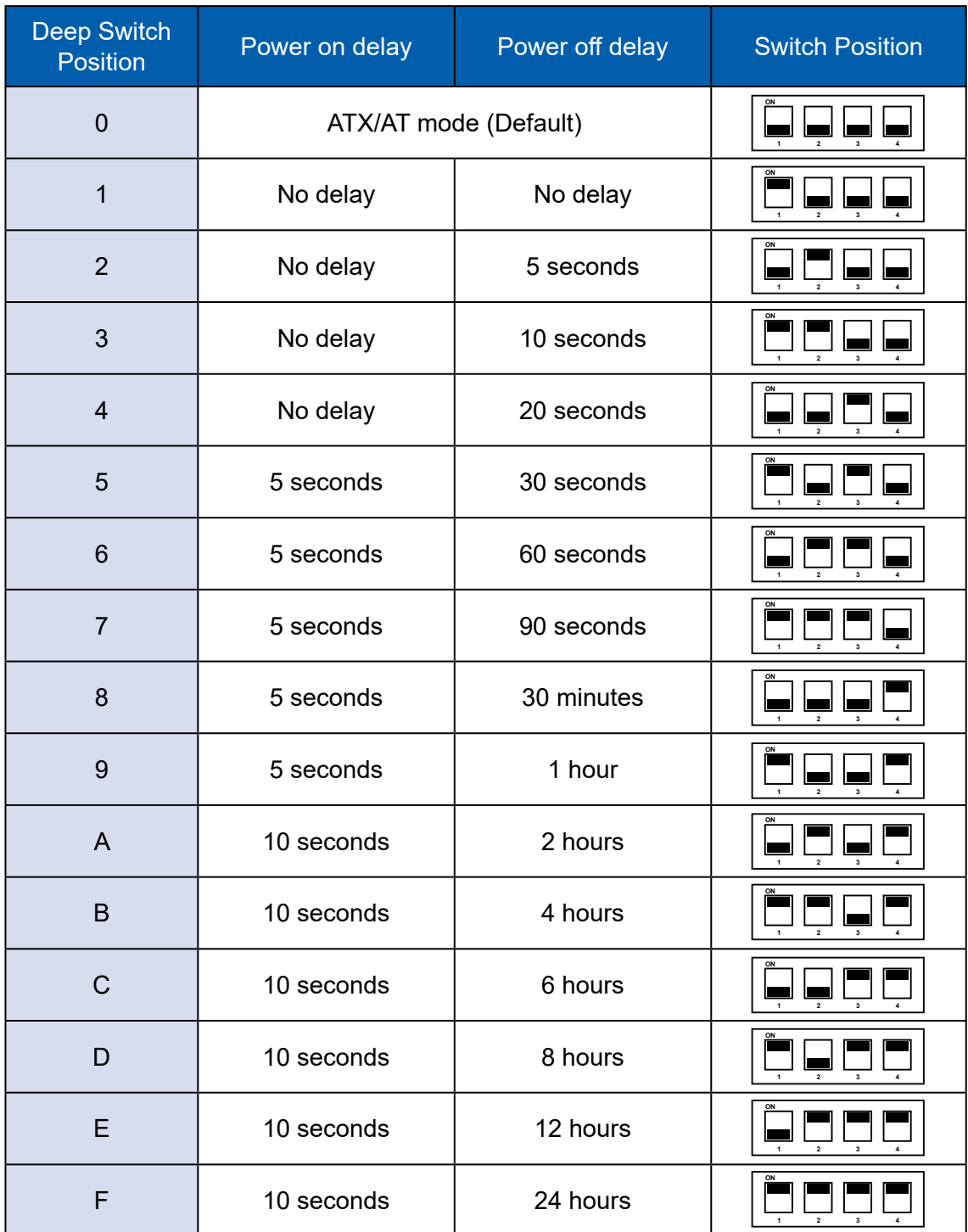

## **2.6.2 Ignition Control Wiring**

To activate ignition control, you need to provide IGN signal via the 3-pin pluggable terminal block locates in the back panel. Please find below the general wiring configuration

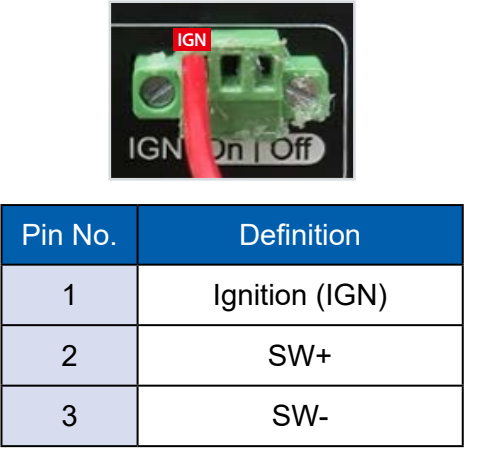

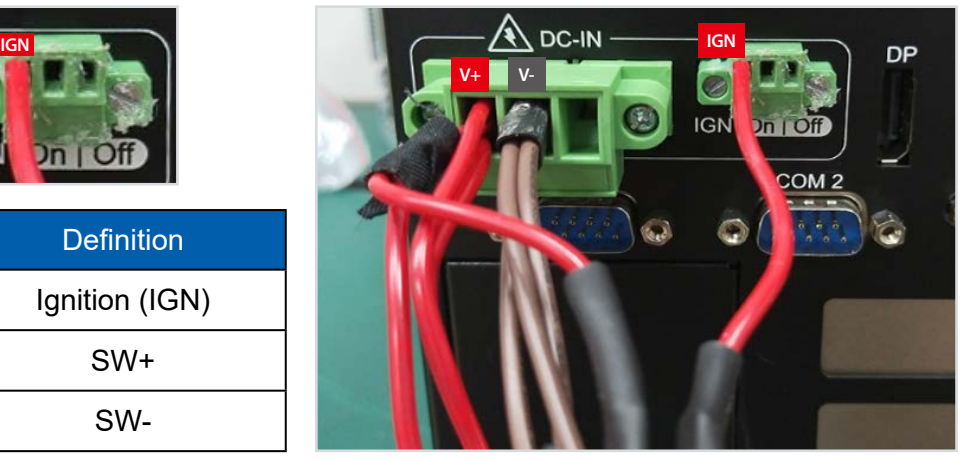

For testing purpose, you can refer to the picture blow to simulate ignition signal input controlled by a latching switch.

Note :

- 1. DC power source and IGN share the same ground.
- 2. EMBC-3000 supports 9V to 48V wide range DC power input in ATX/AT mode. In Ignition mode, the input voltage is fixed to 12V/24V for car battery scenario.
- 3. For proper ignition control, the power button setting should be "Power Down" mode.

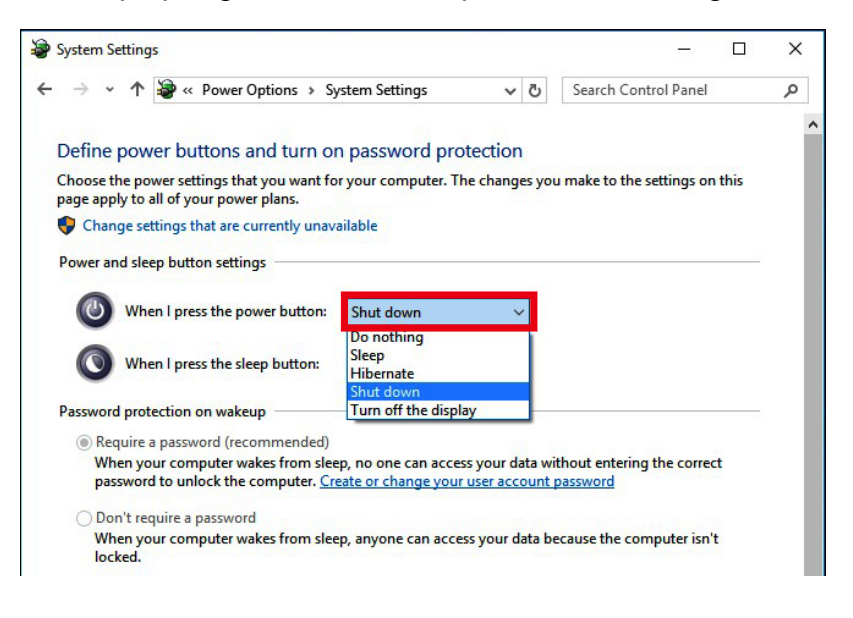

In Windows for example, you need to set "When I press the power button" to Shut down.

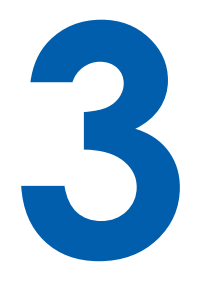

# **SYSTEM SETUP**

# **3.1 How to Open Your SPC-5000**

**3.1.1 SPC-5000 or SPC-5100**

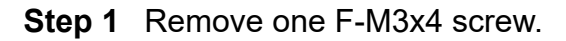

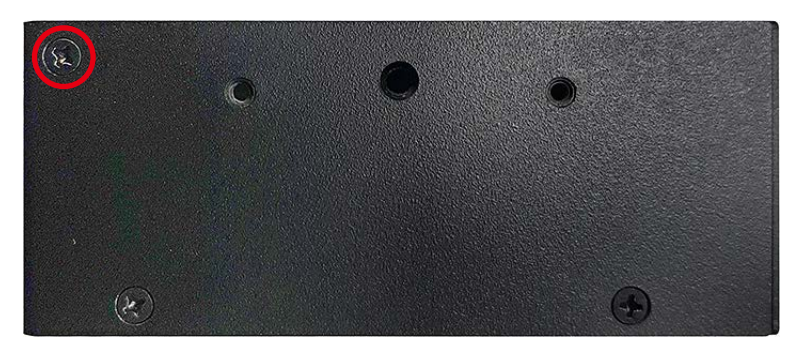

## **Step 2** Remove two F-M3x4 screw.

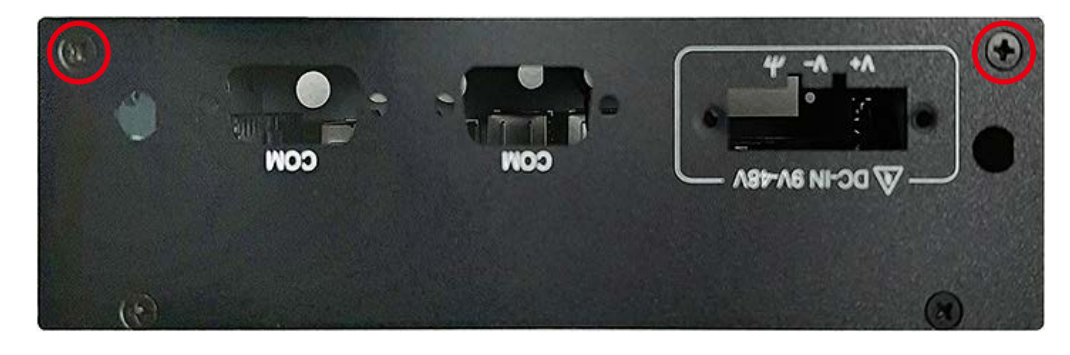

## **Step 3** Remove one F-M3x4 screw.

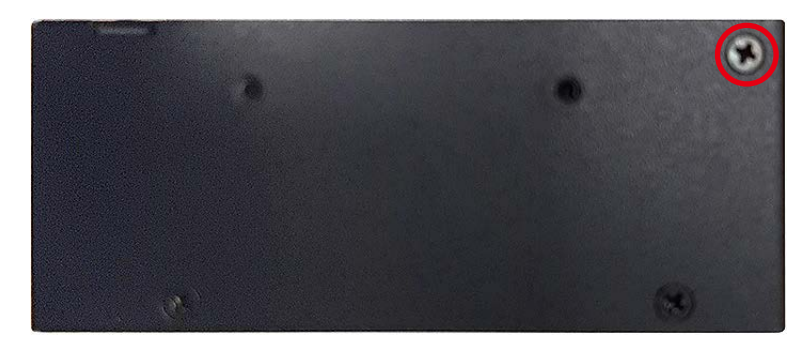

**Step 4** Remove one F-M3x4 screw.

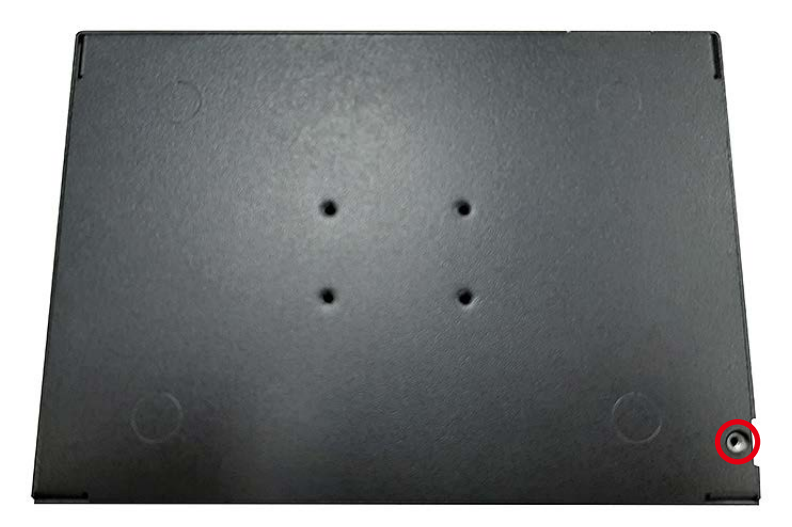

# **Step 5** Open bottom Cover.

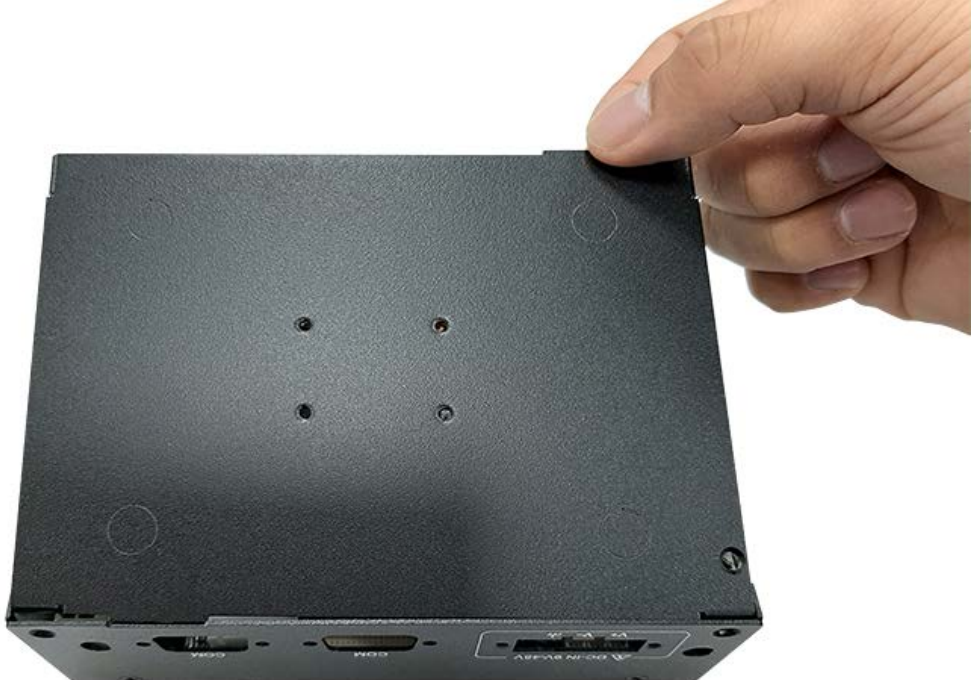

## **3.1.2 SPC-5200**

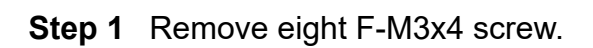

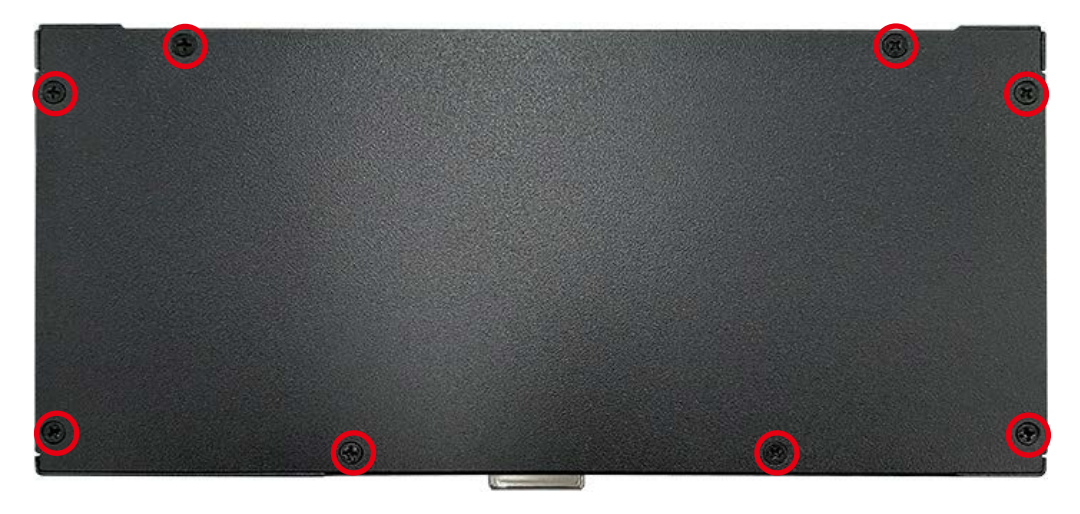

## **Step 2** Open bottom Cover.

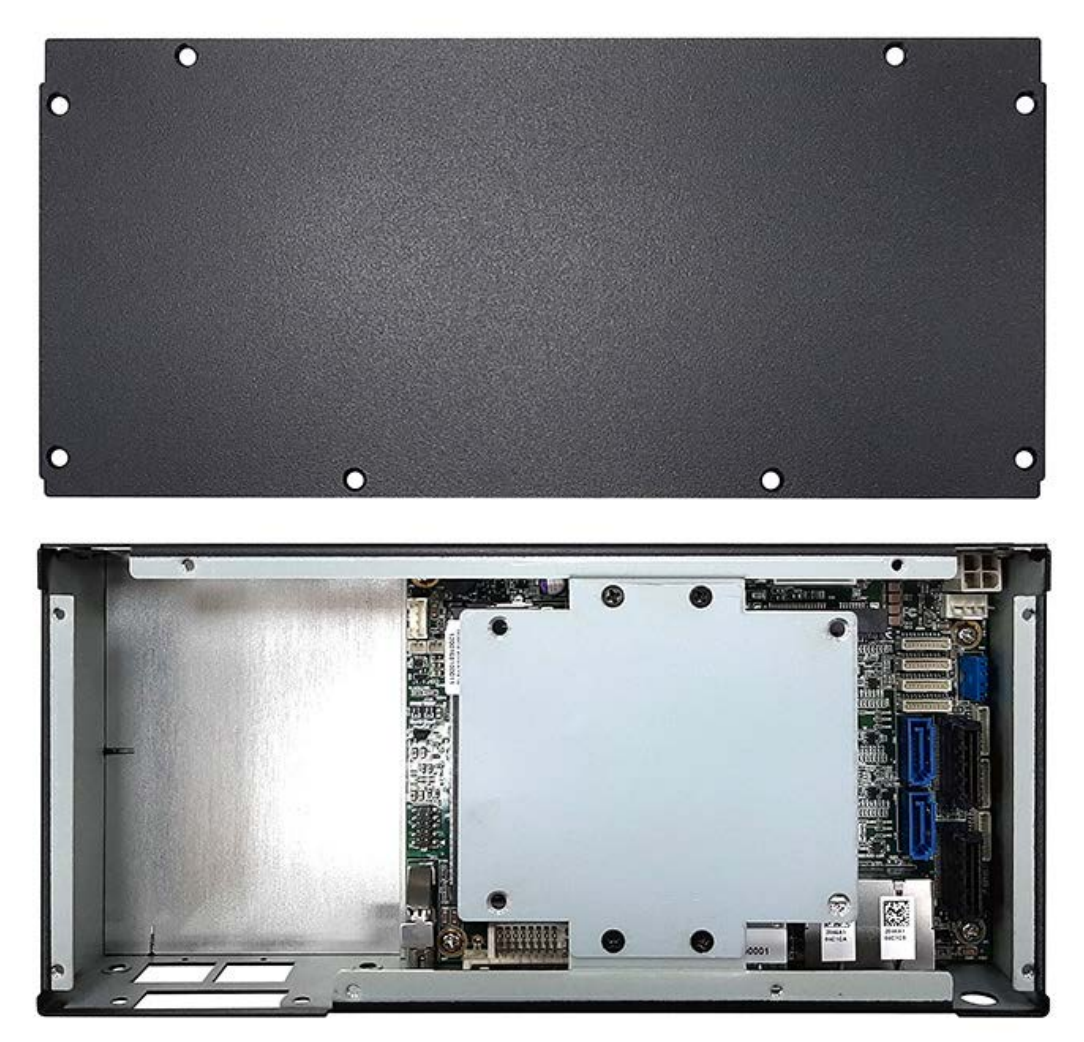

# **3.2 Installing DDR4 SO-DIMM Module**

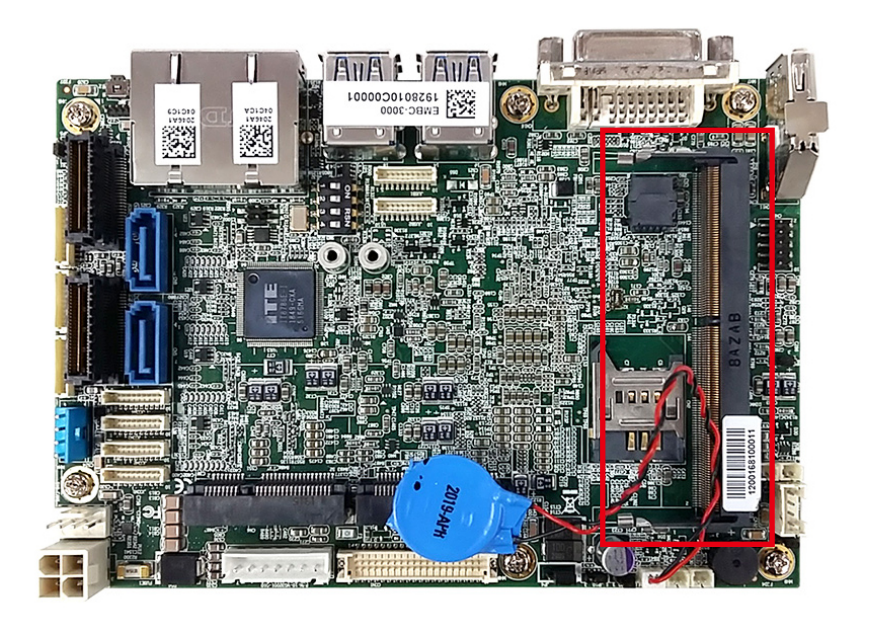

**Step 1** Install DDR4 RAM module into SO-DIMM slot.

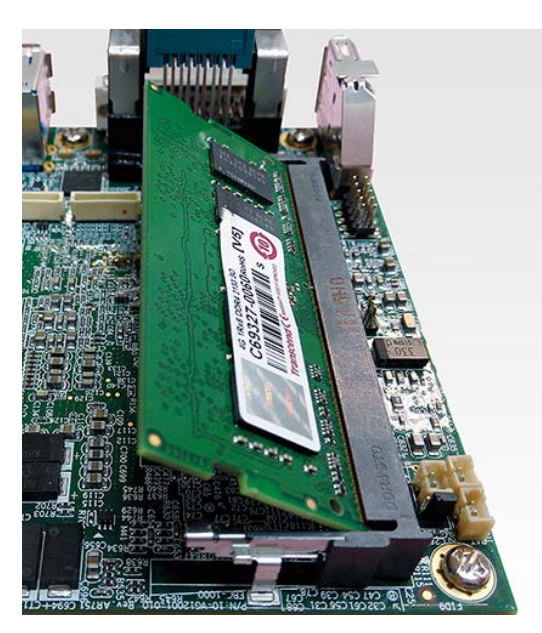

**Step 2** Install DDR4 RAM module into SO-DIMM slot.

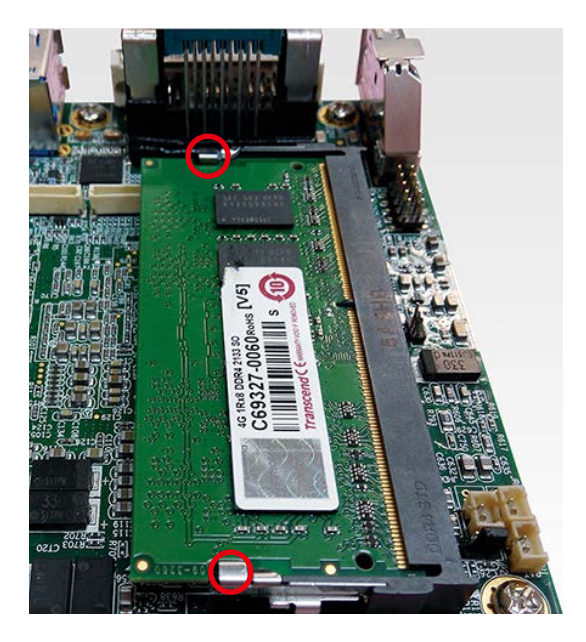

# **3.3 Installing Mini PCIe Card**

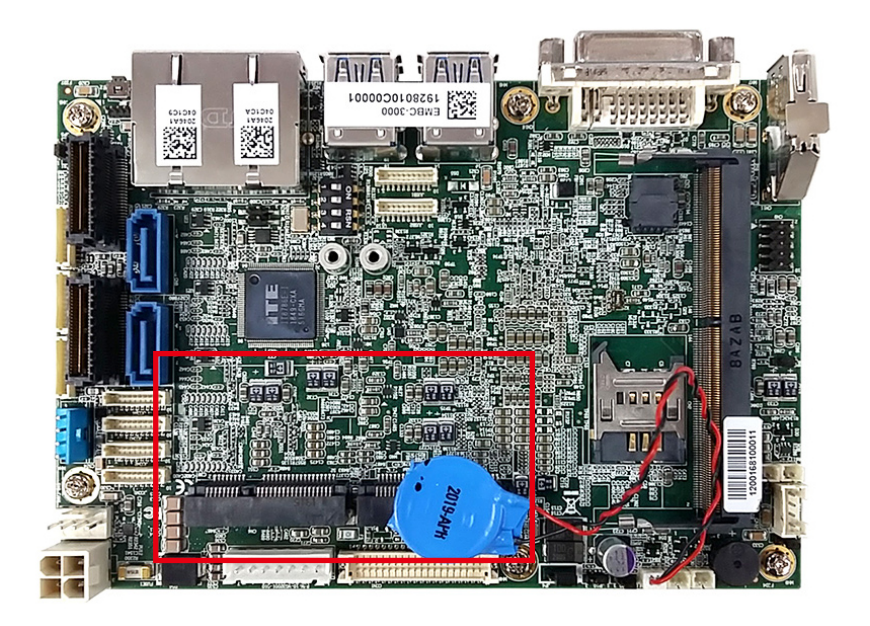

**Step 1** Install Mini PCIe card into the Mini PCIe slot.

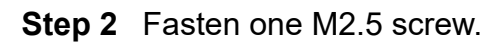

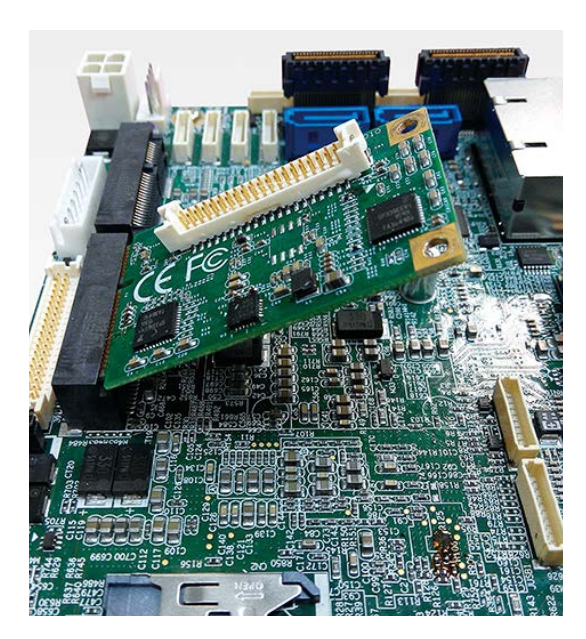

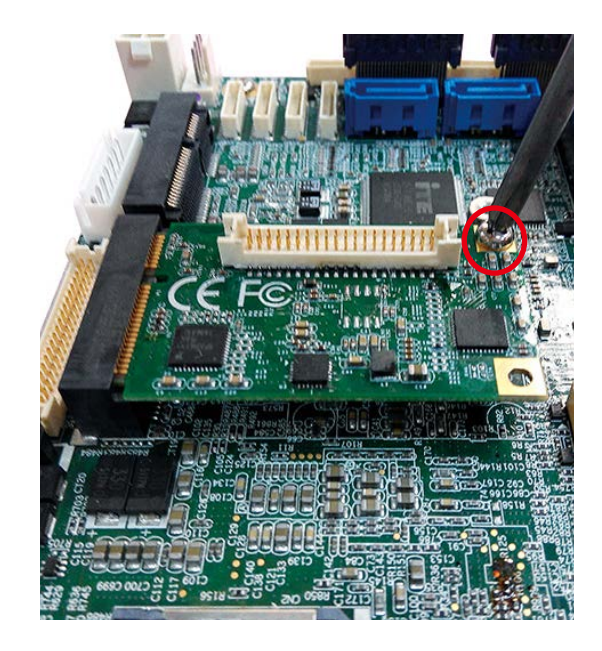

# **3.4 Installing Antenna Cable**

**Step 1** Check antenna cable and washers.

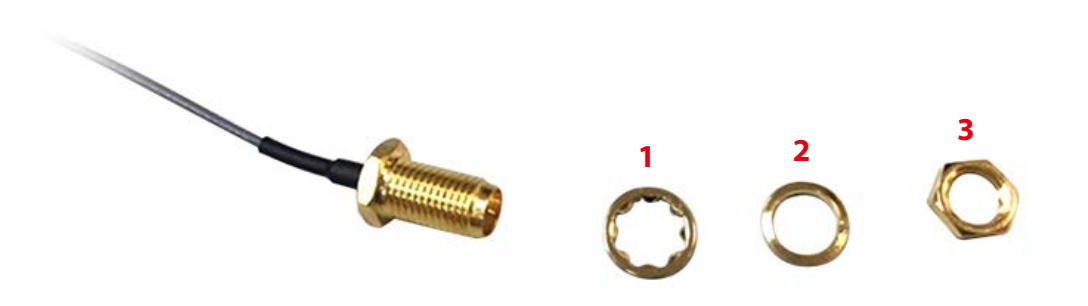

**Step 2** Install antenna cable and then fasten washer and nut.

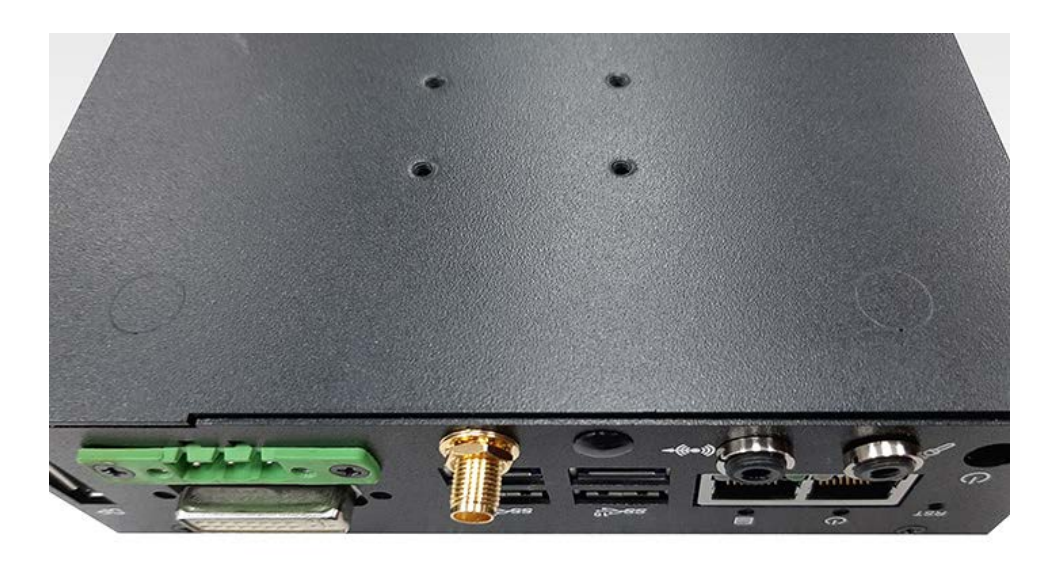

# **3.5 Installing SIM Card**

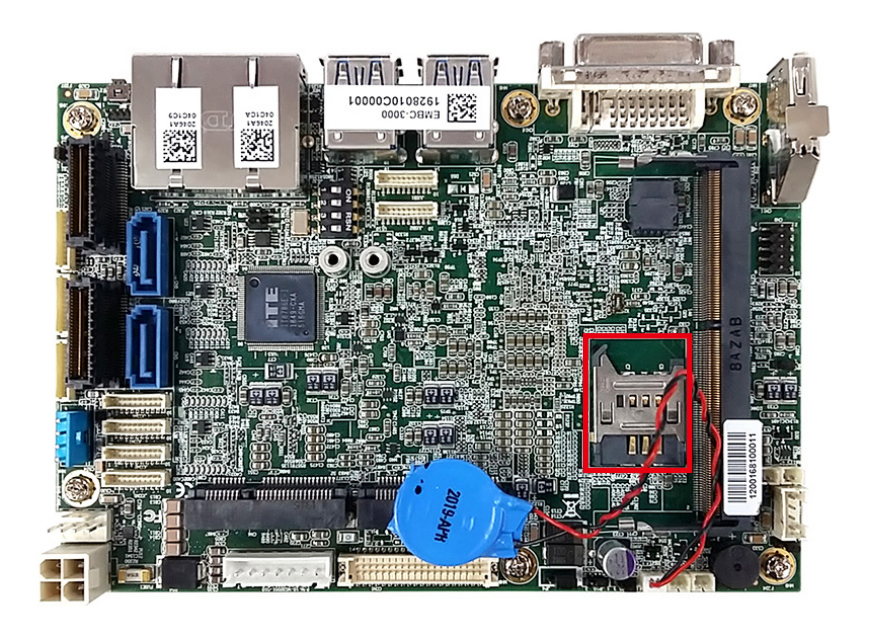

**Step 1** Open the SIM card cover. **Step 2** Install SIM card into to the SIM card slot and then close the SIM card cover.

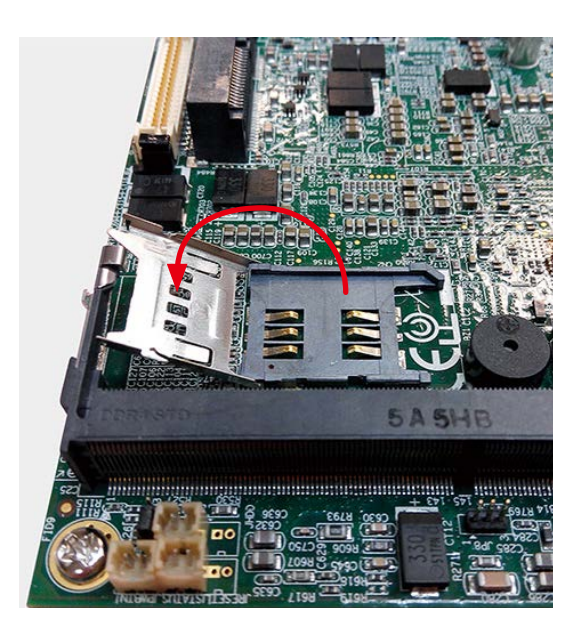

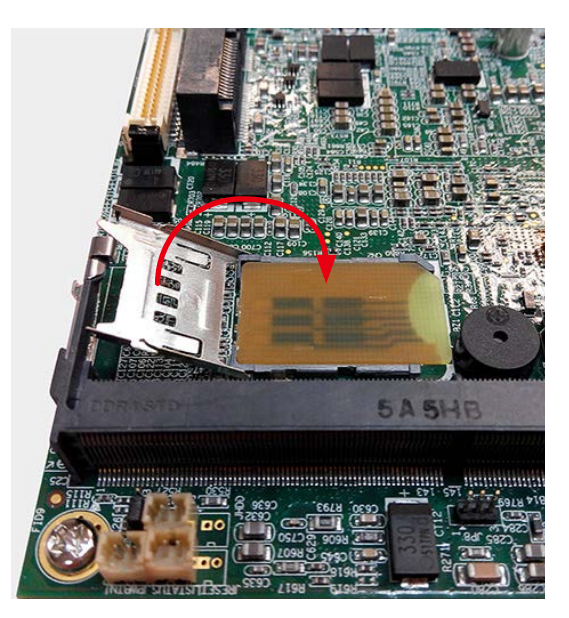

# **3.6 Installing SSD/HDD**

**3.6.1 Installing SPC-5000 or SPC-5100 SSD/HDD**

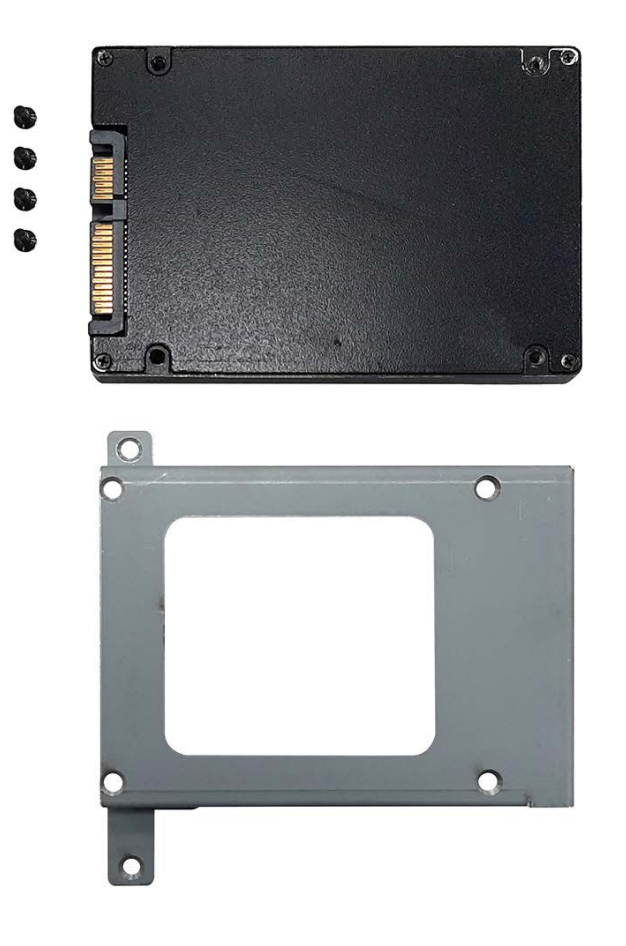

**Step 1** Fasten 4 M3 screw.

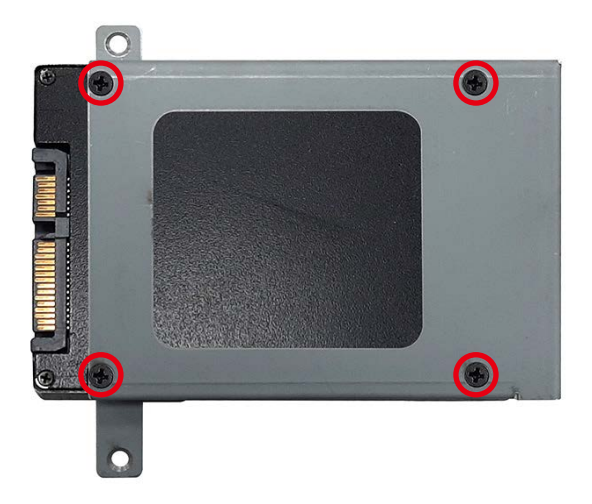

# **3.6.2 Installing SPC-5200 SSD/HDD**

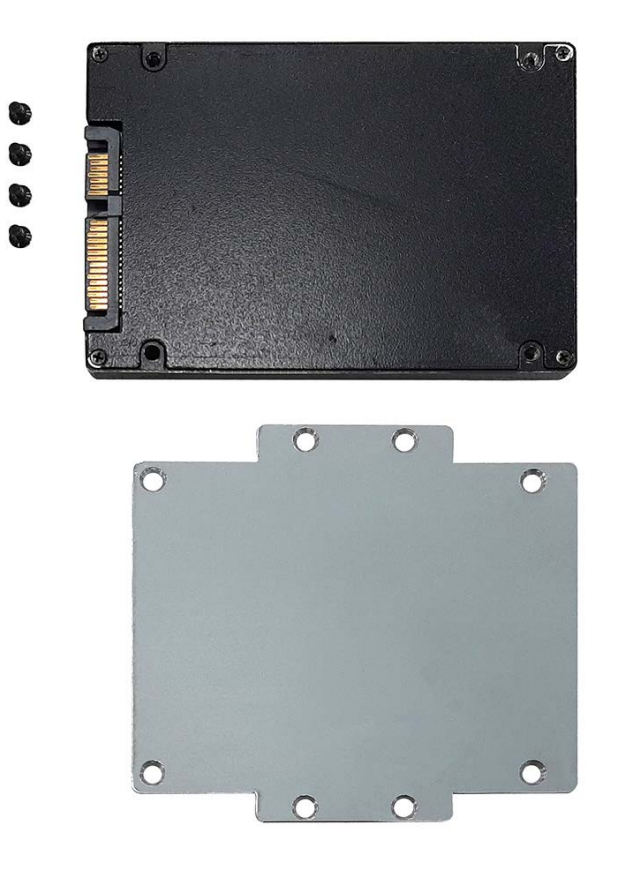

**Step 1** Fasten 4 M3 screw.

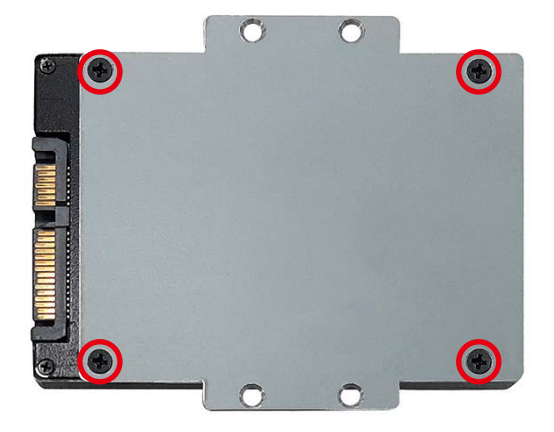

# **3.7 Mounting Your SPC-5000**

# **3.8.1 SPC-5000**

Fasten four M3 screws. (53-2426206-80B)

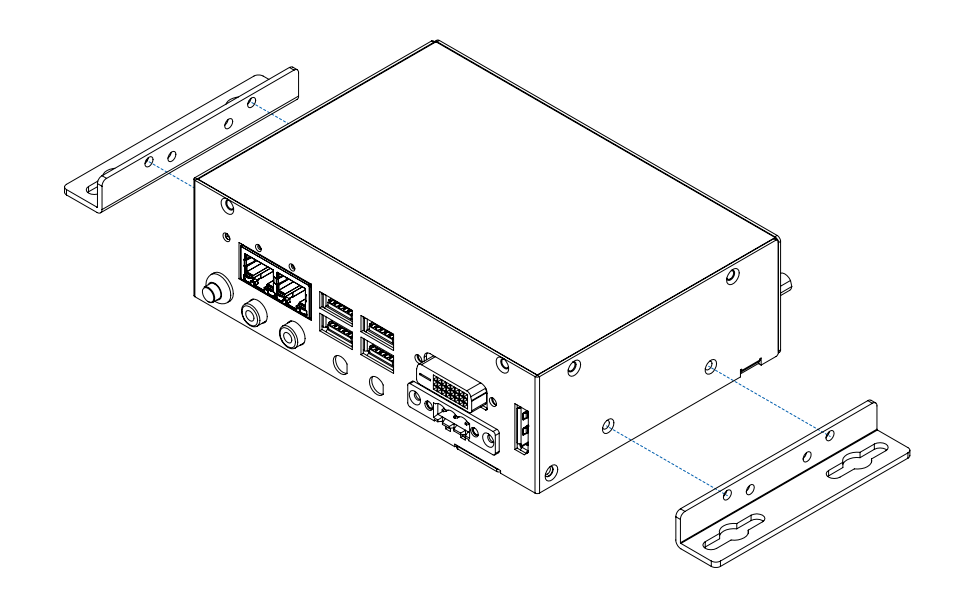

## **3.8.2 SPC-5100**

Fasten four M3 screws. (53-2426206-80B)

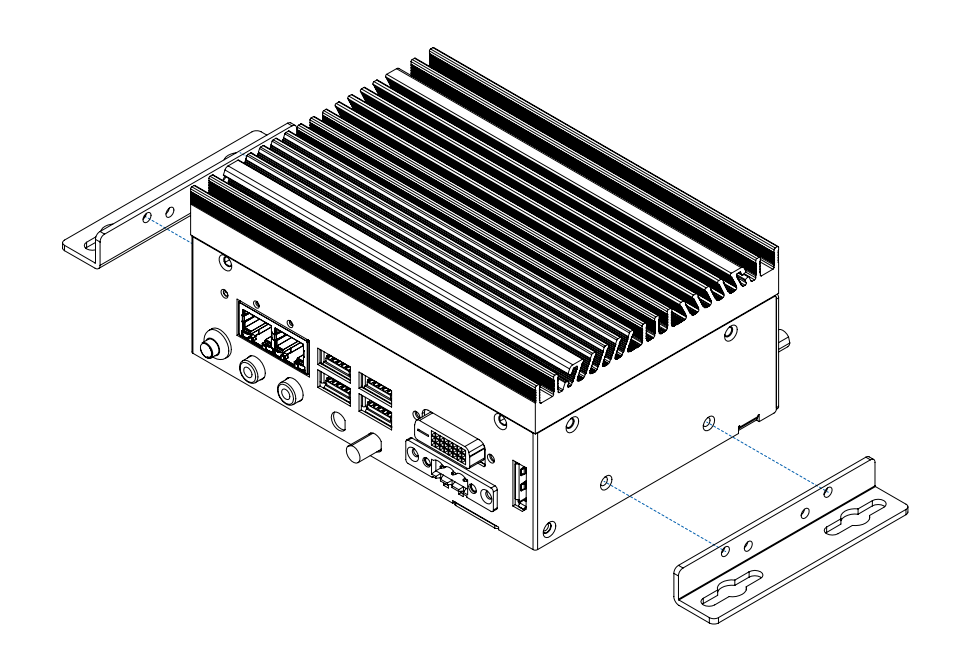

## **3.8.3 SPC-5200**

Fasten four M3 screws. (53-2426206-80B)

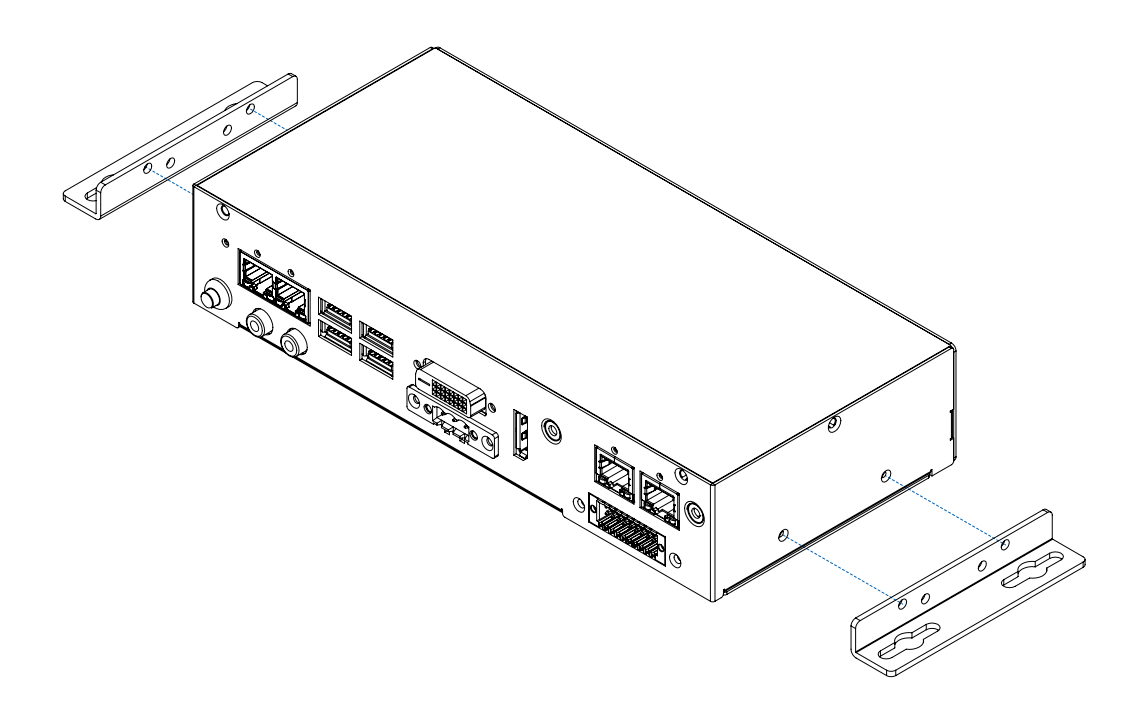

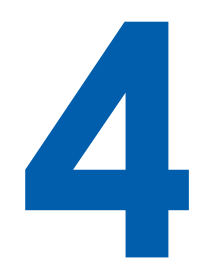

# **BIOS SETUP**

# **4.1 BIOS Setting**

| Main Advanced Chipset Security Boot Save & Exit                                                                                                    | Aptio Setup Utility - Copyright (C) 2019 American Megatrends, Inc.                                                                                                    |                                                                                                    |
|----------------------------------------------------------------------------------------------------|----------------------------------------------------------------------------------------------------|----------------------------------------------------------------------------------------------------|
| BIOS Information<br>BIOS Vendor<br>Core Version.<br>Compliancy<br>Project Version<br>Build Date and Time<br>Access Level<br>Processor Information<br>Name<br>Type<br>Speed<br>ID<br>Stepping<br>Package<br>Number of Processors<br>Microcode Revision<br>GT Info<br>IGFX VBIOS Version<br>TGFX GOP Version<br>Memory RC Version<br>Total Memory<br>Memory Frequency | American Megatrends<br>5.13<br>UEFI 2.7: PI 1.6<br>E3000XXPUF00003<br>09/05/2019 14:41:20<br>Administrator<br>WhiskeyLake ULT<br>Intel (R) Core (TM)<br>i7-8665UE CPU @ 1.70GHz<br>2000 MHz<br>0x806EC<br>V <sub>0</sub><br><b>BGA1528</b><br>88888888<br>4Core(s) / 8Thread(s)<br><b>B8</b><br>GT2 (0x3EA0)<br>š<br>1026<br>8388383<br>N/A<br>0.7.1.108<br>8192 MB<br>$\overline{\mathbf{v}}$<br>2400 MHz | --: Select Screen<br>11: Select Item<br>Enter: Select<br>$ +/-:$ Change Opt.<br>Fl: General Help<br>F2: Previous Values<br>F3: Optimized Defaults<br>F4: Save & Exit<br>ESC: Exit |

Figure 4-1 : Entering Setup Screen

BIOS provide an interface for user to check and change system configuration. The BIOS setup program is accessed by pressing the <Del> key when POST display output then main BIOS Setup menu screen is displayed.

# **4.2 Main Manu**

| Main Advanced Chipset Security Boot Save & Exit | Aptio Setup Utility - Copyright (C) 2019 American Megatrends, Inc. |                                                                                                    |
|-------------------------------------------------|--------------------------------------------------------------------|----------------------------------------------------------------------------------------------------|
| Microcode Revision<br>GT Info                   | <b>B8</b><br>GT2 (0x3EA0)                                          | A Choose the system default<br>▲ Linuvor<br>Biography<br>Biography<br>Biography<br>Biography<br>Biography<br>Biography<br>Biography<br>Biography<br>Biography<br>Biography<br>Biography<br>Biography<br>Biography<br>Biography<br>Biography<br>Biography<br>Biography<br>Biography<br>Biography<br>B |
| IGFX VBIOS Version                              | 1026                                                               |                                                                                                    |
| IGFX GOP Version                                | N/A                                                                |                                                                                                    |
| Memory RC Version                               | 0.7.1.108                                                          |                                                                                                    |
| Total Memory                                    | 8192 MB                                                            |                                                                                                    |
| Memory Frequency                                | 2400 MHz                                                           |                                                                                                    |
| PCH Information                                 |                                                                    |                                                                                                    |
| Name                                            | CNL PCH-LP                                                         |                                                                                                    |
| PCH SKU                                         | (U) Premium SKU                                                    |                                                                                                    |
| Stepping                                        | D <sub>0</sub>                                                     |                                                                                                    |
| ChipsetInit Base Revision                       | 20                                                                 | --: Select Screen                                                                                                    |
| ChipsetInit OEM Revision                        | $\Omega$                                                           | 11: Select Item                                                                                                    |
| TXT Capability of Platform/PCH                  | Supported                                                          | Enter: Select                                                                                                    |
| Production Type                                 | Production.                                                        | $+/-$ : Change Opt.<br>Fl: General Help                                                                                                    |
| ME FW Version                                   | 12.0.35.1427                                                       | F2: Previous Values                                                                                                    |
| ME Firmware SKU                                 | Corporate SKU                                                      | F3: Optimized Defaults<br>F4: Save & Exit                                                                                                    |
| System Language                                 | [English]                                                          | ESC: Exit                                                                                                    |
| System Date                                     | [Fri 09/06/2019]                                                   |                                                                                                    |
| System Time                                     | [15:48:50]                                                         |                                                                                                    |

Figure 4-2 : BIOS Main Menu

The Main menu display BIOS version and system information. There are two options on Main menu.

## **System Date**

Set the Date. Use Tab to switch between Date elements.

## **System Time**

Set the Time. Use Tab to switch between Time elements.

# **4.3 Advanced Functions**

| Aptio Setup Utility - Copyright (C) 2019 American Megatrends, Inc.<br>Main Advanced Chipset Security Boot Save & Exit                                                                                                    |                                                                                 |
|----------------------------------------------------------------------------------------------------|---------------------------------------------------------------------------------|
| CPU Configuration<br>▶ Power & Performance<br>PCH-FW Configuration<br>▶ Trusted Computing<br>ACPI Settings<br>SMART Settings<br>IT8786 Super IO Configuration<br>> Hardware Monitor<br>Serial Port Console Redirection<br>Intel TXT Information<br>Acoustic Management Configuration<br>PCI Subsystem Settings | CPU Configuration Parameters                                                    |
| ▶ USB Configuration<br>$\triangleright$ CSM Configuration<br>▶ NVMe Configuration<br>Network Stack Configuration                                                                                                    | --: Select Screen<br>11: Select Item<br>Enter: Select<br>$\pm l = i$ Change Ont |

Figure 4-3 : BIOS Advanced Menu

Select Advanced tab to enter advanced BIOS Setup options such as CPU Configuration, SATA Configuration and USB Configuration.

# **4.3.1 CPU Configuration**

| CPU Configuration                             |                         | To turn on/off the MLC<br>streamer prefetcher. |
|-----------------------------------------------|-------------------------|------------------------------------------------|
| Type                                          | Intel (R) Core (TM)     |                                                |
|                                               | i7-8665UE CPU @ 1.70GHz |                                                |
| ID                                            | 0x806EC                 |                                                |
| Speed                                         | 2000 MHz                |                                                |
| Ll Data Cache                                 | 32 KB x 4               |                                                |
| L1 Instruction Cache                          | 32 KB x 4               |                                                |
| L <sub>2</sub> Cache                          | 256 KB x 4              |                                                |
| <b>T.3 Cache</b>                              | 8 MB                    |                                                |
| L4 Cache                                      | N/A                     |                                                |
| <b>VMX</b>                                    | Supported               |                                                |
| SMX/TXT                                       | Supported               |                                                |
|                                               |                         | --: Select Screen                              |
| Hardware Prefetcher                           | [Enabled]               | 11: Select Item                                |
| Adjacent Cache Line Prefetch                  | [Enabled]               | Enter: Select                                  |
| Intel (VMX) Virtualization                    | [Enabled]               | $+/-$ : Change Opt.                            |
| Technology                                    |                         | Fl: General Help                               |
| Active Processor Cores                        | [A11]                   | F2: Previous Values                            |
| Hyper-Threading                               | [Enabled]               | F3: Optimized Defaults                         |
| <b>AES</b>                                    | [Enabled]               | F4: Save & Exit                                |
| Intel Trusted Execution Technology [Disabled] |                         | ESC: Exit                                      |

Figure 4-3-1 : CPU Configuration

Display CPU related information and features supported.

## **Hardware Prefetcher**

To turn on/off the MLC streamer prefetcher.

## **Adjacent Cache Line Prefetch**

To turn on/off prefetching of adjacent cache lines.

## **Intel (VMX) Virtualization Technology**

When enabled, a VMM can utilize the additional hardware capabilities provided by Vanderpool Technology.

#### **Active Processor Cores**

Number of cores to enable in each processor package.

#### **Hyper-threading**

Enabled or Disabled Hyper-Threading Technology.

## **AES**

Enable/Disable AES (Advanced Encryption Standard).

#### **Intel Trusted Execution Technology**

Enables utilization of additional hardware capabilities provided by Intel Trusted Execution Technology.

Changed require a full power cycle to take effect.

# **4.3.2 Power & Performance**

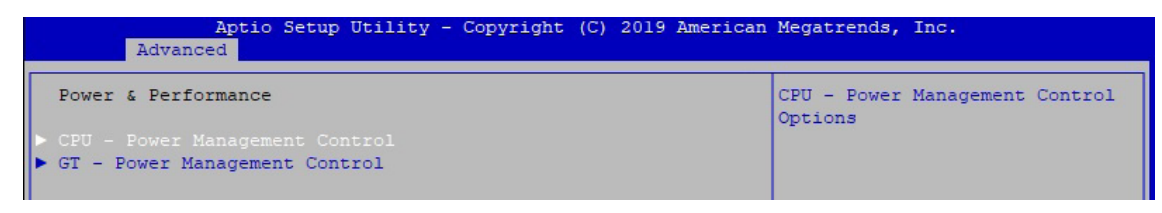

Figure 4-3-2 : Power & Performance

# **4.3.2.1 CPU - Power Management Control**

| Advanced                         | Aptio Setup Utility - Copyright (C) 2019 American Megatrends, Inc. |                                                        |
|----------------------------------|--------------------------------------------------------------------|--------------------------------------------------------|
| CPU - Power Management Control   |                                                                    | Select the performance state<br>that the BIOS will set |
| Boot performance mode            | Max Non-Turbo<br>Performancel                                      | starting from reset vector.                            |
| Intel (R) SpeedStep (tm)         | [Enabled]                                                          |                                                        |
| Intel (R) Speed Shift Technology | [Enabled]                                                          |                                                        |
| Turbo Mode                       | [Disabled]                                                         |                                                        |
| C states                         | [Enabled]                                                          |                                                        |
| Enhanced C-states                | [Enabled]                                                          |                                                        |
| Configurable TDP Boot Mode       | [Nominal]                                                          |                                                        |

Figure 4-3-2-1 : CPU - Power Management Control

## **Boot performance mode**

Select the performance state that the BIOS will set starting from reset vector.

## **Intel® SpeedStep™**

Allow more than two frequency ranges to be supported.

## **Intel® Speed shift Technology**

Enable/Disable Intel® Speed shift Technology support. Enabling will expose the CPPCv2 interface to allow for hardware controlled P-states.

## **Turbo Mode**

Enable/Disable processor Turbo Mode (requires Intel Speed Step or Intel Speed Shift to be available and enabled).

## **C states**

Enable or disable CPU Power management. Allows CPU to go to C states when it's no 100% utilized.

## **Enhanced C-states**

Enable/disable C1E. When enabled, CPU will switch to minimum speed when all cores enter C-State.

## **Configurable TDP Boot Mode**

Configurable TDP Mode as Nominal/Up/Down/Deactivate TDP selection. Deactivate option will set MSR to Nominal and MMIO to Zero. Configurable TDP allows operation in situation where extra cooling is available or situations where a cooler and quieter mode of operation is desired.

# **4.3.2.2 GT - Power Management Control**

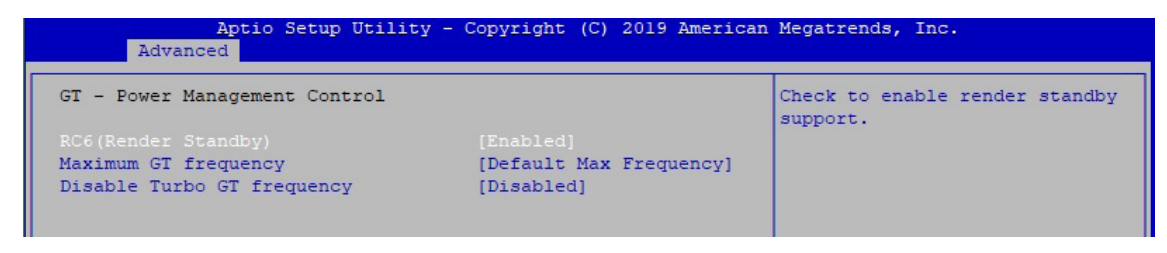

Figure 4-3-2-2 : GT - Power Management Control

## **RC6 (Render Standby)**

Check to enable render standby support.

## **Maximum GT frequency**

Maximum GT frequency limited by the user. Choose between 300MHz (RPN) and 1150 MHz (RP0). Value beyond the range will be clipped to min/max supported by SKU.

## **Disable Turbo GT frequency**

Enabled : Disables Turbo GT frequency. Disabled : GT frequency is not limited.

# **4.3.3 PCH-FW Configuration**

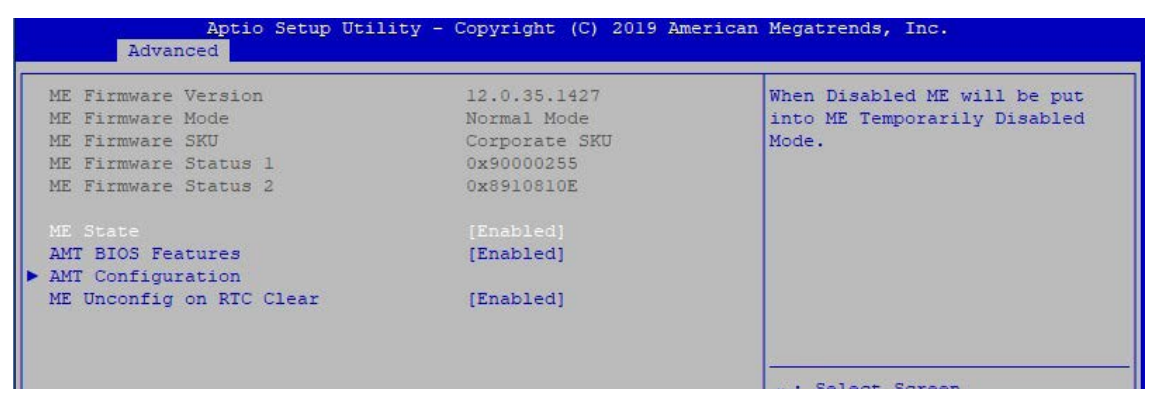

Figure 4-3-3 : PCH-FW Settings

## **ME State**

When Disabled ME will be put into ME Temporarily Disabled Mode.

## **AMT BIOS Features**

When disabled AMT BIOS Features are no longer supported and user is no longer able to access MEBx Setup. Note : This option does not disable Manageability Features in FW.

## **AMT Configuration**

Configure Intel Active Management Technology Parameters.

## **ME Unconfig on RTC Clear**

Disabling this option will cause ME not be unconfigured on RTC clear.

# **4.3.4 Trusted Computing**

| Advanced                                                                             | Aptio Setup Utility - Copyright (C) 2019 American Megatrends, Inc. |                                                                                        |
|--------------------------------------------------------------------------------------|--------------------------------------------------------------------|----------------------------------------------------------------------------------------|
| TPM20 Device Found                                                                   |                                                                    | Enables or Disables BIOS                                                               |
| Firmware Version:                                                                    | 5.62                                                               | support for security device.                                                           |
| Vendor:                                                                              | <b>IFX</b>                                                         | O.S. will not show Security<br>Device, TCG EFI protocol and                            |
| Security Device Support                                                              | [Enable]                                                           | INTIA interface will not be                                                            |
| $R_{\text{max}}$ $I_{\text{max}}$ $R_{\text{min}}$ $I_{\text{max}}$ $I_{\text{max}}$ |                                                                    | <b><i><u><u><b>A</b></u></u> A A</i> A</b> <sup></sup> <b><i>A A A A A A A A A</i></b> |

Figure 4-3-4 : Trusted Computing

Control the TPM device status and display related information if TPM chip is present.

## **4.3.5 ACPI Settings**

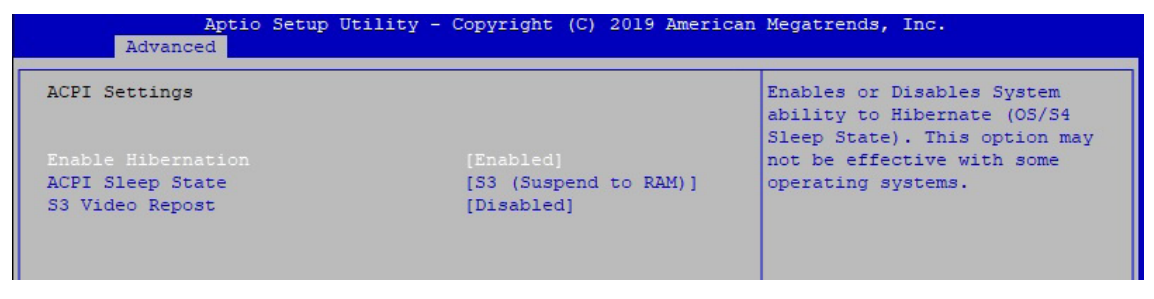

igure 4-3-5 : ACPI Settings

## **Enable Hibernation :**

Enables or Disables System ability to Hibernate (OS/S4 Sleep State). This option may be not effective with some OS.

## **ACPI Sleep State**

Select the highest ACPI sleep state the system will enter when the SUSPEND button is pressed.

## **S3 Video Repost**

Enable or Disable S3 Video Repost.

## **4.3.6 SMART Settings**

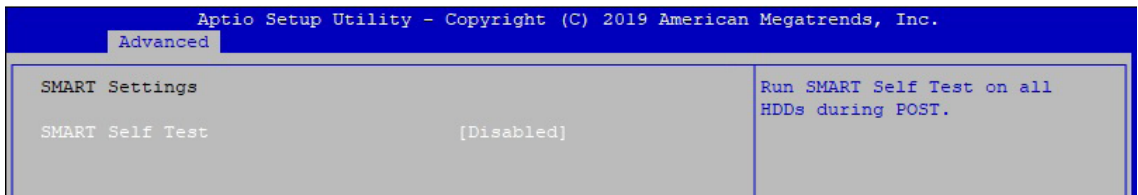

Figure 4-3-6 : SMART Settings

## **SMART Self Test**

Run SMART Self-test on all HDDs during POST.

## **4.3.7 IT8786 Super IO Configuration**

| Aptio Setup Utility - Copyright (C) 2019 American Megatrends, Inc.<br>Advanced                                                            |        |                                                                                                    |
|----------------------------------------------------------------------------------------------------|--------|----------------------------------------------------------------------------------------------------|
| IT8786 Super IO Configuration                                                                                                    |        | Set Parameters of Serial Port<br>1 (COM1)                                                                                                    |
| Super IO Chip<br>Serial Port 1 Configuration<br>Serial Port 2 Configuration<br>Serial Port 3 Configuration<br>Serial Port 4 Configuration | IT8786 |                                                                                                    |
|                                                                                                    |        | --: Select Screen<br>11: Select Item<br>Enter: Select<br>$+/-$ : Change Opt.<br>Fl: General Help<br>F2: Previous Values<br>F3: Optimized Defaults<br>F4: Save & Exit<br>ESC: Exit |
| Version 2.20.1271. Copyright (C) 2019 American Megatrends, Inc.                                                                           |        |                                                                                                    |

Figure 4-3-7 : Super IO Settings

## **Serial Port 1 Configuration**

Set Parameters of Serial Port 1 (COM1).

## **Serial Port 2 Configuration**

Set Parameters of Serial Port 2 (COM2).

## **Serial Port 3 Configuration**

Set Parameters of Serial Port 3 (COM3).

#### **Serial Port 4 Configuration**

Set Parameters of Serial Port 4 (COM4).

## **4.3.8 Hardware Monitor**

| Advanced               | Aptio Setup Utility - Copyright (C) 2019 American Megatrends, Inc. |                                                          |
|------------------------|--------------------------------------------------------------------|----------------------------------------------------------|
| Pc Health Status       |                                                                    | Smart Fan Support. Work with<br>Full Speed if "Smart Fan |
| System temperaturel    | $: +45$                                                            | Support" is Disabled.                                    |
| System temperature2    | $: +45$                                                            |                                                          |
| CPU temperature        | $: +36 \square$                                                    |                                                          |
| System Fanl Speed      | : 3835 RPM                                                         |                                                          |
| <b>VCORE</b>           | $: +0.768$ V                                                       |                                                          |
| <b>DDR</b>             | $: +1.212$ V                                                       |                                                          |
| $+12V$                 | $: +12.168$ V                                                      |                                                          |
| $+5V$                  | $: +5.040$ V                                                       |                                                          |
| $+3.3V$                | $: +3.344$ V                                                       |                                                          |
| Smart Fan Support      | [Enable]                                                           |                                                          |
| Smart Fan Mode         | [User]                                                             | --: Select Screen                                        |
| Start Temperature      | 45                                                                 | 11: Select Item                                          |
| PWM Start Value (%)    | 15                                                                 | Enter: Select                                            |
| Full Speed Temperature | 90                                                                 | $+/-$ : Change Opt.                                      |
|                        |                                                                    | Fl: General Help                                         |
|                        |                                                                    | F2: Previous Values                                      |
|                        |                                                                    | F3: Optimized Defaults                                   |
|                        |                                                                    | F4: Save & Exit                                          |
|                        |                                                                    | ESC: Exit                                                |
|                        |                                                                    |                                                          |
|                        |                                                                    |                                                          |
|                        |                                                                    |                                                          |
|                        |                                                                    |                                                          |
|                        |                                                                    |                                                          |
|                        | Version 2.20.1271. Copyright (C) 2019 American Megatrends, Inc.    |                                                          |

Figure 4-3-8 : Hardware Monitor Settings

The IT8786 SIO features an enhanced hardware monitor providing thermal, fan speed and system voltages status monitoring.

## **Smart Fan Support**

Smart Fan Support. Work with full Speed if "Smart Fan Support" is Disabled.

## **Smart Fan Mode**

Default : Using the default smart fan table. User : Setting parameters by user.

#### **Start Temperature**

Temperature Limit value of Fan Start (Degree C). (Range : 10-80)

## **PWM Start Value (%)**

Default PWM Value of Fan. (Range : 15%-100%)

## **Full Speed Temperature**

Temperature Limit value of Fan Full Speed (Degree C). (Range : 50-90)
### **4.3.9 Serial Port Console Redirection**

| Aptio Setup Utility - Copyright (C) 2019 American Megatrends, Inc.<br>Advanced                                   |                                                       |
|----------------------------------------------------------------------------------------------------|-------------------------------------------------------|
| COM <sub>0</sub><br>Console Redirection<br>[Disabled]<br>Console Redirection Settings                            | Console Redirection Enable or<br>Disable.             |
| Legacy Console Redirection<br>Elegacy Console Redirection Settings                                               |                                                       |
| Serial Port for Out-of-Band Management/                                                                          |                                                       |
| Windows Emergency Management Services (EMS)<br>Console Redirection<br>[Disabled]<br>Console Redirection Settings |                                                       |
|                                                                                                    | --: Select Screen<br>11: Select Item<br>Enter: Select |

Figure 4-3-9 : Serial Port Console Redirection Settings

#### **Console Redirection**

Console Redirection Enable or Disable.

#### **Console Redirection Settings**

The settings specify how the host computer and the remote computer (which the user is using) will exchange data. Both computers should have the same or compatible settings.

#### **Legacy Console Redirection Settings**

Legacy Console Redirection Settings

#### **Serial Port for Out-of-Band management/Windows Emergency Management Services (EMS)**

Console Redirection Enable or Disable.

### **4.3.10 Intel TXT Information**

| Advanced              | Aptio Setup Utility - Copyright (C) 2019 American Megatrends, Inc. |  |
|-----------------------|--------------------------------------------------------------------|--|
| Intel TXT Information |                                                                    |  |
| Chipset               | Production Fused                                                   |  |
| BiosAcm               | Production Fused                                                   |  |
| Cpu Txt               | Supported                                                          |  |
| Error Code            | None                                                               |  |
| Class Code            | None                                                               |  |
| Major Code            | None                                                               |  |
| Minor Code            | None                                                               |  |

Figure 4-3-10 : Intel TXT Information

Display Intel TXT information.

### **4.3.11 Acoustic Management Configuration**

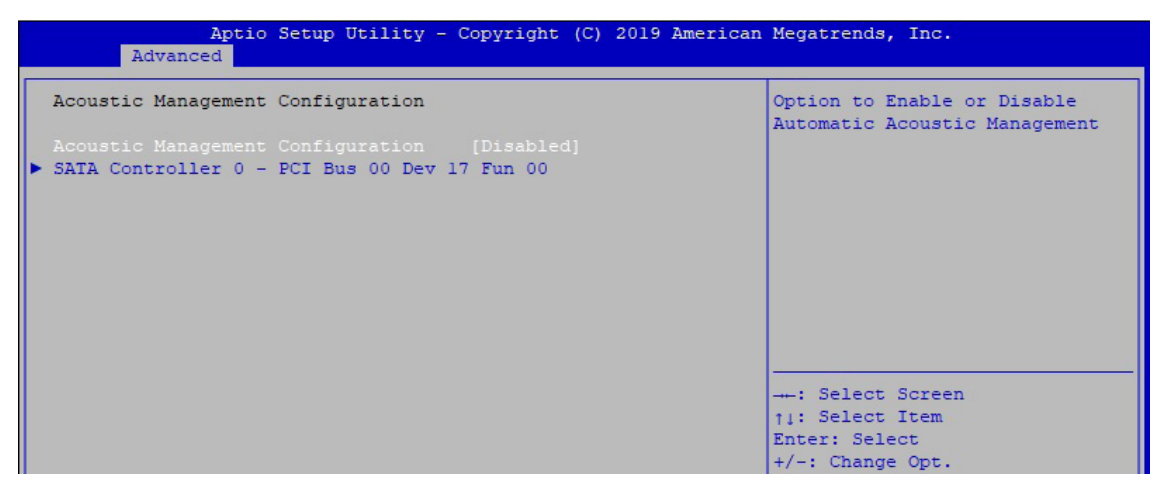

Figure 4-3-11 : Acoustic Management Settings

#### **Acoustic Management Configuration**

Option to Enable or Disable Automatic Acoustic Management.

### **4.3.12 PCI Subsystem Settings**

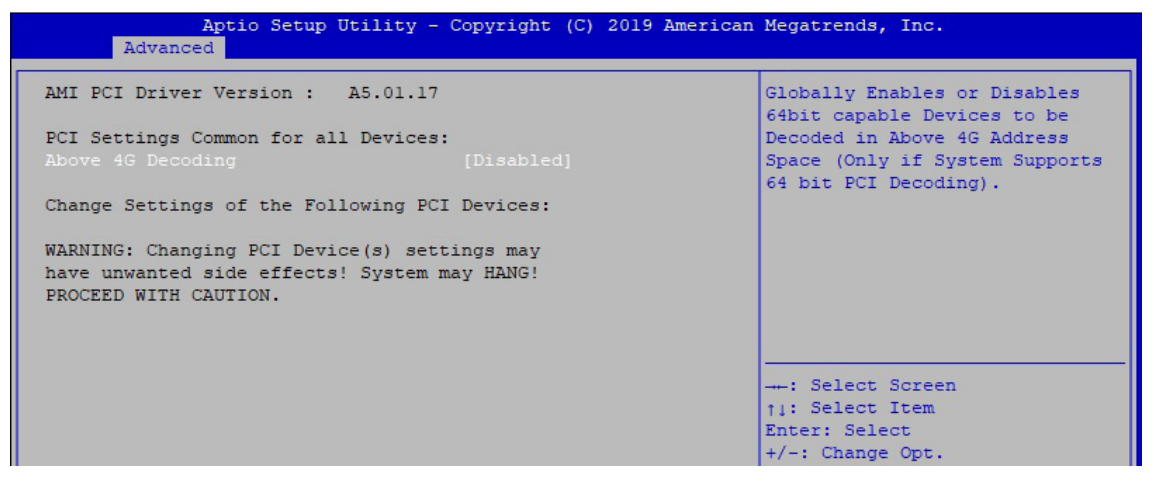

Figure 4-3-12 : PCI Subsystem Settings

#### **Above 4G Decoding**

Globally Enables or Disables 64bit capable Devices to be Decoded in Above 4G Address Space (Only if System Supports 64 bit PCI Decoding).

### **4.3.13 USB Configuration**

| Advanced                           | Aptio Setup Utility - Copyright (C) 2019 American Megatrends, Inc. |                                                                 |
|------------------------------------|--------------------------------------------------------------------|-----------------------------------------------------------------|
| USB Configuration                  |                                                                    | Enables Legacy USB support.<br>AUTO option disables legacy      |
| USB Module Version                 | 23                                                                 | support if no USB devices are<br>connected. DISABLE option will |
| USB Controllers:<br>1 XHCI         |                                                                    | keep USB devices available<br>only for EFI applications.        |
| USB Devices:                       |                                                                    |                                                                 |
| 1 Keyboard, 1 Mouse                |                                                                    |                                                                 |
| Legacy USB Support                 | [Enabled]                                                          |                                                                 |
| XHCI Hand-off                      | [Enabled]                                                          |                                                                 |
| USB Mass Storage Driver Support    | [Enabled]                                                          |                                                                 |
| Port 60/64 Emulation               | [Disabled]                                                         |                                                                 |
|                                    |                                                                    | -: Select Screen                                                |
| USB hardware delays and time-outs: |                                                                    | 11: Select Item                                                 |
| USB transfer time-out              | $[20 \text{ sec}]$                                                 | Enter: Select                                                   |
| Device reset time-out              | $[20 \text{ sec}]$                                                 | $+/-$ : Change Opt.                                             |
| Device power-up delay              | [Auto]                                                             | Fl: General Help                                                |
|                                    |                                                                    | F2: Previous Values                                             |
|                                    |                                                                    | F3: Optimized Defaults                                          |
|                                    |                                                                    | F4: Save & Exit.<br>ESC: Exit                                   |
|                                    |                                                                    |                                                                 |
|                                    |                                                                    |                                                                 |
|                                    |                                                                    |                                                                 |
|                                    |                                                                    |                                                                 |
|                                    |                                                                    |                                                                 |

Figure 4-3-13 : USB Settings

#### **Legacy USB Support**

Enables Legacy USB support.

AUTO option disables legacy support if no USB devices are connected. ISABLE option will keep USB devices available only for EFI applications.

#### **XHCI Hand-off**

This is a workaround for OSes without XHCI hand-off support. The XHCI ownership change should be claimed by XHCI driver.

#### **USB Mass Storage Driver Support**

Enable/Disable USB Mass Storage Driver Support.

#### **Port 60/64 Emulation**

Enables I/O port 60h/64h emulation support. This should be enabled for the complete USB keyboard legacy support for non-USB aware OSes.

#### **USB transfer time-out**

The time-out value for Control, Bulk, and Interrupt transfers.

#### **Device reset time-out**

USB mass storage device Start Unit command time-out.

#### **Device power-up delay**

Maximum time the device will take before it properly reports itself to the Host Controller. 'Auto' uses default value : for a Root port it is 100 ms, for a Hub port the delay is taken from Hub descriptor.

### **4.3.14 CSM Configuration**

| Aptio Setup Utility - Copyright (C) 2019 American Megatrends, Inc.<br>Advanced |                   |                             |
|--------------------------------------------------------------------------------|-------------------|-----------------------------|
| Compatibility Support Module Configuration                                     |                   | Enable/Disable CSM Support. |
| CSM Support                                                                    | [Enabled]         |                             |
| CSM16 Module Version                                                           | 07.82             |                             |
| GateA20 Active                                                                 | [Upon Request]    |                             |
| Option ROM Messages                                                            | [Force BIOS]      |                             |
| INT19 Trap Response                                                            | [Immediate]       |                             |
| HDD Connection Order                                                           | [Adjust]          |                             |
| Boot option filter                                                             | [UEFI and Legacy] |                             |
| Option ROM execution                                                           |                   | --: Select Screen           |
|                                                                                |                   | 11: Select Item             |
| Network                                                                        | [Do not launch]   | Enter: Select               |
| Storage                                                                        | [Legacy]          | $+/-$ : Change Opt.         |
| Video                                                                          | [Legacy]          | Fl: General Help            |
| Other PCI devices                                                              | [Legacy]          | F2: Previous Values         |
|                                                                                |                   | F3: Optimized Defaults      |

Figure 4-3-14 : CSM Settings

#### **CSM Support**

Enable/Disable CSM Support.

#### **GateA20 Active**

UPON REQUEST - GA20 can be disabled using BIOS services. ALWAYS - do not allow disabling GA20; this option is useful when any RT code is executed above 1MB.

#### **Option ROM Messages**

Set display mode for Option ROM.

#### **INT19 Trap Response**

BIOS reaction on INT19 trapping by Option ROM : IMMEDIATE - execute the trap right away; POSTPONED - execute the trap during legacy boot.

#### **HDD Connection Order**

Some OS require HDD handles to be adjusted, i.e. OS is installed on drive 80h.

#### **Boot option filter**

This option controls Legacy/UEFI ROMs priority.

#### **Network**

Controls the execution of UEFI and Legacy PXE OpROM.

#### **Storage**

Controls the execution of UEFI and Legacy Storage OpROM.

#### **Video**

Controls the execution of UEFI and Legacy Video OpROM.

#### **Other PCI devices**

Determines OpROM execution policy for devices other than Network, Storage, or Video.

### **4.3.15 NVMe Configuration**

| Aptio Setup Utility - Copyright (C) 2019 American Megatrends, Inc.<br>Advanced |  |
|--------------------------------------------------------------------------------|--|
| NVMe Configuration                                                             |  |
| No NVME Device Found                                                           |  |
|                                                                                |  |

Figure 4-3-15 : NVMe Configuration

Display NVMe Controller and drive information.

### **4.3.16 Network Stack Configuration**

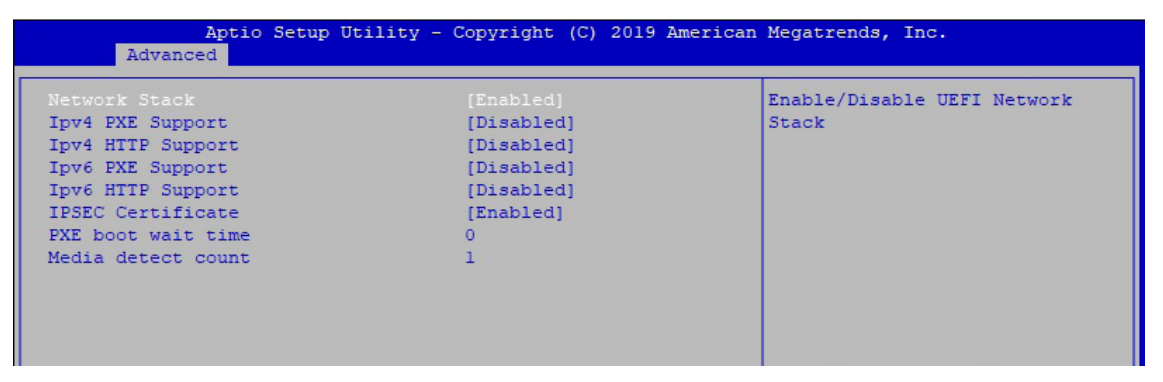

Figure 4-3-16 : Network Stack Settings

### **Network Stack**

Enable/Disable UEFI Network Stack.

#### **Ipv4 PXE Support**

Enable/disable IPv4 PXE boot support.

#### **Ipv4 HTTP Support**

Enable/disable IPv4 HTTP boot support.

**Ipv6 PXE Support** Enable/disable IPv6 PXE boot support.

#### **Ipv6 HTTP Support**

Enable/disable IPv6 HTTP boot support.

**IPSEC Certificate** Support to Enable/disable IPSEC certificate for lkev.

**PXE boot wait time** Wait time to press ESC key to abort the PXE boot.

#### **Media detect count**

Number of times presence of media will be checked.

# **4.4 Chipset Functions**

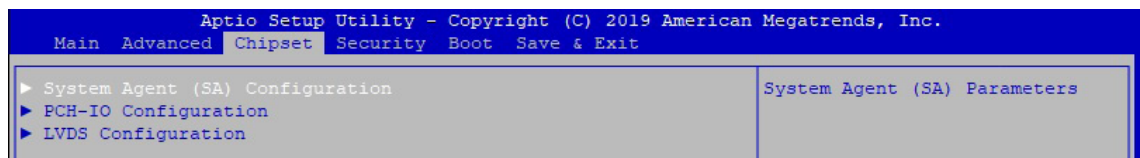

Figure 4-4 : BIOS Chipset Menu

**System Agent (SA) Configuration** System Agent (SA) Parameters.

**PCH-IO Configuration** PCH Parameters.

**LVDS Configuration** LVDS Configuration.

### **4.4.1 System Agent (SA) Configuration**

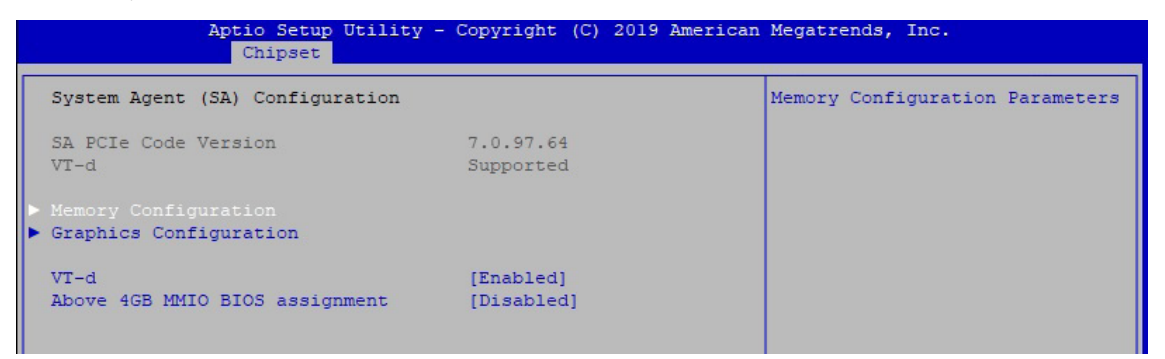

Figure 4-4-1 : System Agent Settings

#### **VT-d**

VT-d capability.

#### **Above 4GB MMIO BIOS assignment**

Enable/Disable above 4GB MemoryMappedIO BIOS assignment. This is disabled automatically when Aperture Size is set to 2048MB.

### **4.4.1.1 Memory Configuration**

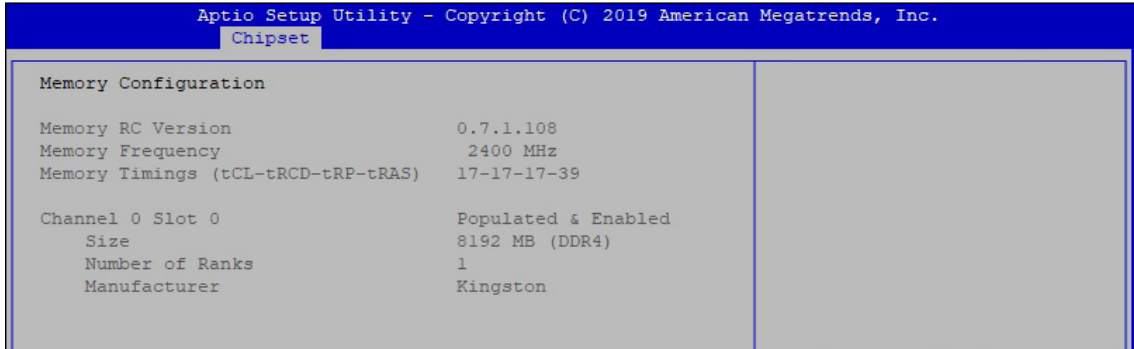

Figure 4-4-1-1 : Memory Information

Display memory information.

### **4.4.1.2 Graphics Configuration**

| Aptio Setup Utility - Copyright (C) 2019 American Megatrends, Inc.<br>Chipset |           |                                                  |
|-------------------------------------------------------------------------------|-----------|--------------------------------------------------|
| Graphics Configuration                                                        |           | Keep IGFX enabled based on the<br>setup options. |
| Internal Graphics                                                             | [Enabled] |                                                  |
| GTT Size                                                                      | 18MB 1    |                                                  |
| Aperture Size                                                                 | [256MB]   |                                                  |
| DVMT Pre-Allocated                                                            | [32M]     |                                                  |
| DVMT Total Gfx Mem                                                            | [MAX]     |                                                  |

Figure 4-4-1-2 : Graphics Settings

#### **Internal Graphics**

Keep IGFX enabled based on the setup options.

#### **GTT Size**

Select the GTT size.

#### **Aperture Size**

Select the aperture size. Note : Above 4GB MMIO BIOS assignment is automatically enabled when selecting 2048MB aperture. To use this feature, please disable CSM support.

#### **DVMT Pre-Allocated**

Select DVMT 5.0 pre-allocated (fixed) graphics memory size used by the internal graphics device.

#### **DVMT Total Gfx Mem**

Select DVMT 5.0 total graphic memory size used by the internal graphics device.

### **4.4.2 PCH-IO Configuration**

| Chipset                    | Aptio Setup Utility - Copyright (C) 2019 American Megatrends, Inc. |                                       |
|----------------------------|--------------------------------------------------------------------|---------------------------------------|
| PCH-IO Configuration       |                                                                    | PCI Express Configuration<br>settings |
| PCI Express Configuration  |                                                                    |                                       |
| SATA And RST Configuration |                                                                    |                                       |
| Security Configuration     |                                                                    |                                       |
| PCH LAN Controller         | [Enabled]                                                          |                                       |
| Wake on LAN Enable         | [Enabled]                                                          |                                       |
| Serial IRO Mode            | [Continuous]                                                       |                                       |
| State After G3             | [S5 State]                                                         |                                       |
|                            |                                                                    |                                       |

Figure 4-4-2 : PCH-IO Settings

### **PCH LAN Controller**

Enable or disable onboard NIC.

#### **Wake on LAN**

Enable or disable integrated LAN to wake the system. (The Wake On LAN cannot be disabled if ME is on at Sx state.).

#### **Serial IRQ Mode**

Configure Serial IRQ Mode.

#### **State After G3**

Specify what state to go to when power is re-applied after a power failure (G3 state).

### **4.4.2.1 PCI Express Configuration of PCH-IO**

| Chipset                                             | Aptio Setup Utility - Copyright (C) 2019 American Megatrends, Inc. |                                                            |
|-----------------------------------------------------|--------------------------------------------------------------------|------------------------------------------------------------|
| PCI Express Configuration                           |                                                                    | The control of Active State<br>Power Management of the DMI |
| DMI Link ASPM Control                               | [Auto]                                                             | Link.                                                      |
| Native PCIE Enable                                  | [Enabled]                                                          |                                                            |
| PCIE Port assigned to LAN                           | 13                                                                 |                                                            |
|                                                     |                                                                    |                                                            |
| $\triangleright$ SUMIT B (PCIe x4)                  |                                                                    |                                                            |
| SUMIT B (PCIe x1)                                   |                                                                    |                                                            |
| $\triangleright$ SUMIT A (PCIe x1)                  |                                                                    |                                                            |
| Intel (R) Ethernet Controller Reserved for ethernet |                                                                    |                                                            |
| <b>I219 LAN</b>                                     |                                                                    |                                                            |
| Intel (R) Ethernet Controller I210 LAN              |                                                                    |                                                            |
| I mPCIe slot with SIM                               |                                                                    |                                                            |
| mPCIe/mSATA slot                                    | Lane configured as                                                 | --: Select Screen                                          |
|                                                     | USB/SATA                                                           | 11: Select Item                                            |
|                                                     |                                                                    | Enter: Select                                              |
|                                                     |                                                                    | $+/-$ : Change Opt.                                        |
|                                                     |                                                                    | Fl: General Help<br>F2: Previous Values                    |
|                                                     |                                                                    | F3: Optimized Defaults                                     |
|                                                     |                                                                    | F4: Save & Exit                                            |
|                                                     |                                                                    | ESC: Exit                                                  |
|                                                     |                                                                    |                                                            |
|                                                     |                                                                    |                                                            |
|                                                     |                                                                    |                                                            |
|                                                     |                                                                    |                                                            |
|                                                     |                                                                    |                                                            |

Figure 4-4-2-1 : PCI Express Configuration

#### **DMI Link ASPM Control**

The control of Active State Power Management of the DMI Link.

#### **Native PCIE Enable**

PCI Express Native Support Enable/Disable. This feature is available in vista and beyond Windows OS.

#### **PCI Express device settings**

BIOS options for PCI Express device setting.

### **4.4.2.2 SATA And RST Configuration**

| Chipset                                                                                                    | Aptio Setup Utility - Copyright (C) 2019 American Megatrends, Inc.                                                                                               |                                                                                                    |
|----------------------------------------------------------------------------------------------------|----------------------------------------------------------------------------------------------------|----------------------------------------------------------------------------------------------------|
| SATA And RST Configuration                                                                                                    |                                                                                                    | Enable/Disable SATA Device.                                                                                                    |
| SATA Controller(s)<br>SATA Mode Selection<br>Software Feature Mask Configuration<br>Aggressive LPM Support<br>Serial ATA Port 0<br>Software Preserve<br>Port 0<br>Hot Plug<br>Spin Up Device<br>SATA Device Type    | [Enabled]<br>[AHCI]<br>[Enabled]<br>Phison SSB064G (64.0GB)<br>SUPPORTED<br>[Enabled]<br>[Disabled]<br>[Enabled]<br>[Hard Disk Drive]                            |                                                                                                    |
| Serial ATA Port 1<br>Software Preserve<br>Port 1<br>Hot Plug<br>Spin Up Device<br>SATA Device Type<br>Serial ATA Port 2<br>Software Preserve<br>Port <sub>2</sub><br>Hot Plug<br>Spin Up Device<br>SATA Device Type | Empty<br>Unknown.<br>[Enabled]<br>[Disabled]<br>[Enabled]<br>[Hard Disk Drive]<br>Empty<br>Unknown.<br>[Enabled]<br>[Disabled]<br>[Enabled]<br>[Hard Disk Drive] | --: Select Screen<br>11: Select Item<br>Enter: Select<br>$+/-$ : Change Opt.<br>Fl: General Help<br>F2: Previous Values<br>F3: Optimized Defaults<br>F4: Save & Exit<br>ESC: Exit |

Figure 4-4-2-2 : SATA Devices Settings

#### **SATA Controller(s)**

Enable or disable SATA Device.

#### **SATA Mode Selection**

Determines how SATA controllers operate.

### **Software Feature Mask Configuration**

RST Legacy OPROM/RST UEFI driver will refer to the SWFW configuration to enable/disable the storage features.

#### **Aggressive LPM Support**

Enable PCH to aggressively enter link power state.

#### **Options for each SATA port.**

**Port n**

Enable or disable SATA port.

#### **Hot Plug**

Designates this port as Hot Pluggable.

#### **Spin Up Device**

On an edge detect from 0 to 1, the PCH starts a COMRESET initialization sequence to the device.

#### **SATA Device Type**

Identify the SATA port is connected to Solid State Drive or Hard Disk Drive.

### **4.4.2.3 BIOS Security Configuration of PCH-IO**

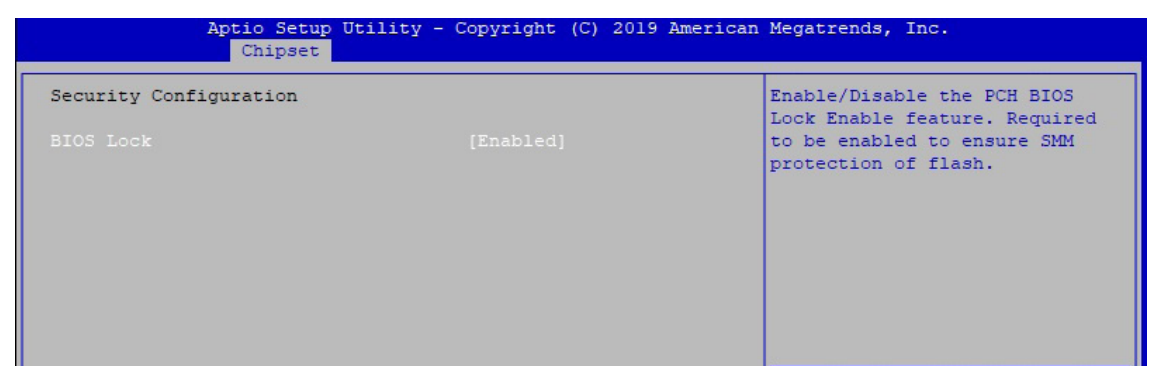

Figure 4-4-2-3 : BIOS Security Settings

#### **BIOS Lock**

Enable/Disable the PCH BIOS Lock Enable (BLE bit) feature.

### **4.4.3 LVDS Configuration**

| Chipset                                  | Aptio Setup Utility - Copyright (C) 2019 American Megatrends, Inc.                                         |                                                                                                    |
|------------------------------------------|----------------------------------------------------------------------------------------------------|----------------------------------------------------------------------------------------------------|
| LCD Resolution Control<br>LCD Panel Type | $[1024x768$ LVDS]<br>- LCD Panel Type -<br>800x600 LVDS<br>1024x600 LVDS<br>1024x768 LVDS<br>1280x800 LVDS | Select LCD Panel Resolution                                                                                                    |
|                                          | 1280x1024 LVDS<br>1366x768 LVDS<br>1600x1200 LVDS<br>1920x1080 LVDS                                        | --: Select Screen<br>11: Select Item<br>Enter: Select<br>$+/-$ : Change Opt.<br>Fl: General Help<br>F2: Previous Values<br>F3: Optimized Defaults<br>F4: Save & Exit<br>ESC: Exit |

Figure 4-4-3 : LVDS Panel Settings

The LVDS Configuration option will be present if LVDS panel is connected on system.

#### **LCD Panel Type**

Select LCD Panel Resolution.

# **4.5 Security**

|                                                                                                    | Aptio Setup Utility - Copyright (C) 2019 American Megatrends, Inc. |                                                                                                   |
|----------------------------------------------------------------------------------------------------|--------------------------------------------------------------------|---------------------------------------------------------------------------------------------------|
|                                                                                                    | Main Advanced Chipset Security Boot Save & Exit                    |                                                                                                   |
| Password Description                                                                                                    |                                                                    | Set Administrator Password                                                                        |
| If ONLY the Administrator's password is set,<br>then this only limits access to Setup and is<br>only asked for when entering Setup.<br>If ONLY the User's password is set, then this<br>is a power on password and must be entered to<br>boot or enter Setup. In Setup the User will<br>have Administrator rights.<br>The password length must be |                                                                    |                                                                                                   |
| in the following range:                                                                                                    |                                                                    |                                                                                                   |
| Minimum length<br>Maximum length                                                                                                    | 3<br>20                                                            |                                                                                                   |
| Administrator Password<br>User Password                                                                                                    |                                                                    | --: Select Screen<br>11: Select Item<br>Enter: Select<br>$+/-$ : Change Opt.                      |
| HDD Security Configuration:<br>PO:Phison SSB064GPTC0-S91                                                                                                    |                                                                    | Fl: General Help<br>F2: Previous Values<br>F3: Optimized Defaults<br>F4: Save & Exit<br>ESC: Exit |
| Secure Boot                                                                                                    |                                                                    |                                                                                                   |

Figure 4-5 : BIOS Security Menu

#### **Administrator Password**

Set administrator password.

#### **User Password**

Set user password.

#### **Secure Boot**

Secure Boot coonfiguration.

### **4.5.1 HDD Security Configuration**

| Security                                           | Aptio Setup Utility - Copyright (C) 2019 American Megatrends, Inc. |                                                        |
|----------------------------------------------------|--------------------------------------------------------------------|--------------------------------------------------------|
| HDD Password Description :                         |                                                                    | Set HDD User Password.<br>*** Advisable to Power Cycle |
| Allows Access to Set, Modify and Clear             |                                                                    | System after Setting Hard Disk                         |
| Hard Disk User Password                            |                                                                    | Passwords ***.                                         |
| and Master Password.                               |                                                                    | Discard or Save changes option                         |
| User Password is mandatory to Enable HDD Security. |                                                                    | in setup does not have any                             |
| If Master password is installed (optional),        |                                                                    | impact on HDD when password is                         |
| it can also be used to unlock the HDD.             |                                                                    | set or removed. If the 'Set                            |
| If the 'Set User Password' option is hidden,       |                                                                    | HDD User Password' option is                           |
| do power cycle to enable the option again.         |                                                                    | hidden, do power cycle to                              |
|                                                    |                                                                    | enable the option again                                |
| HDD PASSWORD CONFIGURATION:                        |                                                                    |                                                        |
| Security Supported :                               | Yes                                                                | --: Select Screen                                      |
| Security Enabled :                                 | No                                                                 | 11: Select Item                                        |
| Security Locked :                                  | NQ                                                                 | Enter: Select                                          |
| Security Frozen :                                  | N <sub>O</sub>                                                     | $+/-$ : Change Opt.                                    |
| HDD User Pwd Status:                               | NOT INSTALLED                                                      | Fl: General Help                                       |
| HDD Master Pwd Status :                            | <b>INSTALLED</b>                                                   | F2: Previous Values                                    |
|                                                    |                                                                    | F3: Optimized Defaults                                 |
| Set User Password                                  |                                                                    | F4: Save & Exit                                        |
| Set Master Password                                |                                                                    | ESC: Exit                                              |

Figure 4-5-1 : HDD Security Settings

#### **Set User Password**

Set HDD user password.

\*\*\* Advisable to power cycle system after setting hard disk passwords\*\*\*.

Discard or save changes option in setup does not have any impact on HDD when password is set or removed. If the 'Set HDD user Password' option is gray, do power cycle to enable the option again.

### **4.5.2 Security Boot**

| Aptio Setup Utility - Copyright (C) 2019 American Megatrends, Inc.<br>Security |                          |                                                                                      |
|--------------------------------------------------------------------------------|--------------------------|--------------------------------------------------------------------------------------|
| System Mode                                                                    | Setup                    | Secure Boot mode options:<br>Standard or Custom.                                     |
| Secure Boot                                                                    | [Disabled]<br>Not Active | In Custom mode, Secure Boot<br>Policy variables can be<br>configured by a physically |
| Secure Boot Mode<br>Restore Factory Keys<br>Reset To Setup Mode                | [Custom]                 | present user without full<br>authentication                                          |

Figure 4-5-2 : Security Boot Settings

#### **Secure Boot**

Secure Boot feature is Active if Secure Boot is Enabled, Platform Key (PK) is enrolled and the System is in User mode. The mode change requires platform reset.

#### **Secure Boot Mode**

Secure Boot mode options : Standard or Custom.

In Custom mode, Secure Boot Policy variables can be configured by a physically present user without full authentication.

#### **Key Management**

Enables expert users to modify Secure Boot Policy variables without full authentication.

### **4.6 Boot Functions**

| Main Advanced Chipset Security Boot Save & Exit                                  | Aptio Setup Utility - Copyright (C) 2019 American Megatrends, Inc. |                                                                                                    |
|----------------------------------------------------------------------------------|--------------------------------------------------------------------|----------------------------------------------------------------------------------------------------|
| Boot Configuration<br>Setup Prompt Timeout<br>Bootup NumLock State<br>Ouiet Boot | [Off]<br>[Disabled]                                                | Number of seconds to wait for<br>setup activation kev.<br>65535 (OxFFFF) means indefinite<br>waiting. |
| Boot Option Priorities<br>Boot Option #1                                         | [Windows Boot Manager<br>(P0: Phison<br>SSB064GPTC0-S91) 1         |                                                                                                    |
| Boot Option #2<br>Boot Option #3                                                 | [PO: Phison]<br>SSB064GPTC0-S911<br><b>[UEFI: Built-in EFI</b>     |                                                                                                    |
| Hard Drive BBS Priorities                                                        | Shell1                                                             | -: Select Screen<br>11: Select Item<br>Enter: Select<br>$+/-$ : Change Opt.                           |
|                                                                                  |                                                                    | Fl: General Help<br>F2: Previous Values<br>F3: Optimized Defaults<br>F4: Save & Exit<br>ESC: Exit     |
|                                                                                  |                                                                    |                                                                                                    |

Figure 4-6 : BIOS Boot Menu

#### **Setup Prompt Timeout**

Number of seconds to wait for setup activation key. 65535 (0xFFFF) means indefinite waiting.

#### **Bootup NumLock State**

Select the keyboard NumLock state.

#### **Quiet Boot**

Enables or disables Quiet Boot option.

#### **Boot Option #x**

Sets the system boot order.

#### **Hard Drive BBS Priorities**

Set the order of the legacy devices in this group.

### **4.7 Save & Exit**

| Aptio Setup Utility - Copyright (C) 2019 American Megatrends, Inc.<br>Main Advanced Chipset Security Boot Save & Exit                                                          |                                                                                                    |
|----------------------------------------------------------------------------------------------------|----------------------------------------------------------------------------------------------------|
| Save Options<br>Save Changes and Exit<br>Discard Changes and Exit<br>Save Changes and Reset<br>Discard Changes and Reset<br>Save Changes<br>Discard Changes<br>Default Options | Exit system setup after saving<br>the changes.                                                                                             |
| Restore Defaults<br>Save as User Defaults<br>Restore User Defaults                                                                                                    | --: Select Screen<br>11: Select Item                                                                                                    |
| Boot Override<br>UEFI: Built-in EFI Shell<br>Windows Boot Manager (P0: Phison SSB064GPTC0-S91)<br>PO: Phison SSB064GPTC0-S91                                                   | Enter: Select<br>$+/-$ : Change Opt.<br>Fl: General Help<br>F2: Previous Values<br>F3: Optimized Defaults<br>F4: Save & Exit.<br>ESC: Exit |

Figure 4-7 : BIOS Save and Exit Menu

#### **Save Changes and Exit**

Exit system setup after saving the changes.

#### **Discard Changes and Exit**

Exit system setup without saving any changes.

#### **Save Changes and Reset**

Reset the system after saving the changes.

#### **Discard Changes and Reset**

Reset system setup without saving any changes.

#### **Save Changes**

Save Changes done so far to any of the setup options.

#### **Discard Changes**

Discard Changes done so far to any of the setup options.

#### **Default Options :**

#### **Restore Defaults**

Restore/Load Default values for all the setup options.

#### **Save as User Defaults**

Save the changes done so far as User Defaults.

#### **Restore User Defaults**

Restore the User Defaults to all the setup options.

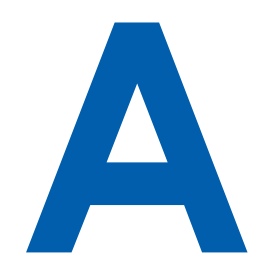

# **APPENDIX A : Isolated DIO Guide**

# **A.1 Function Description**

The SPC-5000 offers a 16-bit DIO (Isolated/Non-Isolated) 20-pin terminal block connector, and a watchdog timer.

DIO definition is shown below :

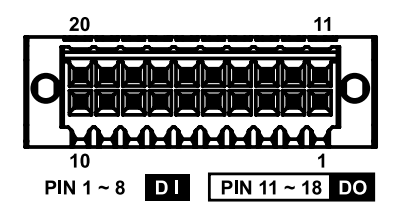

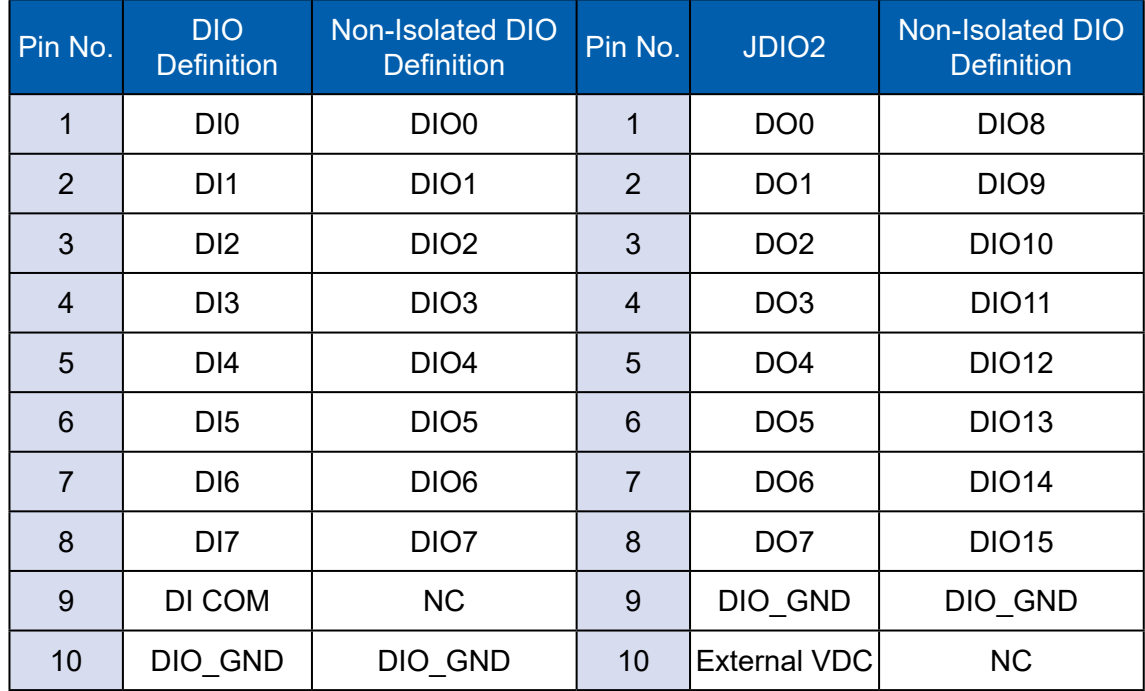

# **A.2 Isolated DIO Signal Circuit**

DI reference circuit :

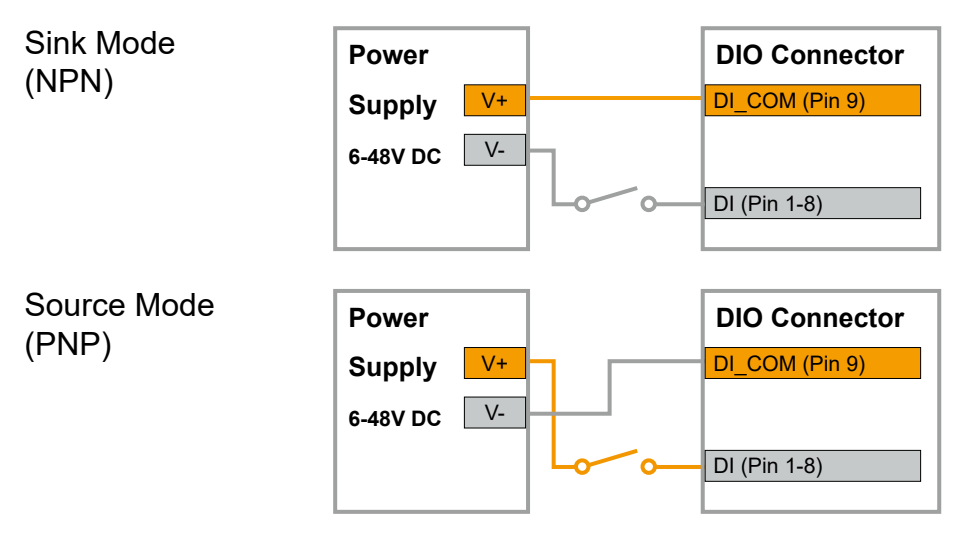

#### DO reference circuit :

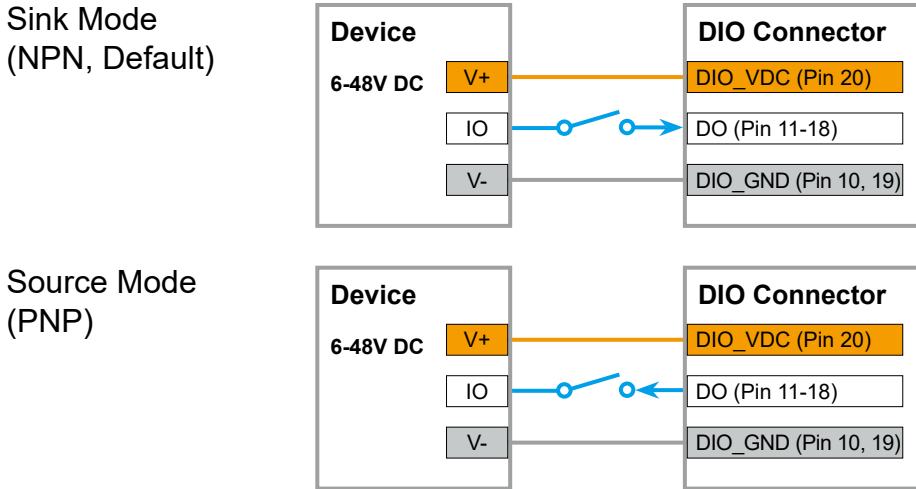

# **A.3 Software Package contain**

Distribution folder include x32 and x64 versions, use batch file for installation. There are included as fallowed :

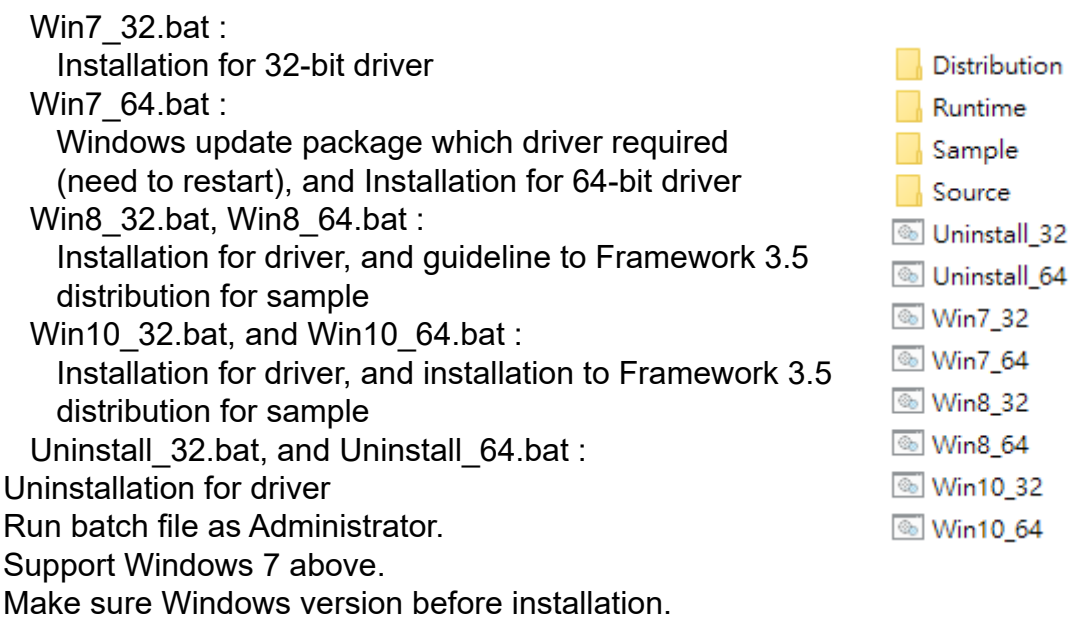

Runtime folder include head file for software developer or System Integration.

Sample folder include sample program, driver library, and API library.

Source folder include sample program source code that compile on Visual Studio 2008.

### **A.4 Sample**

Sample folder include x32 and x64 versions, as shown below :

ी drv.dll SPC5K.dll SPC5K.exe

Sample SPC5K.exe, as shown below :

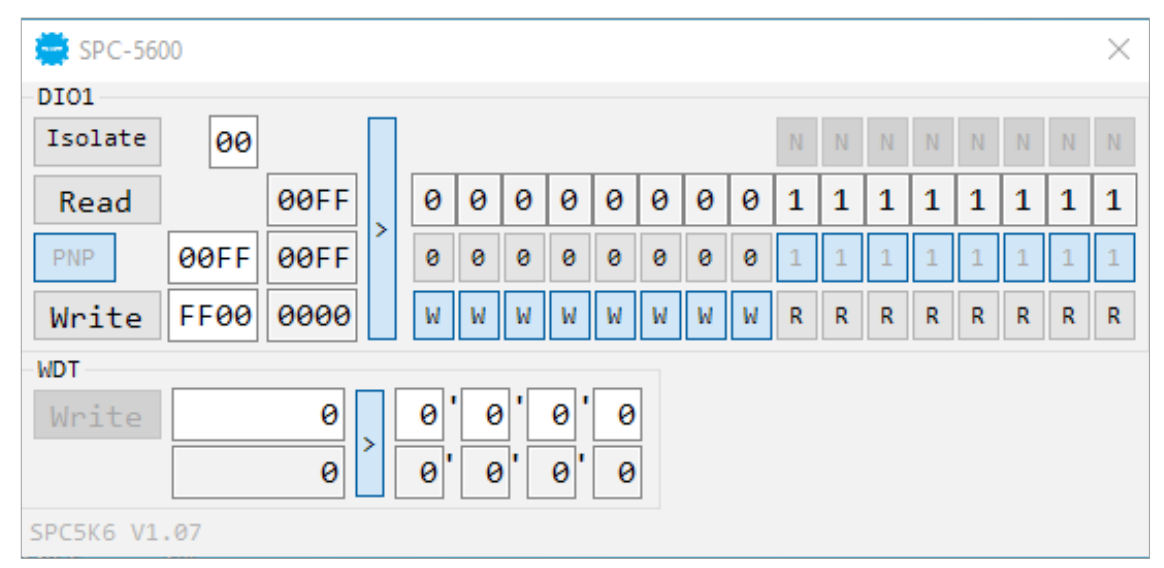

#### **DIO1 group :**

Isolate check button :

DIO type of DIO configuration, isolated/non-isolated, defined in SPC-5000 series user manual.

Read button :

Set DIO configuration to get DI/DIO input state.

DO type check button :

User setting, DO type of DIO configuration to setup 8 pins - Source/Sink. Use for Write (DO) button activate.

Write button :

Set DIO configuration to set DO/DIO output state.

DI preference text :

User setting, DI type of DIO configuration by hexadecimal bitmask - Source/Sink. Use for Read (DI) button activate.

DO/DIO output text :

User setting, DO/DIO output state by hexadecimal bitmask - on/off.

Use for Write button activate.

DO/DIO writable text :

User setting, DO/DIO writable of DIO configuration by hexadecimal bitmask - yes/no.

Use for Read (DIO)/Write button activate.

DI/DIO input text (read only):

DI/DIO input state by hexadecimal bitmask – on/off.

Use for Read button activate.

DO/DIO text (read only):

DO/DIO output state with input state (DIO) and configuration.

Use for Write button activate.

DO/DIO output text (read only):

DO/DIO output state with configuration.

Use for Write button activate.

DI type pin check button (pin  $8 \sim$  pin 1):

User setting, DI pin type of DIO configuration - Source/Sink.

DI/DIO input pin texts (read only, pin  $8 \sim$  pin 1/pin  $18 \sim$  pin 11, pin  $8 \sim$  pin 1): DI/DIO input pin state

Use for Read button activate.

DO/DIO output pin check button (pin 18  $\sim$  pin 11/pin 18  $\sim$  pin 11, pin 8  $\sim$  pin 1): User setting, DO/DIO output pin state

Use for Write button activate.

DO/DIO pin writable check button (pin 18  $\sim$  pin 11/pin 18  $\sim$  pin 11, pin 8  $\sim$  pin 1): User setting, DO/DIO pin writable of DIO configuration.

Use for Read (DIO)/Write button activate.

#### **WDT group :**

Write button : Set WDT when WDT setup text is valid. Stop button : Cancel WDT and counting. Use after Write button action. WDT setup text : User setting, WDT value, unit : second. Use for Write button activate. WDT counting text (read only) : WDT counting by program timer after set WDT. Shown after Write button action. WDT setup day format texts (user setting) : User setting, WDT value, format : day'hour'minute'second. WDT counting day format text (read only) : WDT counting, format : day'hour'minute'second.

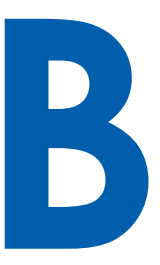

# **APPENDIX B : Software Functions**

### **B.1 Driver API Guide**

In Runtime folder, on SPC5K.h :

DLL\_IMPORT\_definition is used on LoadLibrary API for SPC5K.dll. SPC5K\_EXPORTS definition is used on SPC5K.dll building.

### **BOOL Initial (BYTE Isolate\_Type, BYTE DIO\_NPN)**

Initial machine for DIO, watchdog timer, and POE

Isolate\_Type : DIO type

1 : Isolated DIO;

0 : Non-Isolated DIO

DIO\_NPN : DI/DO type

1 : PNP (Source) mode for European rule;

0 : NPN (Sink) mode for Japanese rule

Return :

TRUE (1) : Success;

FALSE (0) : Fail (Driver not exists, or initial error (version is too old, or machine not match))

#### **BOOL GetDIO1Config (BYTE \*Isolate\_Type, BYTE \*DI\_NPN, BYTE \*DO\_ NPN, WORD \*Mask)**

Get DIO configuration (by variable)

Isolate\_Type : DIO type

1 : Isolated DIO;

0 : Non-Isolated DIO

DI\_NPN ([7:0]) : DI type, pin setting by hexadecimal bitmask

1 : PNP (Source) mode for European rule;

0 : NPN (Sink) mode for Japanese rule

DO\_NPN : DO type

1 : PNP (Source) mode for European rule;

0 : NPN (Sink) mode for Japanese rule

Mask ([15:0]) : In/Out, pin setting by hexadecimal bitmask

1 : Output;

0 : Input

Return :

TRUE (1) : Success;

FALSE (0) : Fail (Initial error, or call by pointer error, or hardware problem)

#### **BOOL SetDIO1Config (BYTE \*Isolate\_Type, BYTE \*DI\_NPN, BYTE \*DO\_ NPN, WORD \*Mask)**

Set DIO configuration

Isolate\_Type : DIO type

1 : Isolated DIO;

0 : Non-Isolated DIO

DI\_NPN ([7:0]): DI type, pin setting by hexadecimal bitmask

1 : PNP (Source) mode for European rule;

0 : NPN (Sink) mode for Japanese rule

DO\_NPN : DO type

1 : PNP (Source) mode for European rule;

0 : NPN (Sink) mode for Japanese rule

Mask ([15:0]): In/Out, pin setting by hexadecimal bitmask

1 : Output;

0 : Input

Return :

TRUE (1) : Success;

FALSE (0) : Fail (Initial error, or hardware problem)

#### **BOOL GetDI1 (BYTE \*DI)**

Get isolated DIO input (DI)

DI ([7:0]) : Input state, pin setting by hexadecimal bitmask

1 : High;

 $0:$  Low

Return :

TRUE (1) : Success;

FALSE (0) : Fail (Initial error, or call by pointer error, or hardware problem)

#### **BOOL GetDO1 (BYTE \*DO)**

Get isolated DIO output (DO)

DO ([7:0]) : Output state, pin setting by hexadecimal bitmask

1 : High;

0 : Low

Return :

TRUE (1) : Success;

FALSE (0) : Fail (Initial error, or call by pointer error, or hardware problem)

#### **BOOL SetDO1 (BYTE DO)**

Set isolated DIO output (DO)

DO ([7:0]) : Output state, pin setting by hexadecimal bitmask

1 : High;

0 : Low

Return :

TRUE (1) : Success;

FALSE (0) : Fail (Initial error, or hardware problem)

#### **BOOL GetDIO1 (WORD \*DI)**

Get non-isolated DIO input (DIO input)

DI ([15:0]): Input state, pin setting by hexadecimal bitmask

1 : High;

0 : Low

Return :

TRUE (1): Success;

FALSE (0): Fail (Initial error, or call by pointer error, or hardware problem)

#### **BOOL SetDIO1 (WORD DO)**

Set non-isolated DIO output (DIO output) DO ([15:0]): output state, pin setting by hexadecimal bitmask 1 : High; 0 : Low Return : TRUE (1) : Success; FALSE (0) : Fail (Initial error, or hardware problem)

#### **BOOL GetWDT (DWORD \*WDT)**

Get watchdog timer setup

WDT : watchdog timer setup

Unit : second. (Range : 0 ~ 65535 sec, 1093 ~ 65535 min (=65580 ~ 3932100 sec))

#### Return :

TRUE (1) : Success; FALSE (0) : Fail (Initial error, or call by pointer error, or hardware problem)

#### **BOOL SetWDT (DWORD WDT)**

Set watchdog timer setup

WDT : watchdog timer setup Unit : second. (Range : 1 ~ 65535 sec, 1093 ~ 65535 min (=65580 ~ 3932100 sec))

#### Return :

TRUE (1) : Success; FALSE (0) : Fail (Initial error, or setup 0 error, or hardware problem)

#### **BOOL CancelWDT ()**

Cancel watchdog timer Return : TRUE (1) : Success; FALSE (0) : Fail (Initial error, or hardware problem)

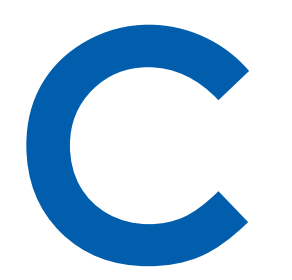

# **APPENDIX C : RAID Functions**

### **C.1 SATA Mode for RAID**

Please select SATA Device to RAID mode on BIOS menu.

Advanced  $\rightarrow$  SATA Configuration  $\rightarrow$  SATA Mode Selection

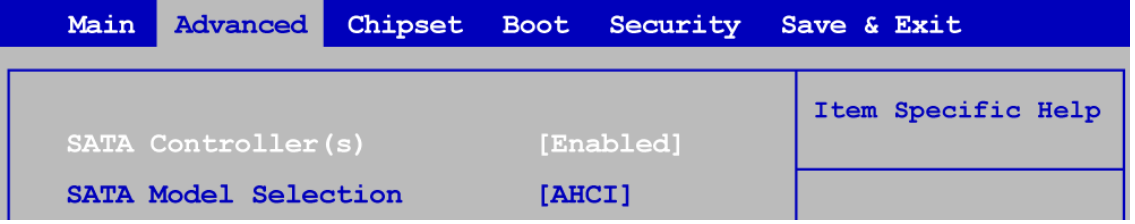

# **C.2 OS Installation**

The system is featured with three SATA, include two internal SATA, 1 mSATA You can select one of SATA ports for OS installation We used internal SATA for Windows 10 OS installation as an example.

# **C.3 To Install All Device Drivers of the System**

The instructions are as follows :

- 1. To install Chipset driver
- 2. To install VGA driver
- 3. To install ME driver (if available)
- 4. To install Network driver
- 5. To install Audio driver

# **C.4 To Install "Intel Rapid Storage Technology" Software**

You can get the software from the driver CD.

Also, you can find latest information and software directly from Intel website.

http://www.intel.com/p/en\_US/support/highlights/chpsts/imsm

The RAID environment has been done if you completed the steps above.

# **C.5 To Insert SATA HDD for RAID 1**

Please notice, you can use three SATA ports for SATA storage devices.

# **C.6 To Create RAID Volume on "Rapid Storage Technology" Software**

The system is featured with three SATA HDD's for RAID volume, so there are two options to choose on this page. Let's take RAID 1 as an example, select "RAID 1".

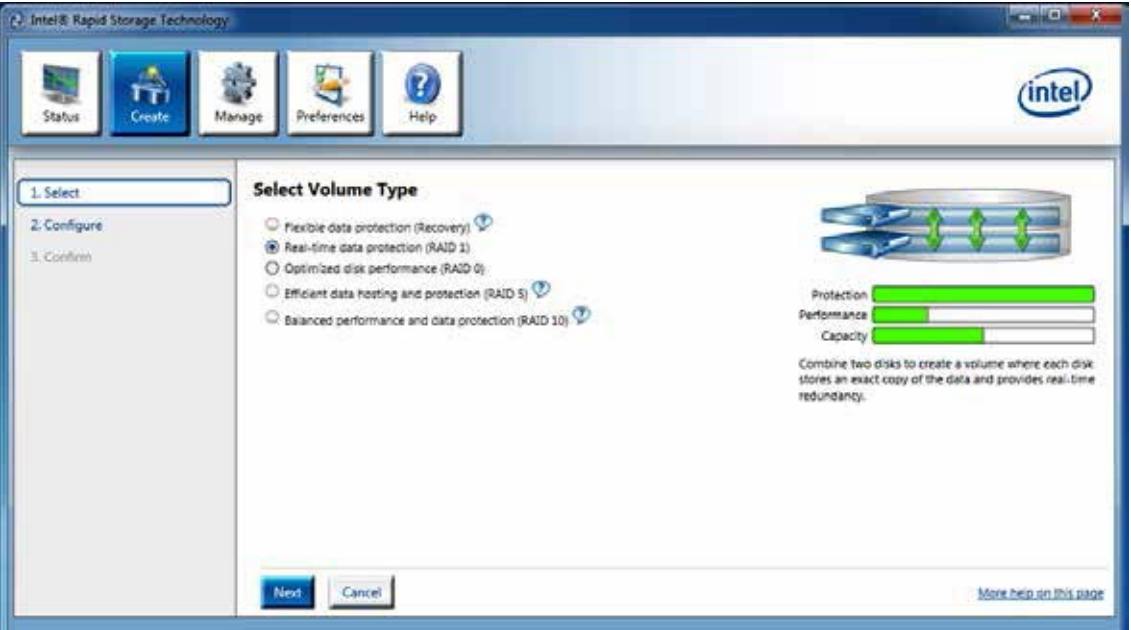

# **C.7 Disk Management : Partition the Disk**

After RAID 1 volume created, you can see the figure of SATA device allocation.

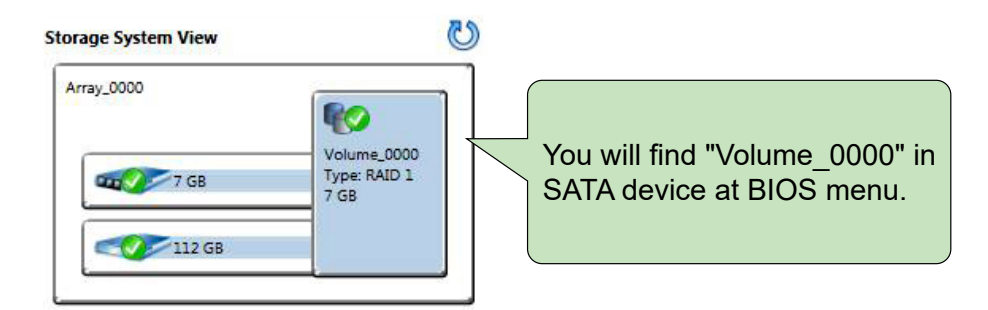

To start Disk Management tool and select "Initialize Disk".

 $\begin{array}{|c|c|c|c|c|}\hline \multicolumn{3}{|c|}{\multicolumn{3}{c|}{\multicolumn{3}{c|}{\multicolumn{3}{c|}{\multicolumn{3}{c}}}}&\multicolumn{3}{c|}{\multicolumn{3}{c|}{\multicolumn{3}{c|}{\multicolumn{3}{c}}}}&\multicolumn{3}{c|}{\multicolumn{3}{c|}{\multicolumn{3}{c|}{\multicolumn{3}{c|}{\multicolumn{3}{c}}}}&\multicolumn{3}{c|}{\multicolumn{3}{c|}{\multicolumn{3}{c|}{\multicolumn{3}{c|}{\multicolumn{3}{c|}{\multicolumn{3}{$ Computer Management File Action View Help  $\Leftrightarrow$   $\blacktriangleright$   $\blacksquare$   $\blacksquare$   $\blacksquare$   $\blacksquare$   $\blacksquare$   $\blacksquare$   $\blacksquare$   $\blacksquare$   $\blacksquare$ Volume Computer Management (Local) Layout | Type | File System | Status **Actions** Simple Basic NTFS System Tools  $\bigoplus$  (C:) Healthy (Boot, Page File, Crash Dump, Primary Pa Disk Management RASC<sub>(D:)</sub> D Task Scheduler Simple Basic FAT32 **Healthy (Primary Partition)** More Actions Ÿ Healthy (System, Active, Primary Partition) **Event Viewer** System Reserved Simple Basic NTFS **BR** Shared Folders **A. Local Users and Groups** Reformance Device Manager Storage  $\leftarrow$  $H_{\text{in}}$ Disk Management Services and Applications Disk 0 Basic **RASC (D:)**<br>6.88 GB FAT32 6.88 GB Online **Healthy (Primary Partition)**  $\n **Disk 1**\n$ Basic<br>29.82 GB **System Reserved**  $(C)$ 100 MB NTES **29.72 GB NTFS** Online Healthy (System, Activ Healthy (Boot, Page File, Crash Dump, Primary Partition Unallocated Primary partition

Then add "Logical Device" for Windows access.

# **C.8 If One SATA HDD on RAID Volume is Out-of-use**

After RAID 1 volume created, you can see the figure of SATA device allocation.

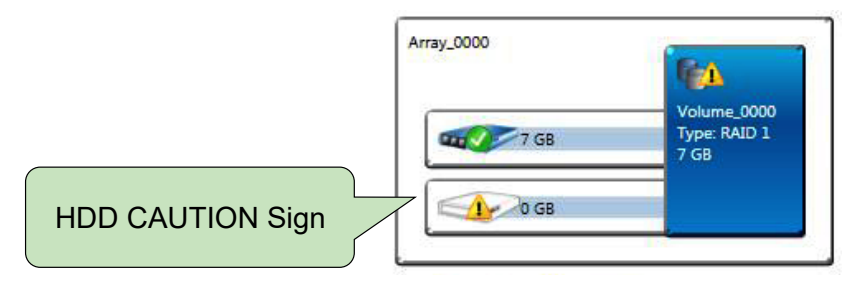

### **C.9 Recovery and Auto Re-build When Use the SAME RAID HDD**

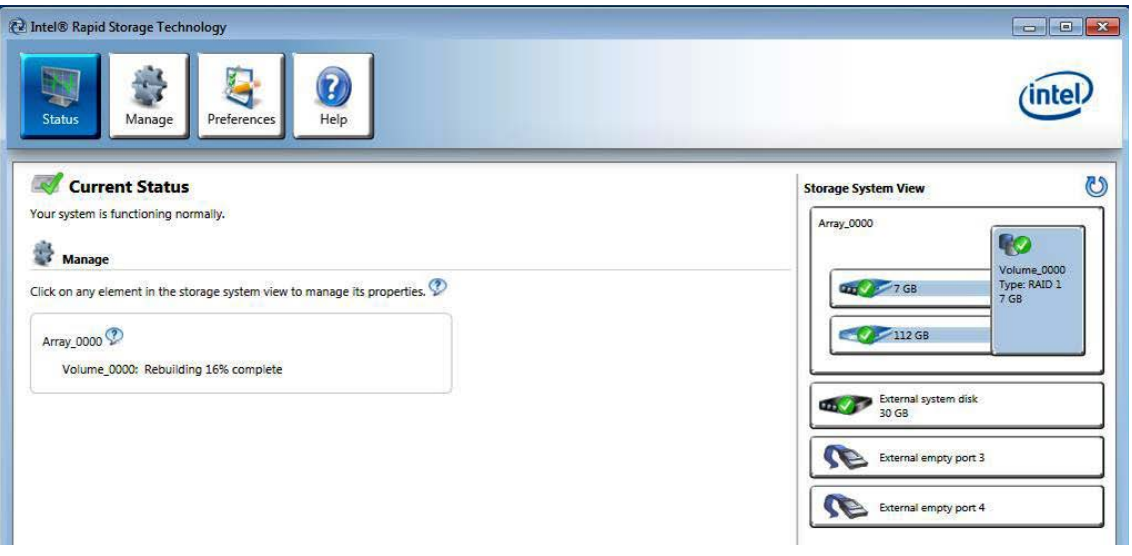

# **C.10 Recovery and Auto Re-build When Use DIFFERENT RAID HDD**

There is a warning will pop-up to ask you if the disk is not a member of original RAID volume.

If you press "Rebuild", it will replace the broken SATA HDD to the last one SATA HDD of RAID volume.

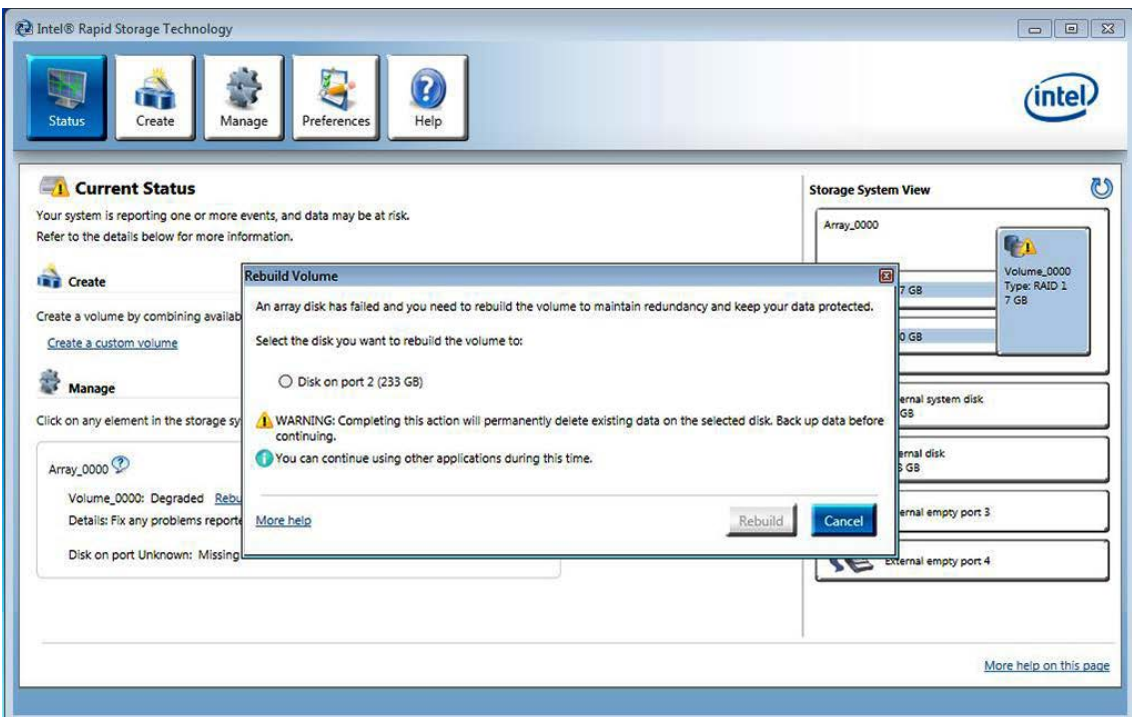

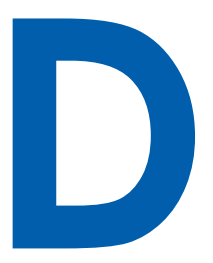

# **APPENDIX D : Power Consumption**

# **D.1 SPC-5000/SPC-5100**

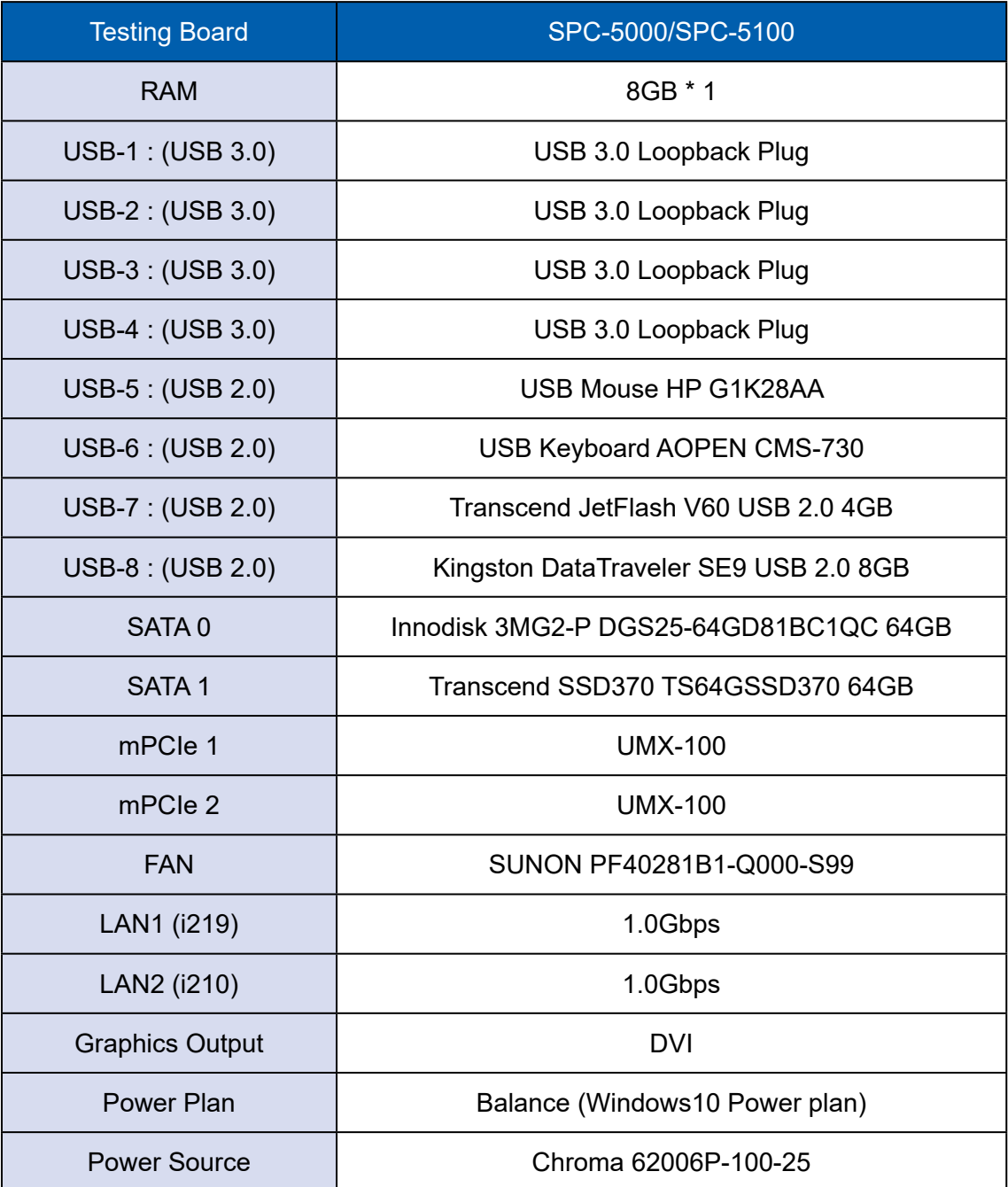

# **D.1.1 Intel® Core™ i7-8665UE 1.70GHz (8M Cache, up to 4.40GHz)**

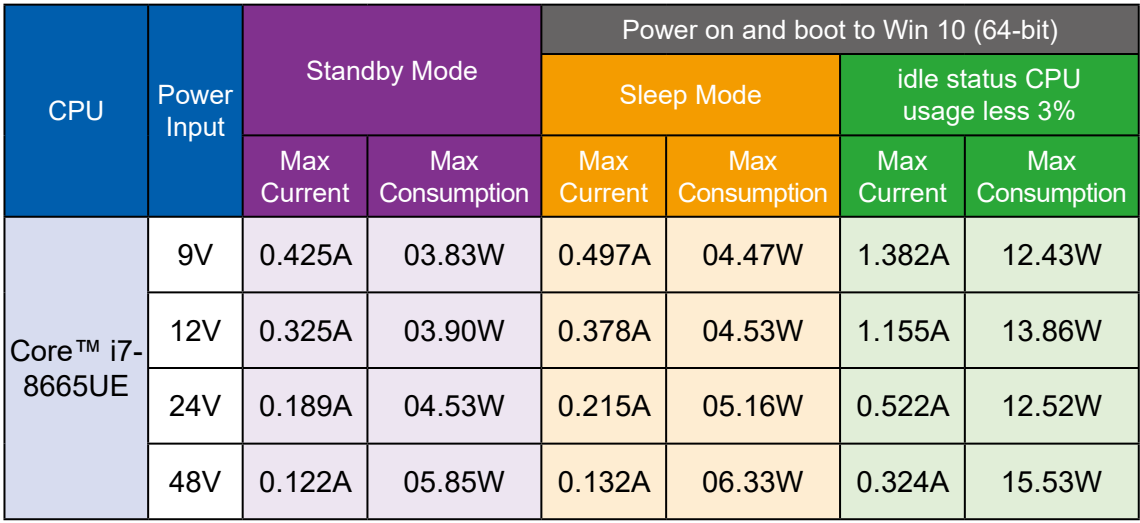

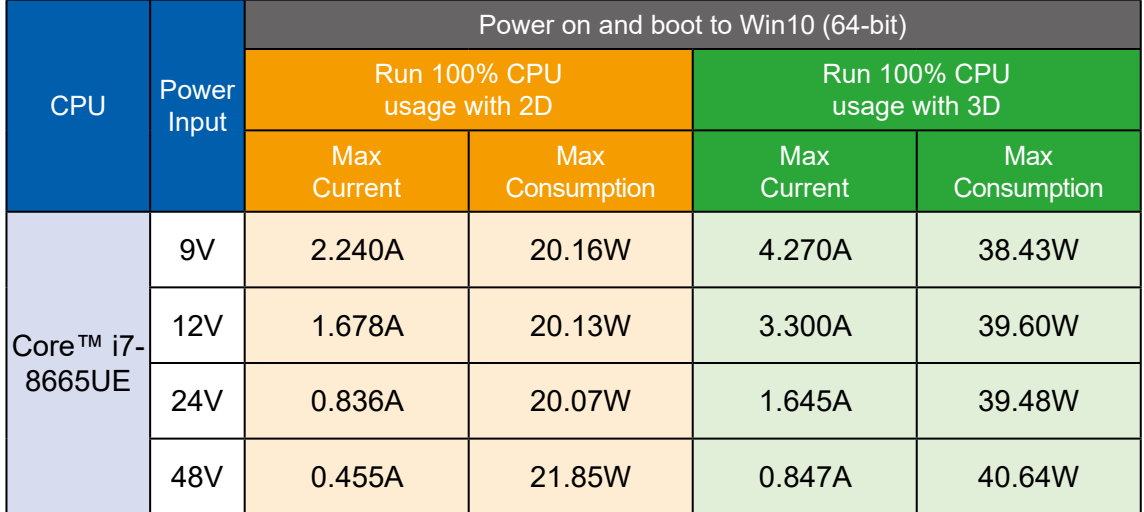

# **D.1.2 Intel® Core™ i5-8365UE 1.60GHz (6M Cache, up to 4.10GHz)**

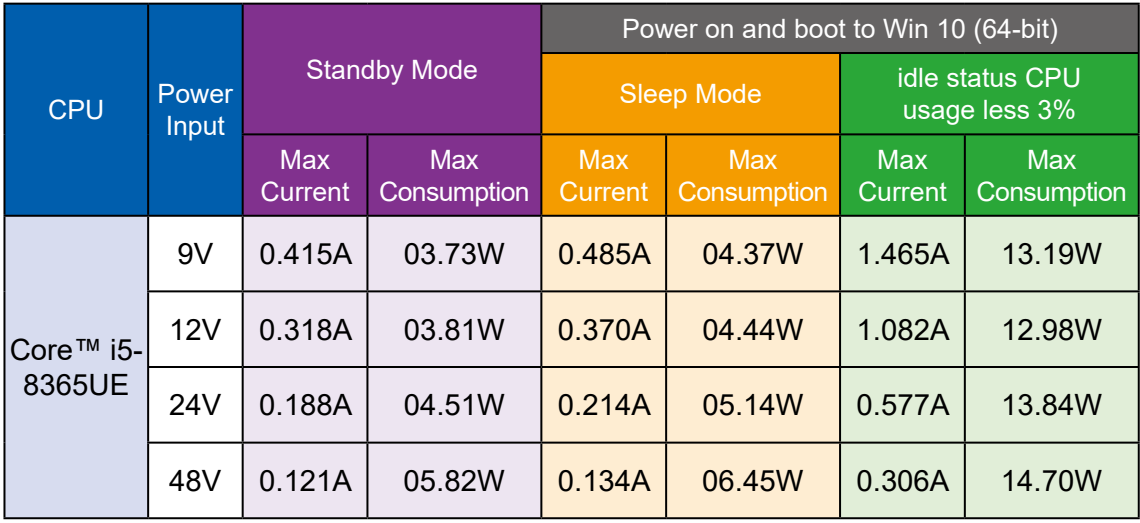

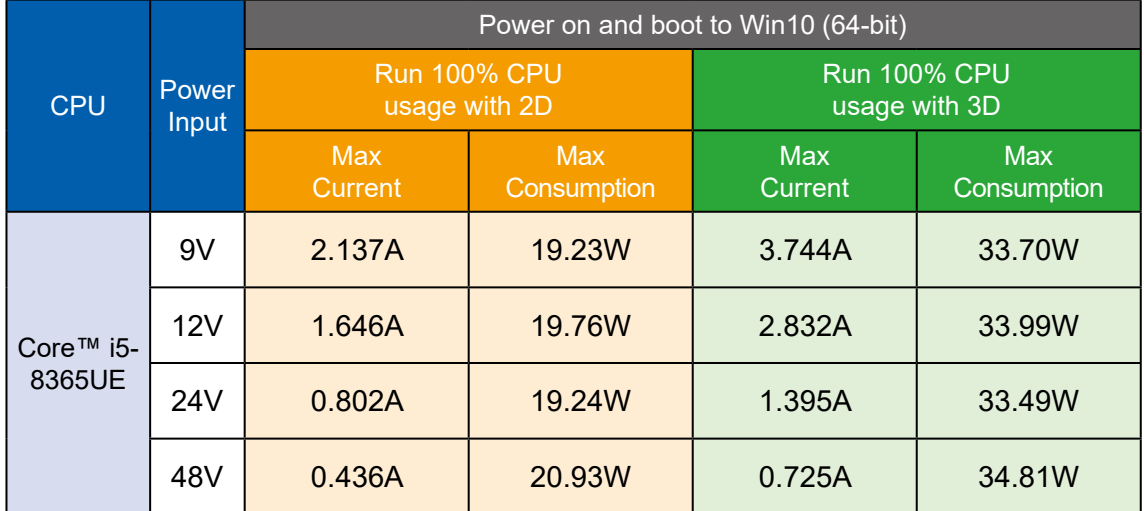

# **D.1.3 Intel® Core™ i3-8145UE 2.20GHz (4M Cache, up to 3.90GHz)**

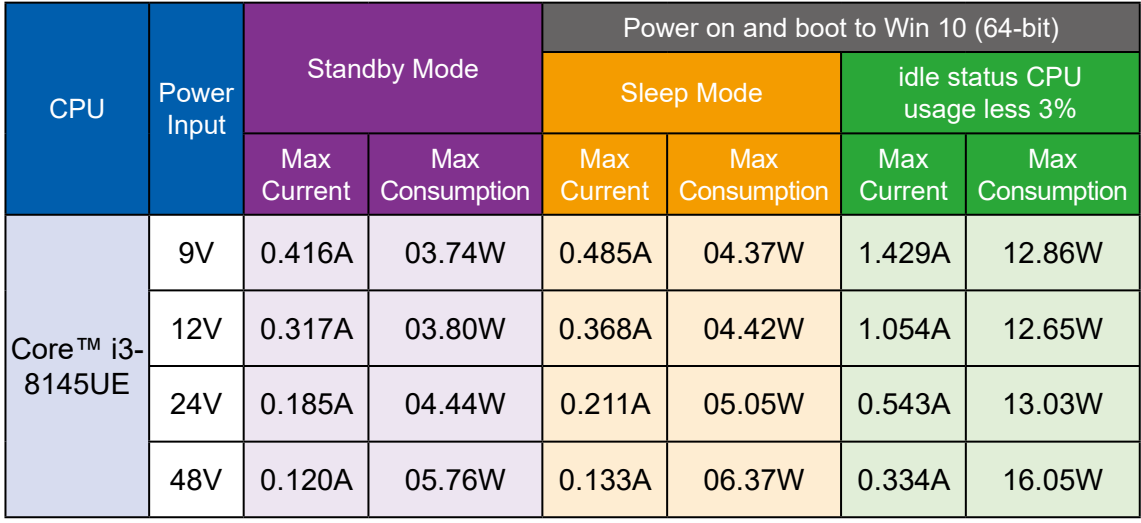

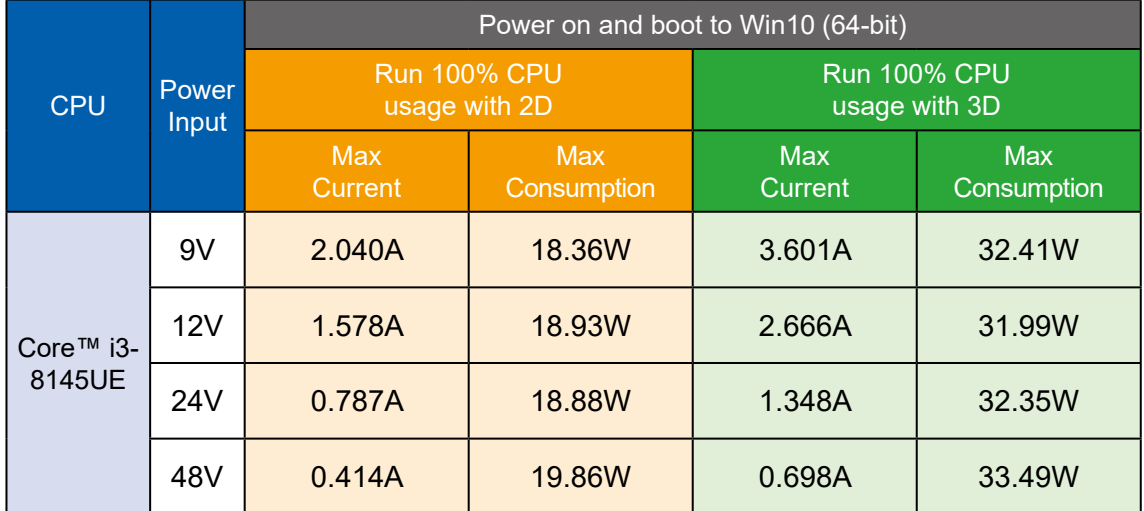

# **D.2 SPC-5200**

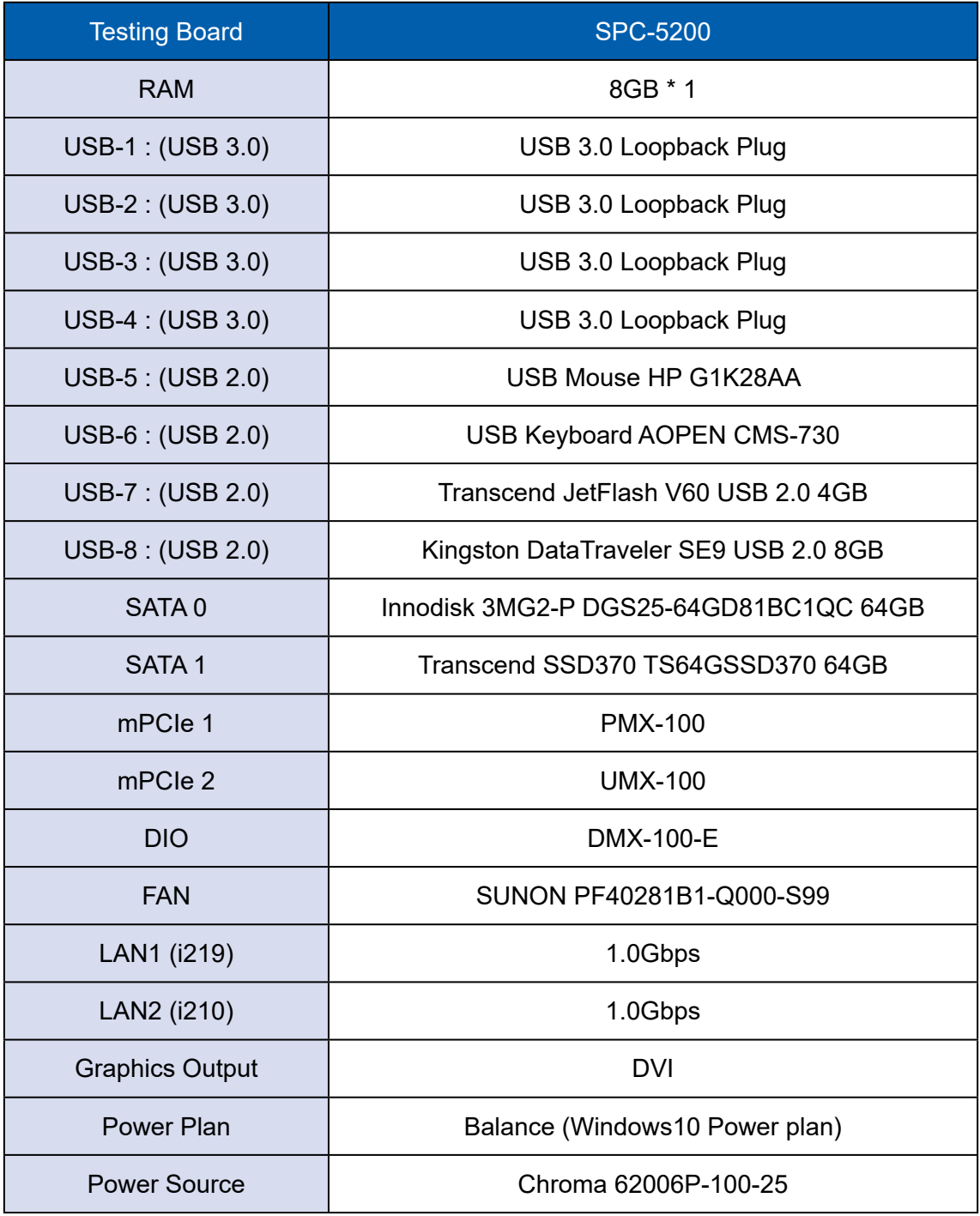

## **D.2.1 Intel® Core™ i7-8665UE 1.70GHz (8M Cache, up to 4.40GHz)**

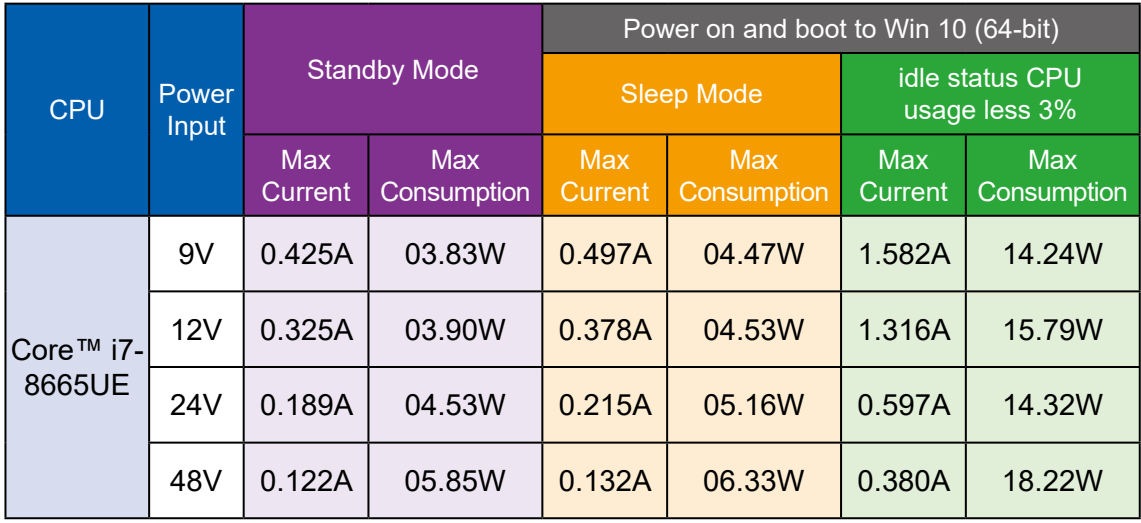

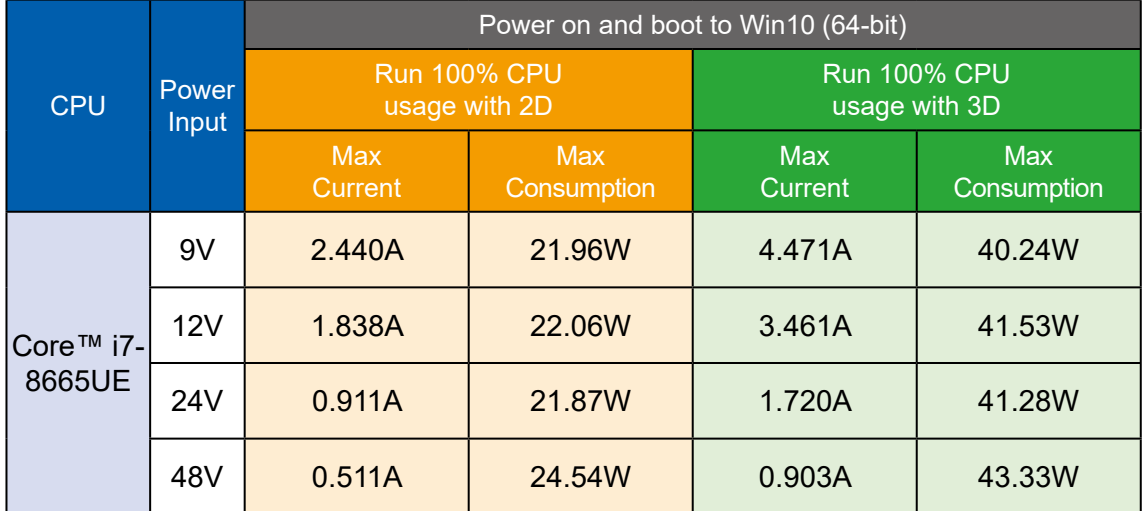

# **D.2.2 Intel® Core™ i5-8365UE 1.60GHz (6M Cache, up to 4.10GHz)**

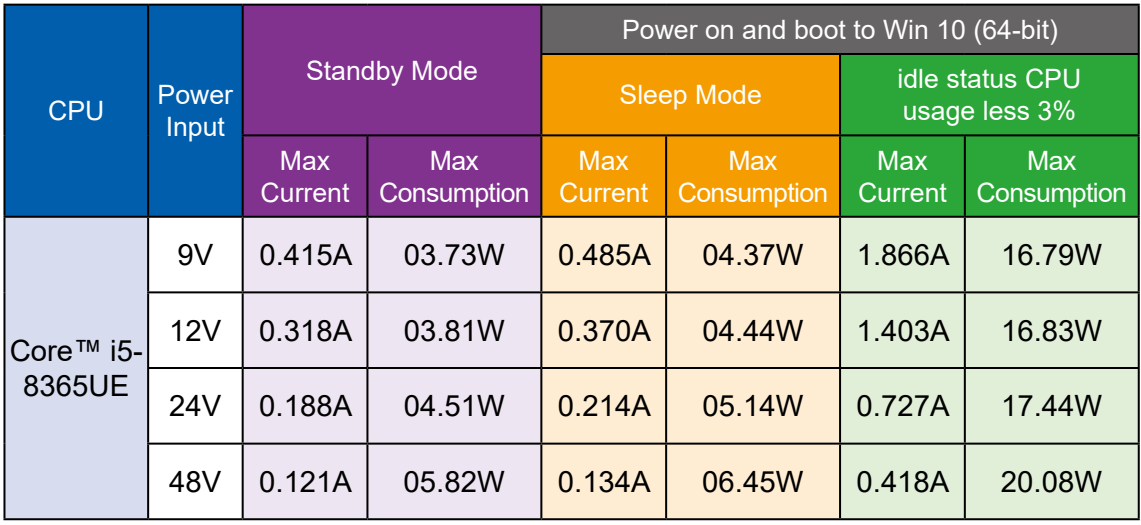

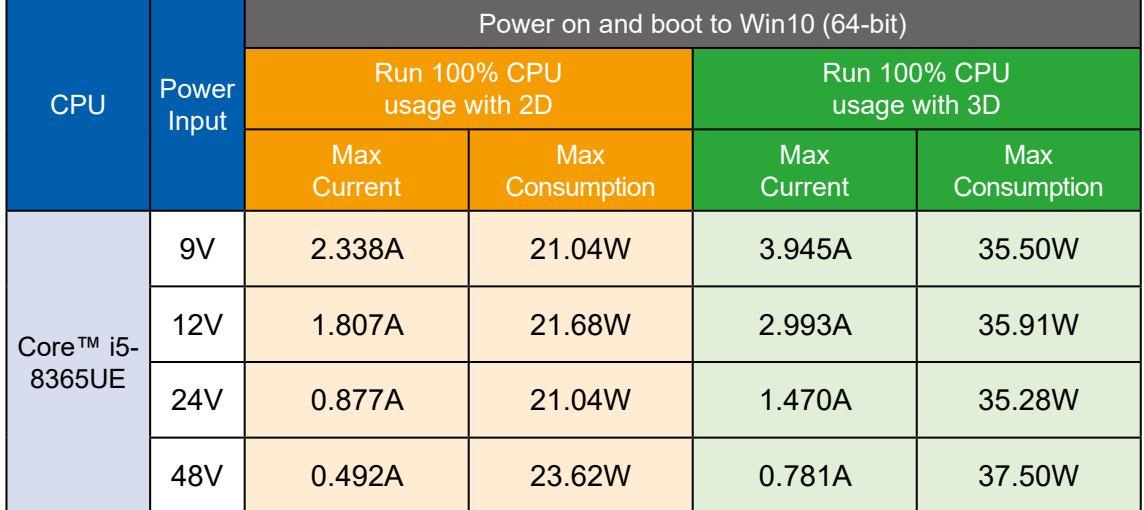

# **D.2.3 Intel® Core™ i3-8145UE 2.20GHz (4M Cache, up to 3.90GHz)**

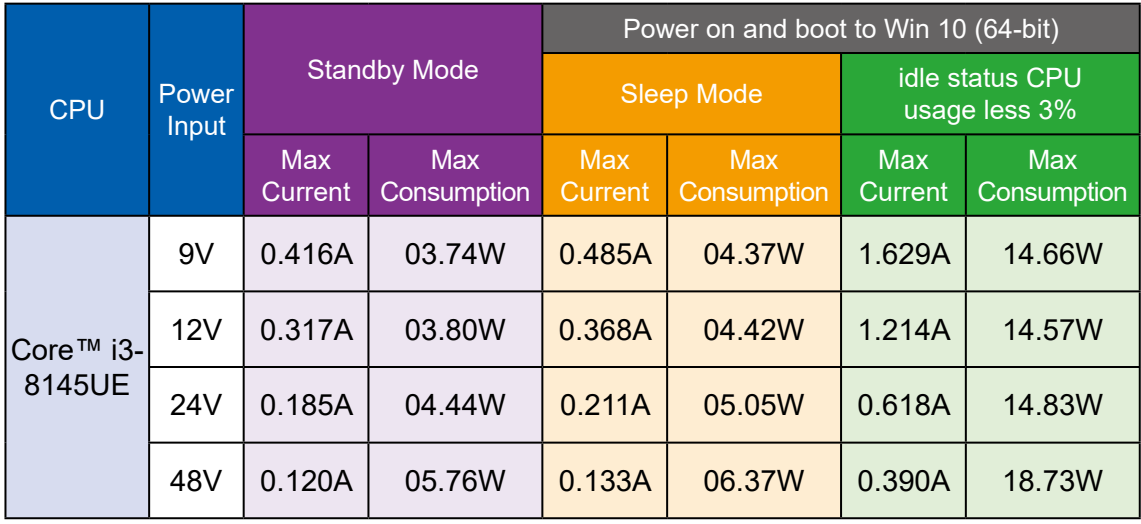

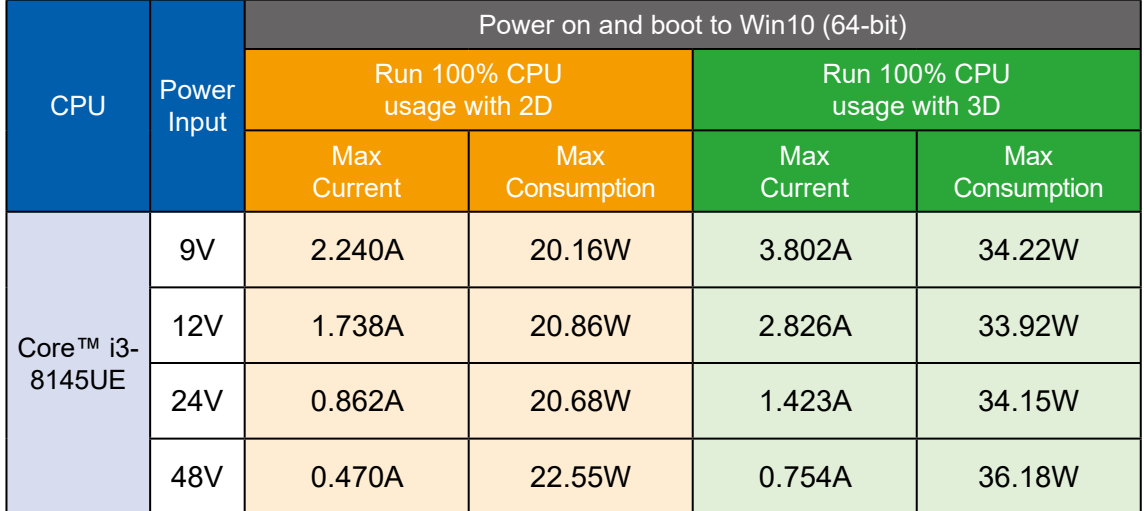

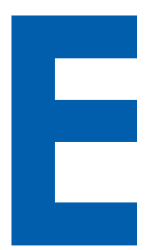

# **APPENDIX E : Supported Memory & Storage List**

### **E.1 Test Item**

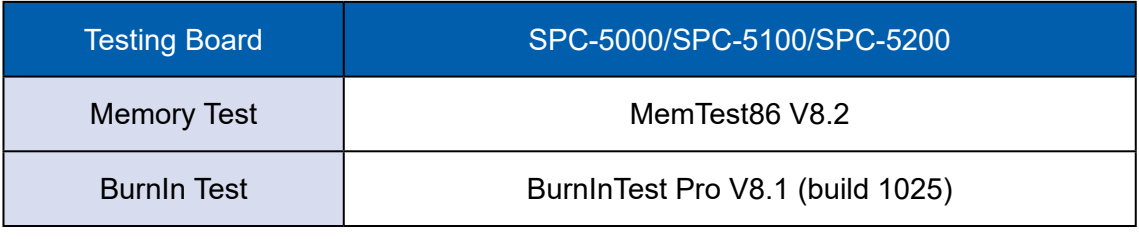

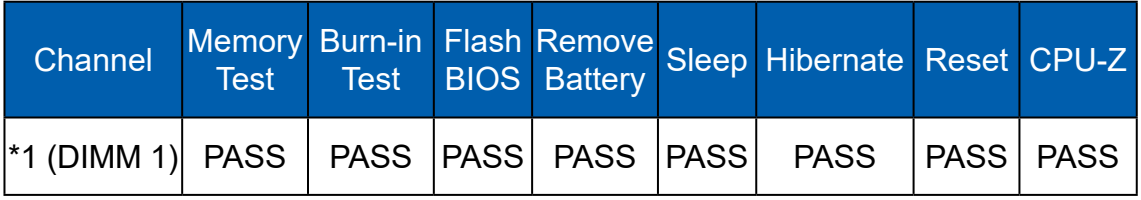

# **E.2 Supported Non-ECC Memory List**

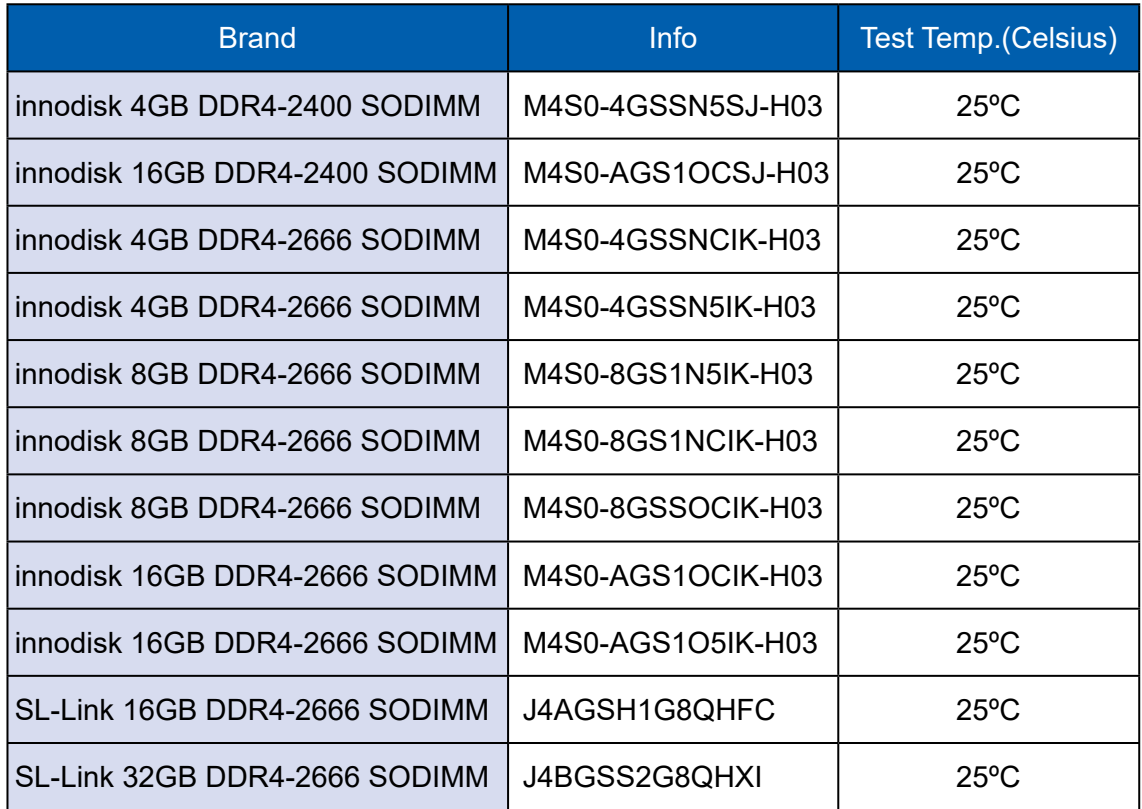

# **E.3 Supported Storage List**

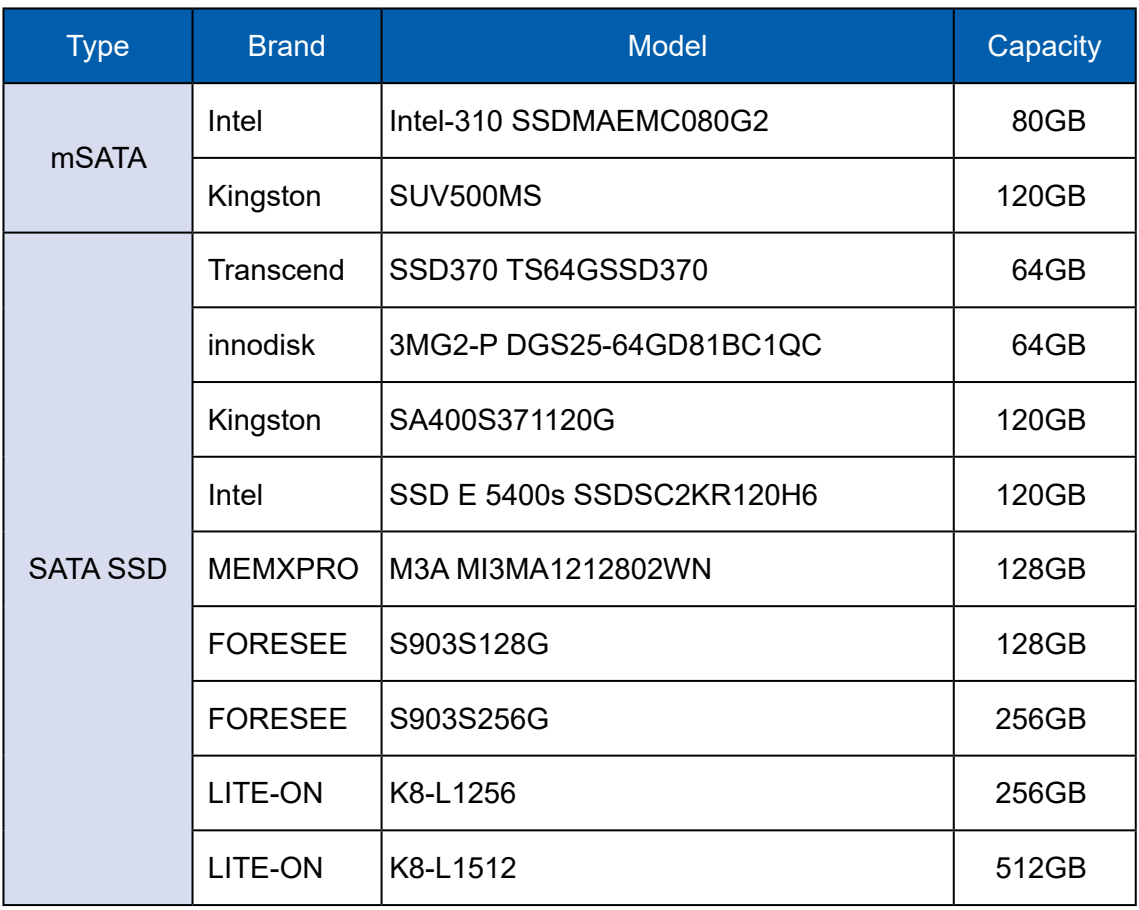
## **APPENDIX F : Install Win11 (BIOS TPM Setting)**

## **Step 1** Click on "Advanced", then click on "PCH-FW Configuration"

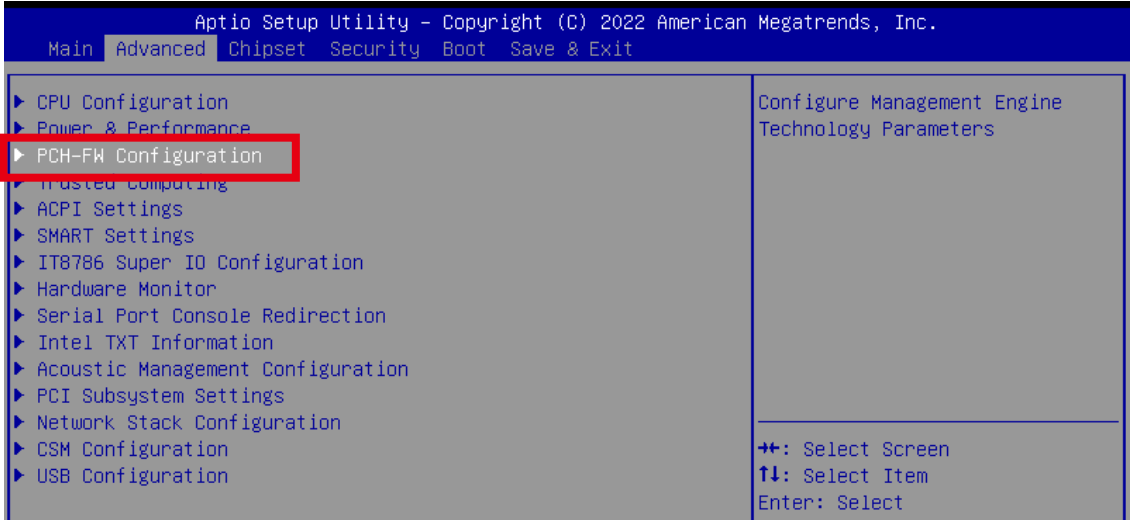

## **Step 2** Click on "PTT Configuration"

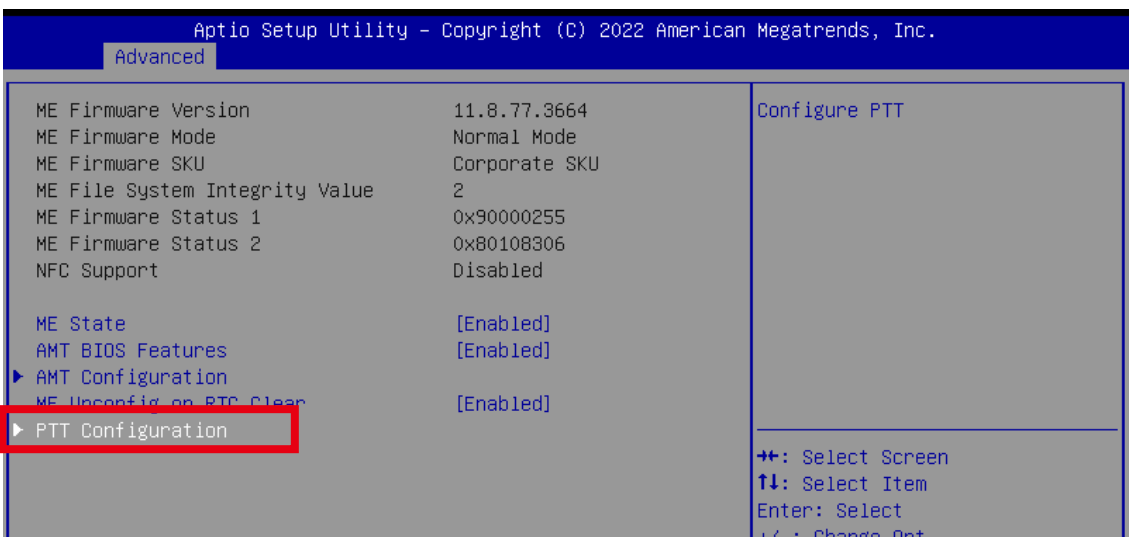

**F**

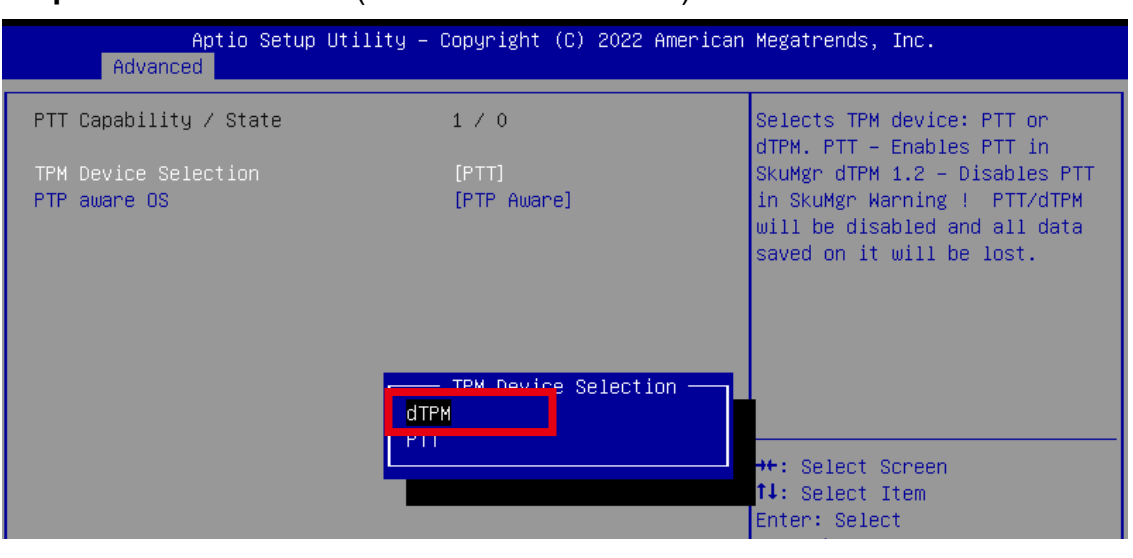

## **Step 3** Click on "dTPM" (TPM Device Selection)

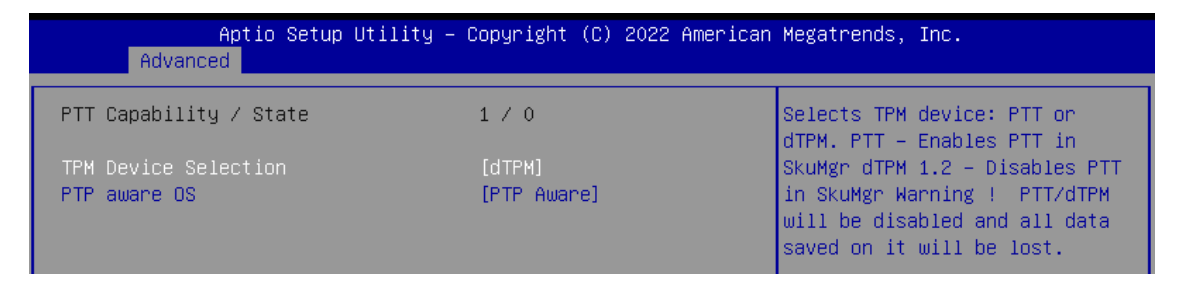

**Step 4** Please save the BIOS settings by pressing F4. Please press Enter when the pop-up window which asks "Save configuration and exit?" appears. The computer will then restart.

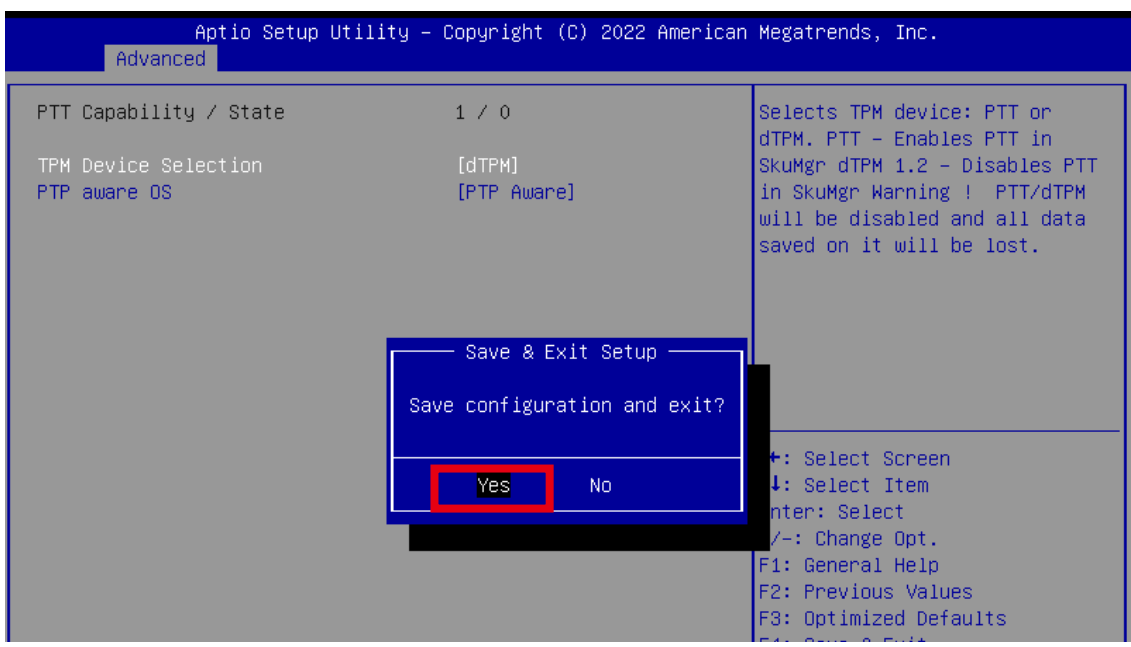

**Step 5** Click on "Trusted Computing"

| Aptio Setup Utility – Copyright (C) 2022 American Megatrends, Inc.<br>Main Advanced Chipset Security Boot Save & Exit |                            |
|----------------------------------------------------------------------------------------------------|----------------------------|
| $\blacktriangleright$ CPU Configuration<br>▶ Power & Performance<br>PCH-FW Configuration                              | Trusted Computing Settings |
| $\blacktriangleright$ Trusted Computing                                                                               |                            |
| <b>IN HOLL SECURITYS</b><br>$\blacktriangleright$ SMART Settings                                                      |                            |
| ▶ IT8786 Super IO Configuration                                                                                       |                            |
| ▶ Hardware Monitor                                                                                                    |                            |
| ▶ Serial Port Console Redirection                                                                                     |                            |
| ▶ Intel TXT Information                                                                                               |                            |
| $\blacktriangleright$ Acoustic Management Configuration                                                               |                            |
| AMI Graphic Output Protocol Policy                                                                                    |                            |
| ▶ PCI Subsystem Settings                                                                                              |                            |
| ▶ Network Stack Configuration                                                                                         | <b>++:</b> Select Screen   |
| $\blacktriangleright$ CSM Configuration                                                                               | ↑↓: Select Item            |
| USB Configuration                                                                                                    | Enter: Select              |
|                                                                                                    |                            |

**Step 6** If the window shows "TPM2.0 Device Found Firmware Version:5.62", then the setting is completed.

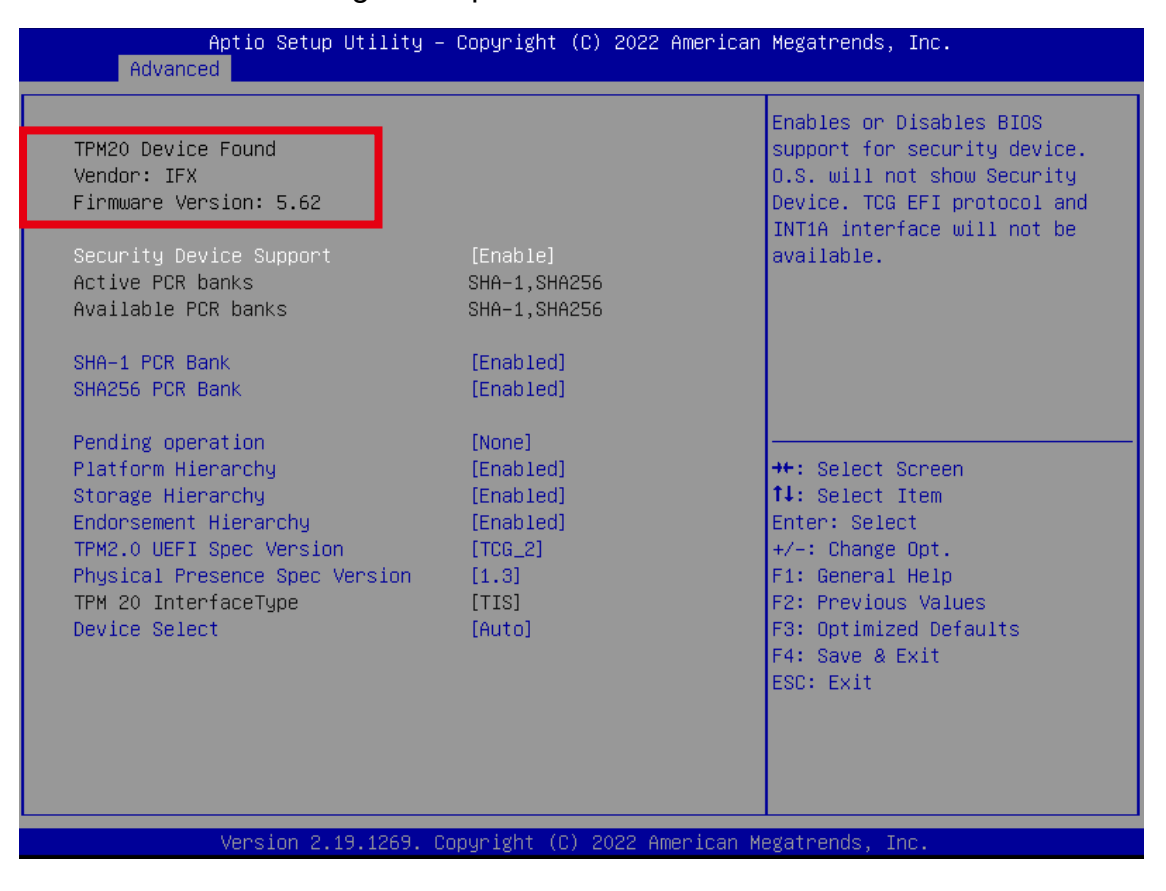

\*\* If more help is needed, please contact Vecow technical support \*\*

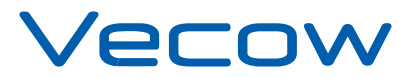

For further support information, please visit www.vecow.com

This document is released for reference purpose only.

All product offerings and specifications are subject to change without prior notice.

No part of this publication may be reproduced in any form or by any means, electric, photocopying, or recording, without prior authorization from the publisher.

The rights of all the brand names, product names, and trademarks belong to their respective owners. © Vecow Co., Ltd. 2022. All rights reserved.